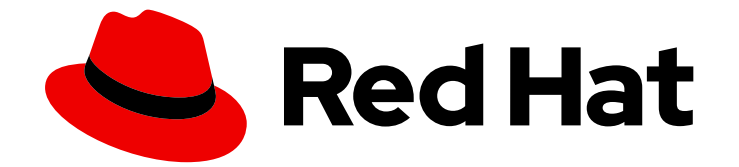

# OpenShift Dedicated 4

# Web console

Getting started with web console in Red Hat OpenShift Dedicated

Getting started with web console in Red Hat OpenShift Dedicated

# Legal Notice

Copyright © 2024 Red Hat, Inc.

The text of and illustrations in this document are licensed by Red Hat under a Creative Commons Attribution–Share Alike 3.0 Unported license ("CC-BY-SA"). An explanation of CC-BY-SA is available at

http://creativecommons.org/licenses/by-sa/3.0/

. In accordance with CC-BY-SA, if you distribute this document or an adaptation of it, you must provide the URL for the original version.

Red Hat, as the licensor of this document, waives the right to enforce, and agrees not to assert, Section 4d of CC-BY-SA to the fullest extent permitted by applicable law.

Red Hat, Red Hat Enterprise Linux, the Shadowman logo, the Red Hat logo, JBoss, OpenShift, Fedora, the Infinity logo, and RHCE are trademarks of Red Hat, Inc., registered in the United States and other countries.

Linux ® is the registered trademark of Linus Torvalds in the United States and other countries.

Java ® is a registered trademark of Oracle and/or its affiliates.

XFS ® is a trademark of Silicon Graphics International Corp. or its subsidiaries in the United States and/or other countries.

MySQL<sup>®</sup> is a registered trademark of MySQL AB in the United States, the European Union and other countries.

Node.js ® is an official trademark of Joyent. Red Hat is not formally related to or endorsed by the official Joyent Node.js open source or commercial project.

The OpenStack ® Word Mark and OpenStack logo are either registered trademarks/service marks or trademarks/service marks of the OpenStack Foundation, in the United States and other countries and are used with the OpenStack Foundation's permission. We are not affiliated with, endorsed or sponsored by the OpenStack Foundation, or the OpenStack community.

All other trademarks are the property of their respective owners.

# Abstract

This document provides instructions for accessing and customizing the OpenShift Service Dedicated.

# Table of Contents

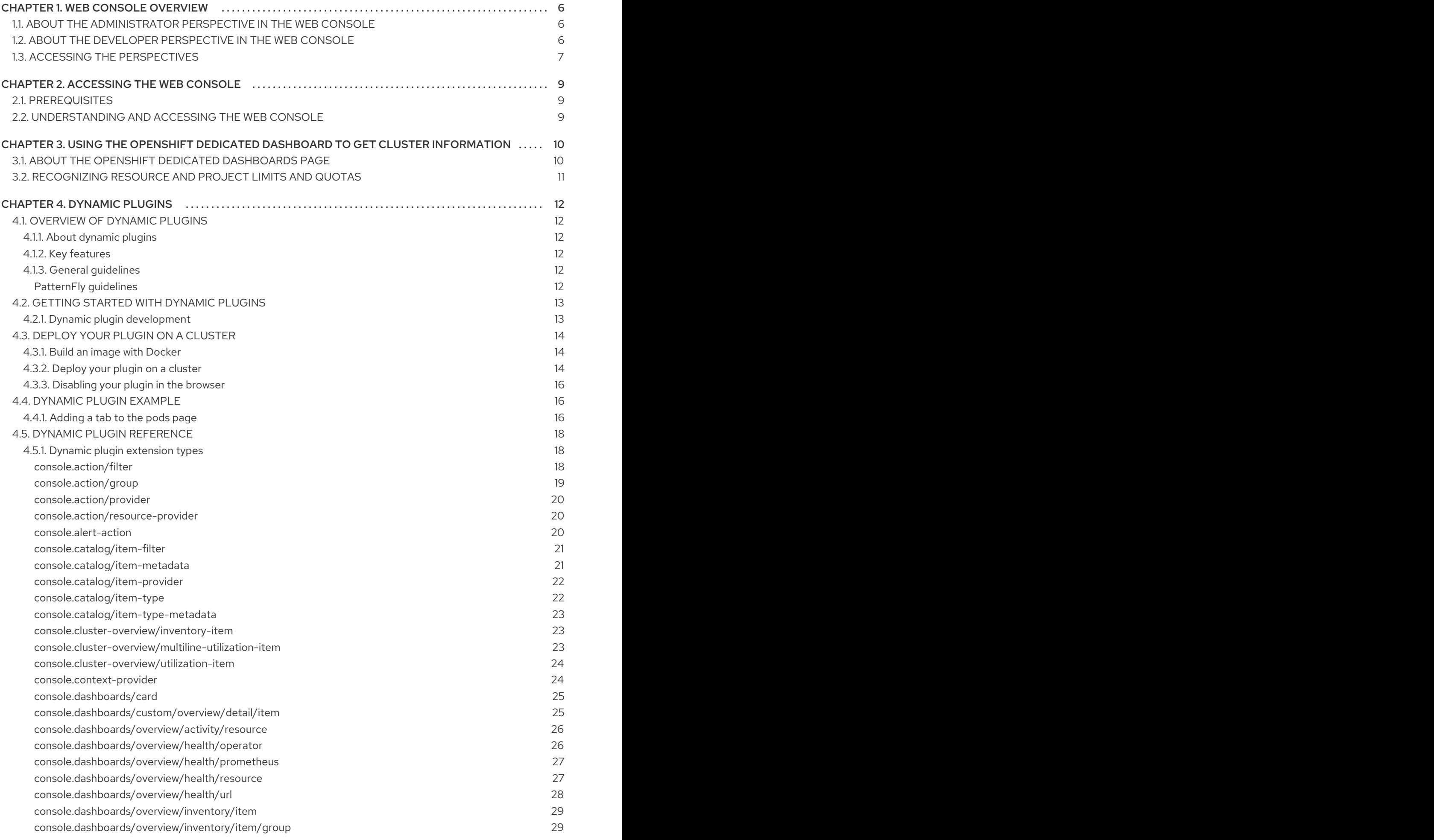

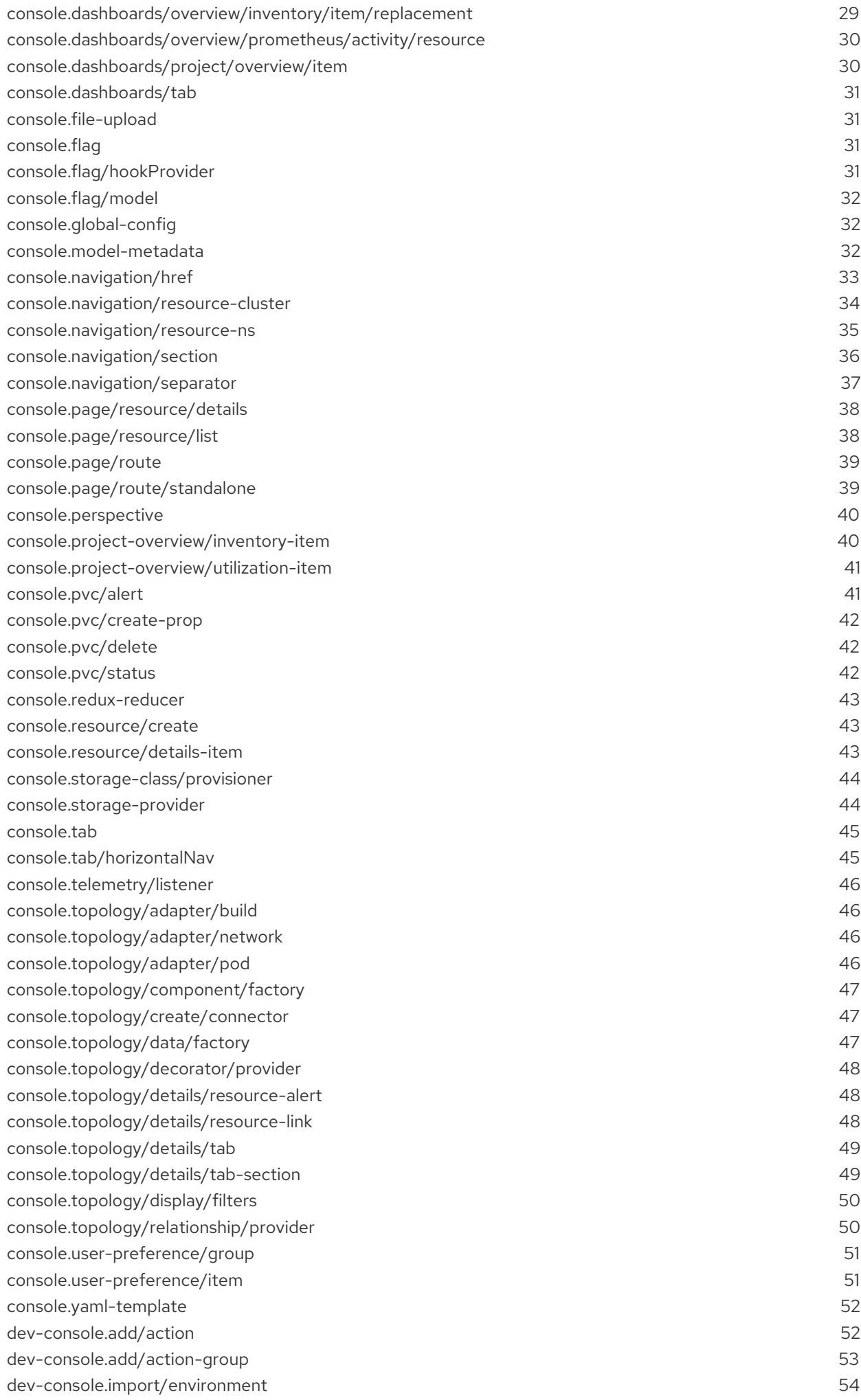

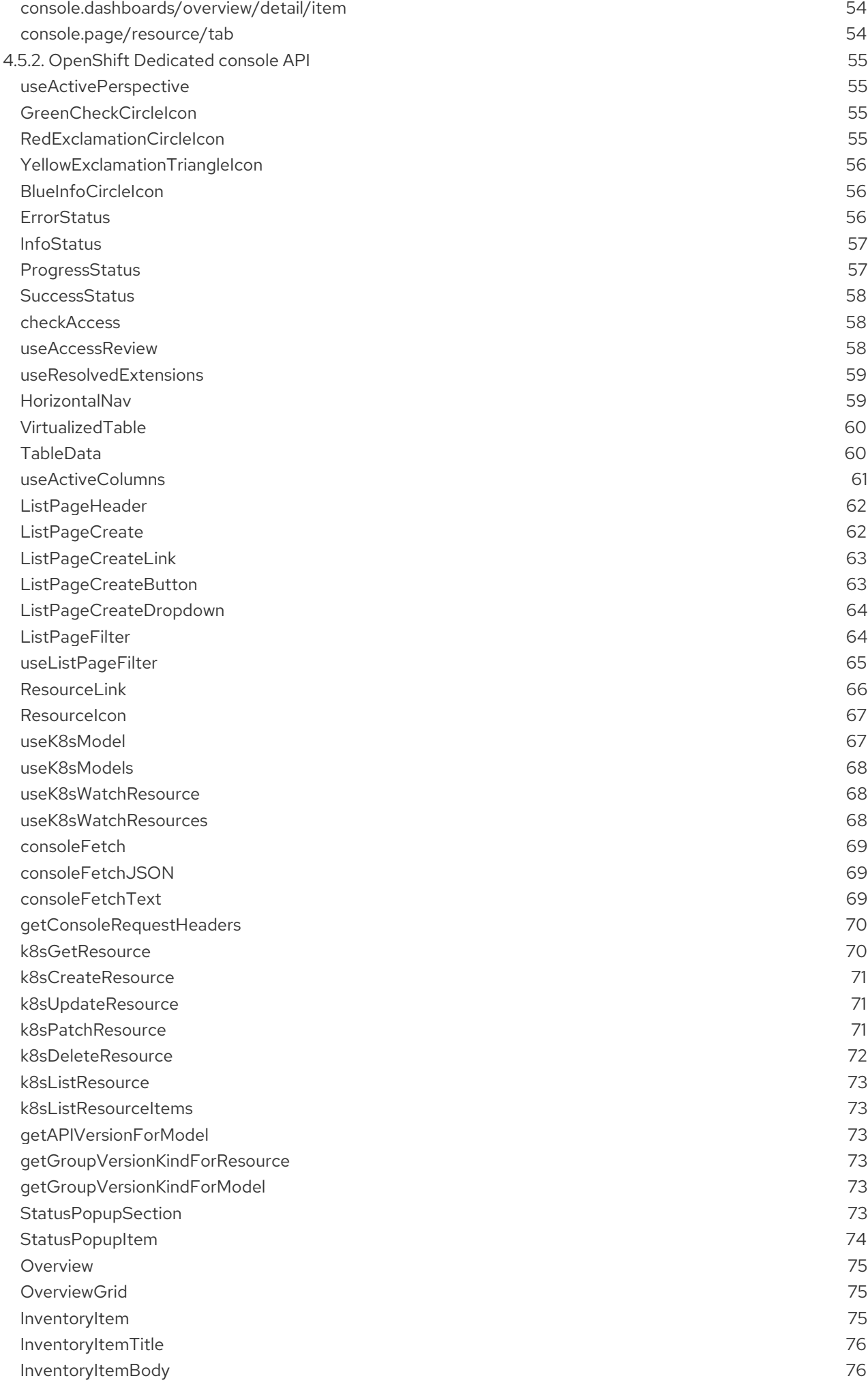

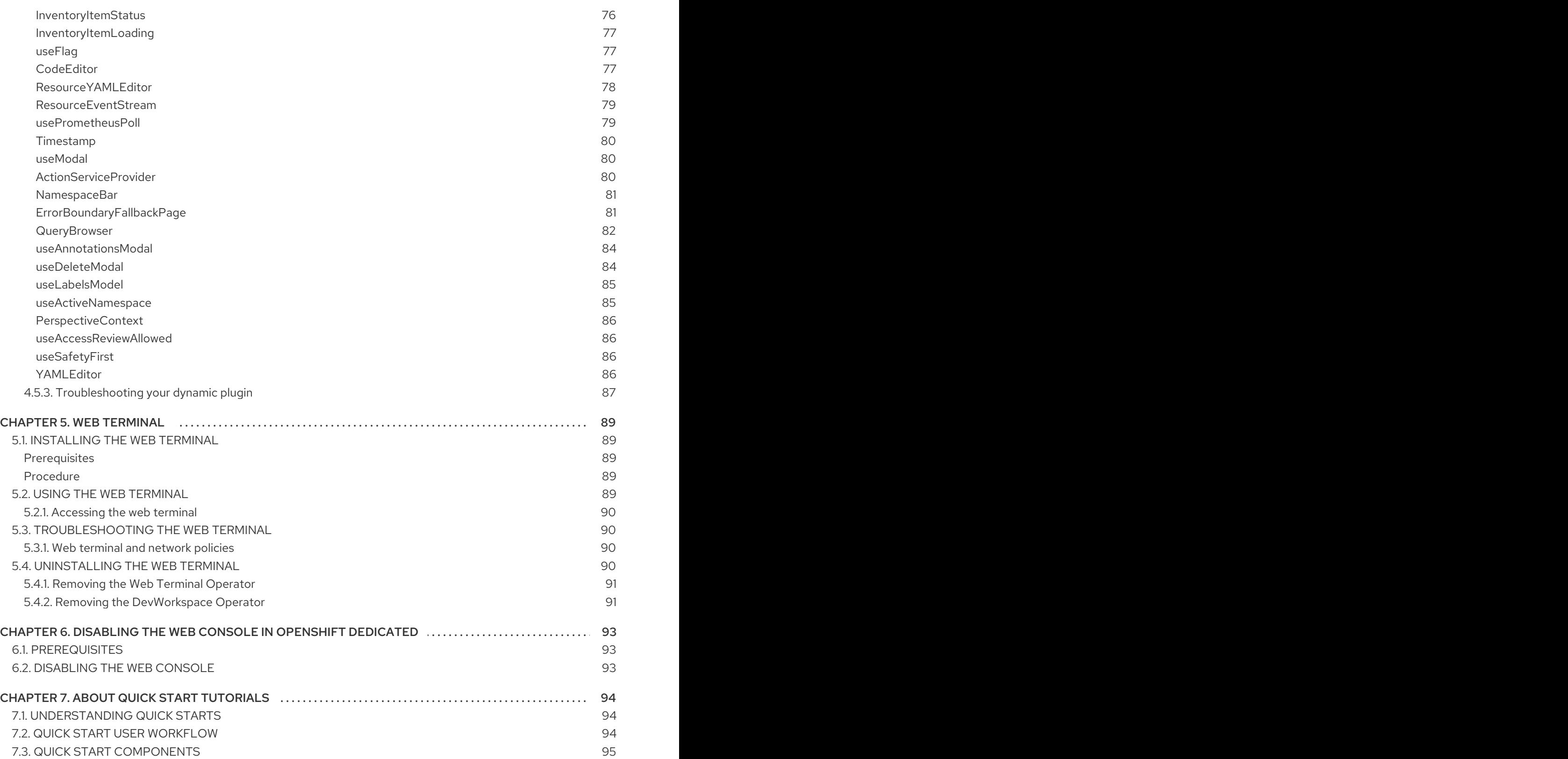

# CHAPTER 1. WEB CONSOLE OVERVIEW

<span id="page-9-0"></span>The Red Hat OpenShift Dedicated web console provides a graphical user interface to visualize your project data and perform administrative, management, and troubleshooting tasks. The web console runs as pods on the control plane nodes in the openshift-console project. It is managed by a **consoleoperator** pod. Both Administrator and Developer perspectives are supported.

Both Administrator and Developer perspectives enable you to create quick start tutorials for OpenShift Dedicated. A quick start is a guided tutorial with user tasks and is useful for getting oriented with an application, Operator, or other product offering.

# <span id="page-9-1"></span>1.1. ABOUT THE ADMINISTRATOR PERSPECTIVE IN THE WEB **CONSOLE**

The Administrator perspective enables you to view the cluster inventory, capacity, general and specific utilization information, and the stream of important events, all of which help you to simplify planning and troubleshooting tasks. Both project administrators and cluster administrators can view the Administrator perspective.

Cluster administrators can also open an embedded command line terminal instance with the web terminal Operator in OpenShift Dedicated 4.7 and later.

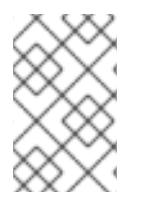

# **NOTE**

The default web console perspective that is shown depends on the role of the user. The Administrator perspective is displayed by default if the user is recognized as an administrator.

The Administrator perspective provides workflows specific to administrator use cases, such as the ability to:

- Manage workload, storage, networking, and cluster settings.
- **•** Install and manage Operators using the Operator Hub.
- Add identity providers that allow users to log in and manage user access through roles and role bindings.
- View and manage a variety of advanced settings such as cluster updates, partial cluster updates, cluster Operators, custom resource definitions (CRDs), role bindings, and resource quotas.
- Access and manage monitoring features such as metrics, alerts, and monitoring dashboards.
- View and manage logging, metrics, and high-status information about the cluster.
- Visually interact with applications, components, and services associated with the Administrator perspective in OpenShift Dedicated.

# <span id="page-9-2"></span>1.2. ABOUT THE DEVELOPER PERSPECTIVE IN THE WEB CONSOLE

The Developer perspective offers several built-in ways to deploy applications, services, and databases. In the Developer perspective, you can:

View real-time visualization of rolling and recreating rollouts on the component.

- View the application status, resource utilization, project event streaming, and quota consumption.
- Share your project with others.
- Troubleshoot problems with your applications by running Prometheus Query Language (PromQL) queries on your project and examining the metrics visualized on a plot. The metrics provide information about the state of a cluster and any user-defined workloads that you are monitoring.

Cluster administrators can also open an embedded command line terminal instance in the web console in OpenShift Dedicated 4.7 and later.

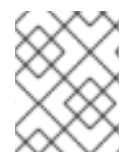

# **NOTE**

The default web console perspective that is shown depends on the role of the user. The Developer perspective is displayed by default if the user is recognised as a developer.

The Developer perspective provides workflows specific to developer use cases, such as the ability to:

- Create and deploy applications on OpenShift Dedicated by importing existing codebases, images, and container files.
- Visually interact with applications, components, and services associated with them within a project and monitor their deployment and build status.
- Group components within an application and connect the components within and across applications.
- Integrate serverless capabilities (Technology Preview).
- Create workspaces to edit your application code using Eclipse Che.

You can use the Topology view to display applications, components, and workloads of your project. If you have no workloads in the project, the Topology view will show some links to create or import them. You can also use the **Quick Search** to import components directly.

### Additional Resources

See Viewing application [composition](https://docs.openshift.com/container-platform/4.15/applications/odc-viewing-application-composition-using-topology-view.html) using the Topology view for more information on using the Topology view in Developer perspective.

# <span id="page-10-0"></span>1.3. ACCESSING THE PERSPECTIVES

You can access the Administrator and Developer perspective from the web console as follows:

# **Prerequisites**

To access a perspective, ensure that you have logged in to the web console. Your default perspective is automatically determined by the permission of the users. The Administrator perspective is selected for users with access to all projects, while the Developer perspective is selected for users with limited access to their own projects

# Additional Resources

See Adding User [Preferences](https://docs.openshift.com/container-platform/4.15/web_console/adding-user-preferences.html) for more information on changing perspectives.

## Procedure

- 1. Use the perspective switcher to switch to the Administrator or Developer perspective.
- 2. Select an existing project from the Project drop-down list. You can also create a new project from this dropdown.

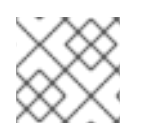

# **NOTE**

You can use the perspective switcher only as **cluster-admin**.

#### Additional resources

- Viewing cluster [information](#page-13-2)
- Using the web [terminal](#page-93-4)
- **•** [Creating](#page-97-3) quick start tutorials
- [Disabling](#page-96-3) the web console

# CHAPTER 2. ACCESSING THE WEB CONSOLE

<span id="page-12-0"></span>The OpenShift Dedicated web console is a user interface accessible from a web browser. Developers can use the web console to visualize, browse, and manage the contents of projects.

# <span id="page-12-1"></span>2.1. PREREQUISITES

- JavaScript must be enabled to use the web console. For the best experience, use a web browser that supports [WebSockets.](http://caniuse.com/#feat=websockets)
- Review the OpenShift Container Platform 4.x Tested [Integrations](https://access.redhat.com/articles/4128421) page before you create the supporting infrastructure for your cluster.

# <span id="page-12-2"></span>2.2. UNDERSTANDING AND ACCESSING THE WEB CONSOLE

The web console runs as a pod on the control plane node. The static assets required to run the web console are served by the pod.

# Procedure

- 1. Log in to [OpenShift](https://console.redhat.com/openshift) Cluster Manager and click the name of your cluster.
- 2. On the cluster Overview tab, click Open console, and log in with your credentials.

Alternatively, use the **oc whoami --show-console** command to get the web console URL.

# <span id="page-13-2"></span><span id="page-13-0"></span>CHAPTER 3. USING THE OPENSHIFT DEDICATED DASHBOARD TO GFT CLUSTER INFORMATION

The OpenShift Dedicated web console captures high-level information about the cluster.

# <span id="page-13-1"></span>3.1. ABOUT THE OPENSHIFT DEDICATED DASHBOARDS PAGE

Access the OpenShift Dedicated dashboard, which captures high-level information about the cluster, by navigating to Home → Overview from the OpenShift Dedicated web console.

The OpenShift Dedicated dashboard provides various cluster information, captured in individual dashboard cards.

The OpenShift Dedicated dashboard consists of the following cards:

- Details provides a brief overview of informational cluster details. Status include ok, error, warning, in progress, and unknown. Resources can add custom status names.
	- Cluster ID
	- Provider
	- Version
- Cluster Inventory details number of resources and associated statuses. It is helpful when intervention is required to resolve problems, including information about:
	- Number of nodes
	- Number of pods
	- Persistent storage volume claims
	- o Bare metal hosts in the cluster, listed according to their state (only available in metal3 environment)
- Status helps administrators understand how cluster resources are consumed. Click on a resource to jump to a detailed page listing pods and nodes that consume the largest amount of the specified cluster resource (CPU, memory, or storage).
- Cluster Utilization shows the capacity of various resources over a specified period of time, to help administrators understand the scale and frequency of high resource consumption, including information about:
	- CPU time
	- Memory allocation
	- o Storage consumed
	- Network resources consumed
	- Pod count

Activity lists messages related to recent activity in the cluster, such as pod creation or virtual machine migration to another host.

# <span id="page-14-0"></span>3.2. RECOGNIZING RESOURCE AND PROJECT LIMITS AND QUOTAS

You can view a graphical representation of available resources in the Topology view of the web console Developer perspective.

If a resource has a message about resource limitations or quotas being reached, a yellow border appears around the resource name. Click the resource to open a side panel to see the message. If the Topology view has been zoomed out, a yellow dot indicates that a message is available.

If you are using List View from the View Shortcuts menu, resources appear as a list. The Alerts column indicates if a message is available.

# CHAPTER 4. DYNAMIC PLUGINS

# <span id="page-15-1"></span><span id="page-15-0"></span>4.1. OVERVIEW OF DYNAMIC PLUGINS

# <span id="page-15-2"></span>4.1.1. About dynamic plugins

Dynamic plugins are deployed as workloads on the cluster. They allow you to add custom pages and other extensions to your console user interface at runtime. The **ConsolePlugin** custom resource registers plugins with the console, and a cluster administrator enables plugins in the **console-operator** configuration.

# <span id="page-15-3"></span>4.1.2. Key features

A dynamic plugin allows you to make the following customizations to the OpenShift Dedicated experience:

- Add custom pages.
- Add perspectives beyond administrator and developer.
- Add navigation items.
- Add tabs and actions to resource pages.

# <span id="page-15-4"></span>4.1.3. General guidelines

When creating your plugin, follow these general guidelines:

- **[Node.js](https://nodejs.org/en/)** and **[yarn](https://yarnpkg.com/)** are required to build and run your plugin.
- **•** Prefix your CSS class names with your plugin name to avoid collisions. For example, my**plugin** heading and **my-plugin**  $\setminus$  icon.
- Maintain a consistent look, feel, and behavior with other console pages.
- Follow [react-i18next](https://www.i18next.com/) localization guidelines when creating your plugin. You can use the **useTranslation** hook like the one in the following example:

```
conster Header: React.FC = () => \{const \{ t \} = useTranslation('plugin_console-demo-plugin');
 return <h1>{t('Hello, World!')}</h1>;
};
```
- Avoid selectors that could affect markup outside of your plugins components, such as element selectors. These are not APIs and are subject to change. Using them might break your plugin. Avoid selectors like element selectors that could affect markup outside of your plugins components.
- **•** Provide valid JavaScript Multipurpose Internet Mail Extension (MIME) type using the **Content-Type** response header for all assets served by your plugin web server. Each plugin deployment should include a web server that hosts the generated assets of the given plugin.

### <span id="page-15-5"></span>PatternFly guidelines

When creating your plugin, follow these guidelines for using PatternFly:

- Use [PatternFly](https://www.patternfly.org/components/all-components/) components and PatternFly CSS variables. Core PatternFly components are available through the SDK. Using PatternFly components and variables help your plugin look consistent in future console versions.
	- Use Patternfly 4.x if you are using OpenShift Dedicated versions 4.14 and earlier.
	- Use Patternfly 5.x if you are using OpenShift Dedicated 4.15 or later.
- Make your plugin accessible by following PatternFly's accessibility [fundamentals.](https://www.patternfly.org/accessibility/accessibility-fundamentals/)
- Avoid using other CSS libraries such as Bootstrap or Tailwind. They can conflict with PatternFly and will not match the console look and feel. Plugins should only include styles that are specific to their user interfaces to be evaluated on top of base PatternFly styles. Avoid importing styles such as **@patternfly/react-styles/\*/.css** or any styles from **@patternfly/patternfly** package in your plugin.
- The console application is responsible for loading base styles for all supported PatternFly version(s).

# <span id="page-16-0"></span>4.2. GETTING STARTED WITH DYNAMIC PLUGINS

To get started using the dynamic plugin, you must set up your environment to write a new OpenShift [Dedicated](#page-20-0) dynamic plugin. For an example of how to write a new plugin, see Adding a tab to the pods page.

# <span id="page-16-1"></span>4.2.1. Dynamic plugin development

You can run the plugin using a local development environment. The OpenShift Dedicated web console runs in a container connected to the cluster you have logged into.

# **Prerequisites**

- You must have an OpenShift cluster running.
- You must have the OpenShift CLI (**oc**) installed.
- You must have **[yarn](https://yarnpkg.com/)** installed.
- You must have [Docker](https://www.docker.com/) v3.2.0 or newer or [Podman](https://podman.io/) installed and running.

### Procedure

1. In your terminal, run the following command to install the dependencies for your plugin using yarn.

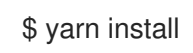

2. After installing, run the following command to start yarn.

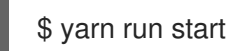

3. In another terminal window, login to the OpenShift Dedicated through the CLI.

\$ oc login

4. Run the OpenShift Dedicated web console in a container connected to the cluster you have logged into by running the following command:

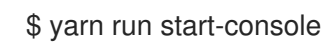

### Verification

Visit [localhost:9000](http://localhost:9000/example) to view the running plugin. Inspect the value of **window.SERVER\_FLAGS.consolePlugins** to see the list of plugins which load at runtime.

# <span id="page-17-0"></span>4.3. DEPLOY YOUR PLUGIN ON A CLUSTER

You can deploy the plugin to a OpenShift Dedicated cluster.

# <span id="page-17-1"></span>4.3.1. Build an image with Docker

To deploy your plugin on a cluster, you need to build an image and push it to an image registry.

### Procedure

1. Build the image with the following command:

\$ docker build -t quay.io/my-repositroy/my-plugin:latest .

2. Optional: If you want to test your image, run the following command:

\$ docker run -it --rm -d -p 9001:80 quay.io/my-repository/my-plugin:latest

3. Push the image by running the following command:

\$ docker push quay.io/my-repository/my-plugin:latest

# <span id="page-17-2"></span>4.3.2. Deploy your plugin on a cluster

After pushing an image with your changes to a registry, you can deploy the plugin to a cluster.

### Procedure

1. To deploy your plugin to a cluster, install a Helm chart with the name of the plugin as the Helm release name into a new namespace or an existing namespace as specified by the **-n** commandline option. Provide the location of the image within the **plugin.image** parameter by using the following command:

\$ helm upgrade -i my-plugin charts/openshift-console-plugin -n my-plugin-namespace - create-namespace --set plugin.image=my-plugin-image-location

Where:

#### **n <my-plugin-namespace>**

Specifies an existing namespace to deploy your plugin into.

#### **--create-namespace**

Optional: If deploying to a new namespace, use this parameter.

#### **--set plugin.image=my-plugin-image-location**

Specifies the location of the image within the **plugin.image** parameter.

2. Optional: You can specify any additional parameters by using the set of supported parameters in the **charts/openshift-console-plugin/values.yaml** file.

plugin: name: "" description: "" image: "" imagePullPolicy: IfNotPresent replicas: 2 port: 9443 securityContext: enabled: true podSecurityContext: enabled: true runAsNonRoot: true seccompProfile: type: RuntimeDefault containerSecurityContext: enabled: true allowPrivilegeEscalation: false capabilities: drop: - ALL resources: requests: cpu: 10m memory: 50Mi basePath: / certificateSecretName: "" serviceAccount: create: true annotations: {} name: "" patcherServiceAccount: create: true annotations: {} name: "" iobs: patchConsoles: enabled: true image: "registry.redhat.io/openshift4/ose-toolsrhel8@sha256:e44074f21e0cca6464e50cb6ff934747e0bd11162ea01d522433a1a1ae116103" podSecurityContext: enabled: true runAsNonRoot: true seccompProfile: type: RuntimeDefault containerSecurityContext:

enabled: true

allowPrivilegeEscalation: false

15

capabilities: drop:  $-$  ALL resources: requests: cpu: 10m memory: 50Mi

# Verification

• View the list of enabled plugins by navigating from Administration  $\rightarrow$  Cluster Settings  $\rightarrow$ Configuration → Console **operator.openshift.io** → Console plugins or by visiting the Overview page.

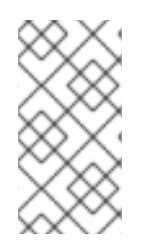

# **NOTE**

It can take a few minutes for the new plugin configuration to appear. If you do not see your plugin, you might need to refresh your browser if the plugin was recently enabled. If you receive any errors at runtime, check the JS console in browser developer tools to look for any errors in your plugin code.

# <span id="page-19-0"></span>4.3.3. Disabling your plugin in the browser

Console users can use the **disable-plugins** query parameter to disable specific or all dynamic plugins that would normally get loaded at run-time.

# Procedure

- To disable a specific plugin(s), remove the plugin you want to disable from the commaseparated list of plugin names.
- To disable all plugins, leave an empty string in the **disable-plugins** query parameter.

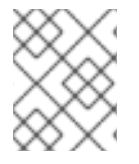

# **NOTE**

Cluster administrators can disable plugins in the Cluster Settings page of the web console

# <span id="page-19-1"></span>4.4. DYNAMIC PLUGIN EXAMPLE

Before working through the example, verify that the plugin is working by following the steps in Dynamic plugin [development](#page-16-1)

# <span id="page-19-2"></span>4.4.1. Adding a tab to the pods page

There are different customizations you can make to the OpenShift Dedicated web console. The following procedure adds a tab to the **Pod details** page as an example extension to your plugin.

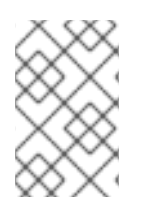

# **NOTE**

The OpenShift Dedicated web console runs in a container connected to the cluster you have logged into. See "Dynamic plugin development" for information to test the plugin before creating your own.

### <span id="page-20-0"></span>Procedure

1. Visit the **[console-plugin-template](https://github.com/openshift/console-plugin-template)** repository containing a template for creating plugins in a new tab.

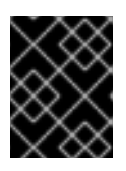

### IMPORTANT

Custom plugin code is not supported by Red Hat. Only [Cooperative](https://access.redhat.com/solutions/5893251) community support is available for your plugin.

- 2. Create a GitHub repository for the template by clicking Use this template → *Create new repository*.
- 3. Rename the new repository with the name of your plugin.
- 4. Clone the new repository to your local machine so you can edit the code.
- 5. Edit the **package.json** file, adding your plugin's metadata to the **consolePlugin** declaration. For example:

<span id="page-20-4"></span><span id="page-20-3"></span><span id="page-20-2"></span><span id="page-20-1"></span>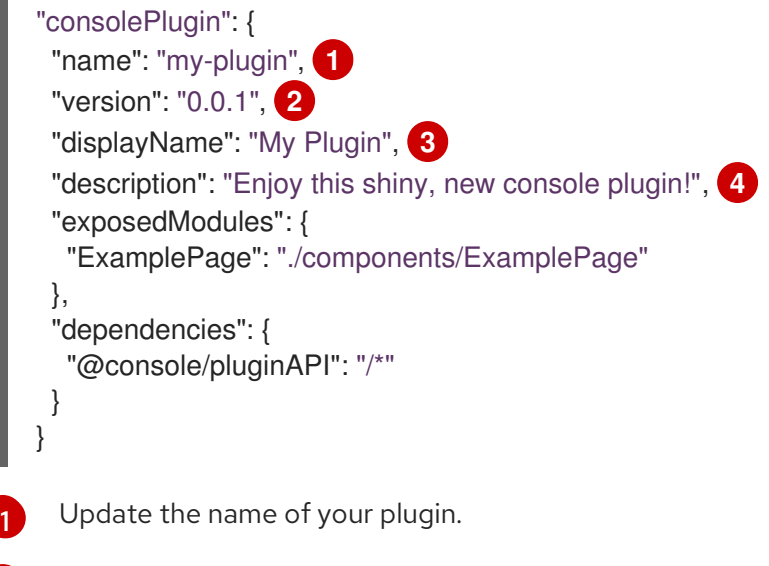

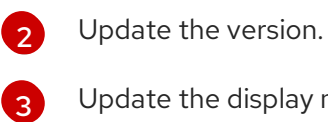

 $\mathbf{A}$ 

Update the display name for your plugin.

- Update the description with a synopsis about your plugin.
- 6. Add the following to the **console-extensions.json** file:

```
{
 "type": "console.tab/horizontalNav",
 "properties": {
  "page": {
   "name": "Example Tab",
   "href": "example"
  },
  "model": {
   "group": "core",
   "version": "v1",
   "kind": "Pod"
```
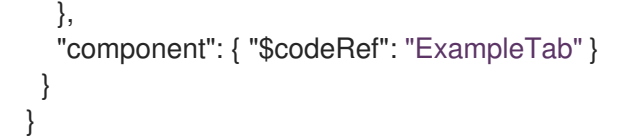

7. Edit the **package.json** file to include the following changes:

```
"exposedModules": {
  "ExamplePage": "./components/ExamplePage",
  "ExampleTab": "./components/ExampleTab"
}
```
8. Write a message to display on a new custom tab on the Pods page by creating a new file **src/components/ExampleTab.tsx** and adding the following script:

```
import * as React from 'react';
export default function ExampleTab() {
  return (
     <p>This is a custom tab added to a resource using a dynamic plugin.</p>
  );
}
```
9. Install a Helm chart with the name of the plugin as the Helm release name into a new namespace or an existing namespace as specified by the **-n** command-line option to deploy your plugin on a cluster. Provide the location of the image within the **plugin.image** parameter by using the following command:

\$ helm upgrade -i my-plugin charts/openshift-console-plugin -n my-plugin-namespace - create-namespace --set plugin.image=my-plugin-image-location

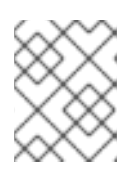

# **NOTE**

For more information on deploying your plugin on a cluster, see "Deploy your plugin on a cluster".

# Verification

• Visit a Pod page to view the added tab.

# <span id="page-21-0"></span>**4.5. DYNAMIC PLUGIN REFERENCE**

You can add extensions that allow you to customize your plugin. Those extensions are then loaded to the console at run-time.

# <span id="page-21-1"></span>4.5.1. Dynamic plugin extension types

### <span id="page-21-2"></span>**console.action/filter**

**ActionFilter** can be used to filter an action.

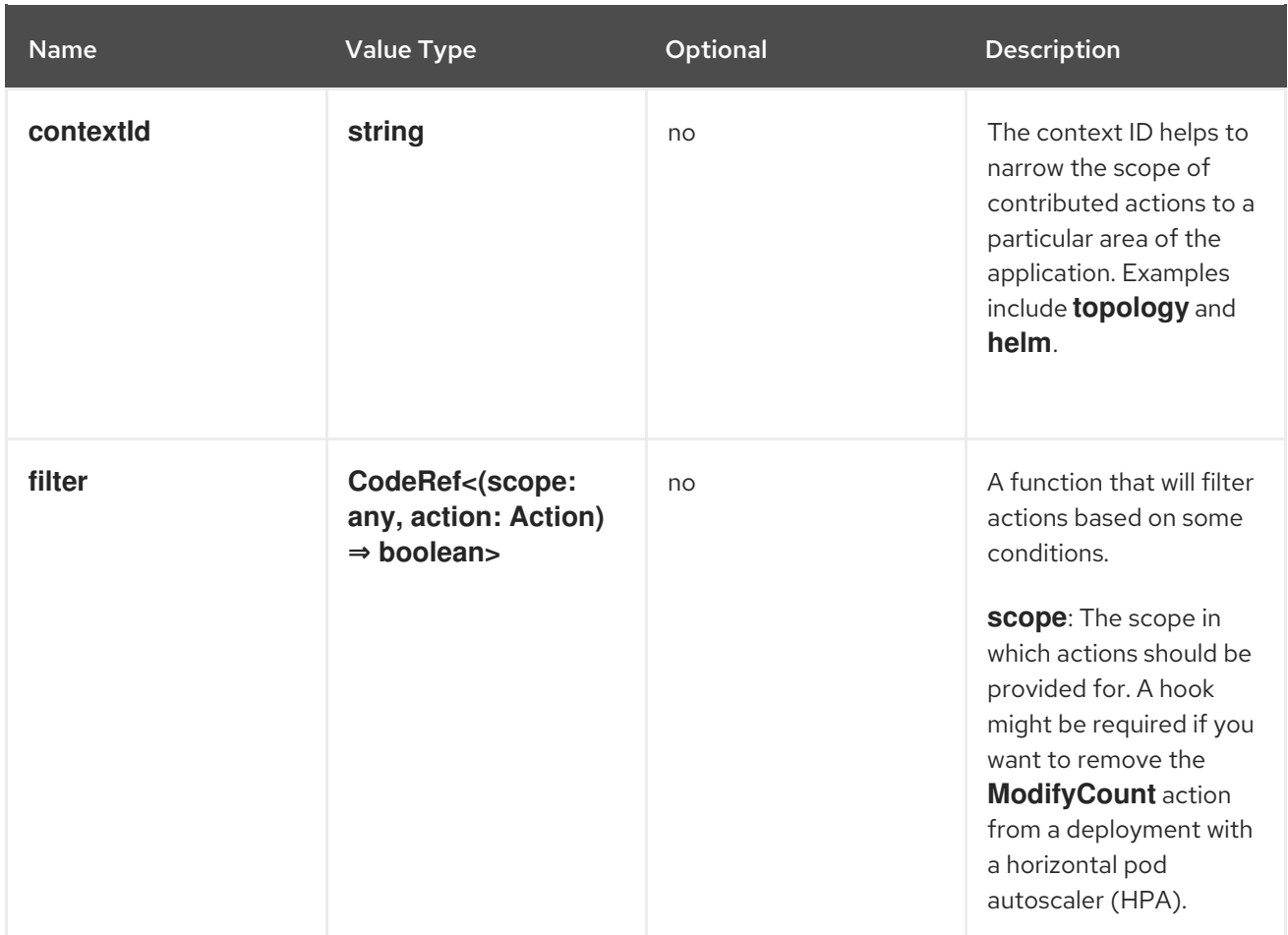

### <span id="page-22-0"></span>**console.action/group**

**ActionGroup** contributes an action group that can also be a submenu.

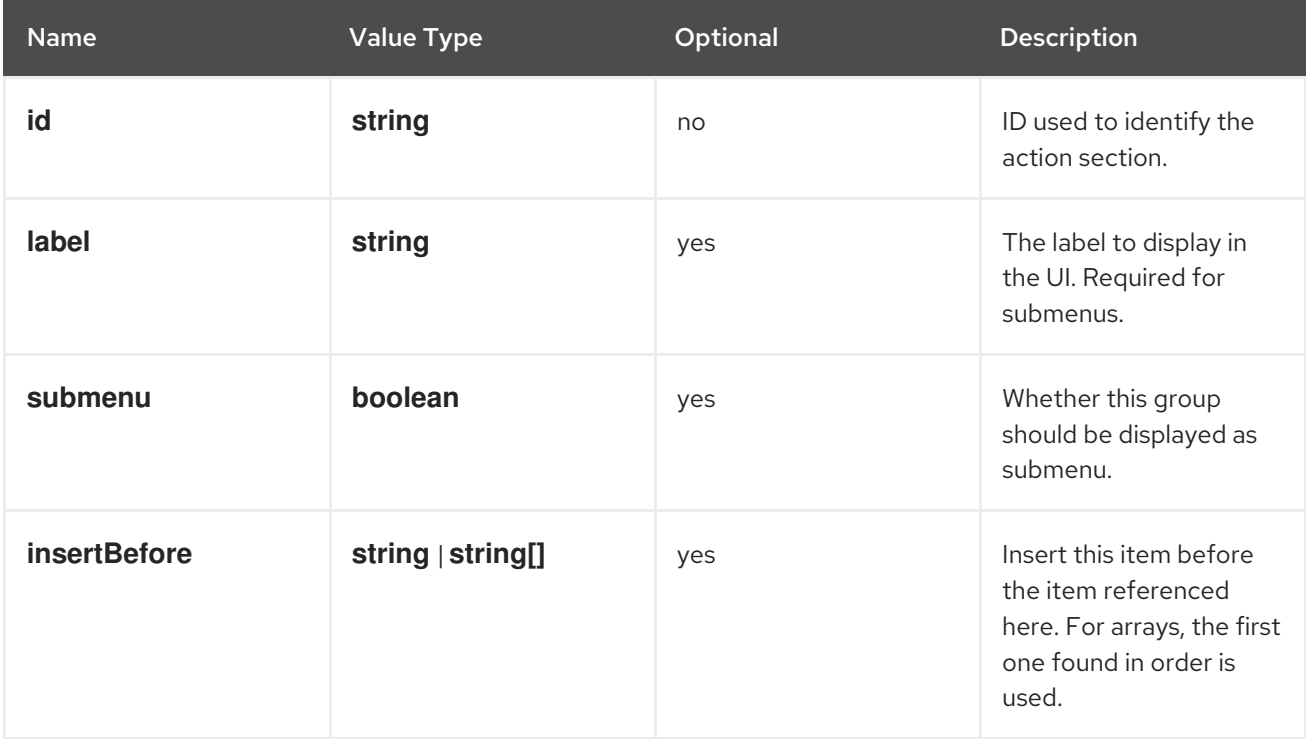

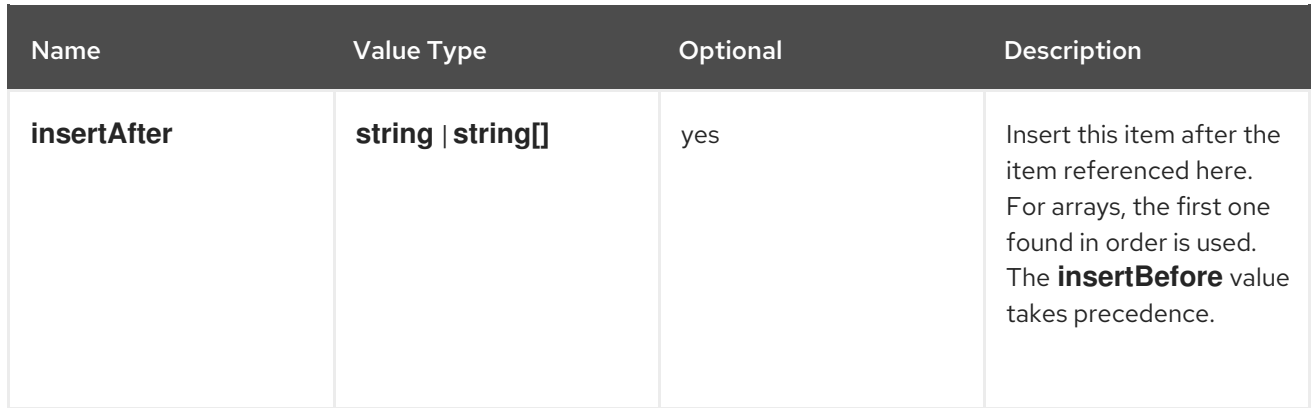

### <span id="page-23-0"></span>**console.action/provider**

**ActionProvider** contributes a hook that returns list of actions for specific context.

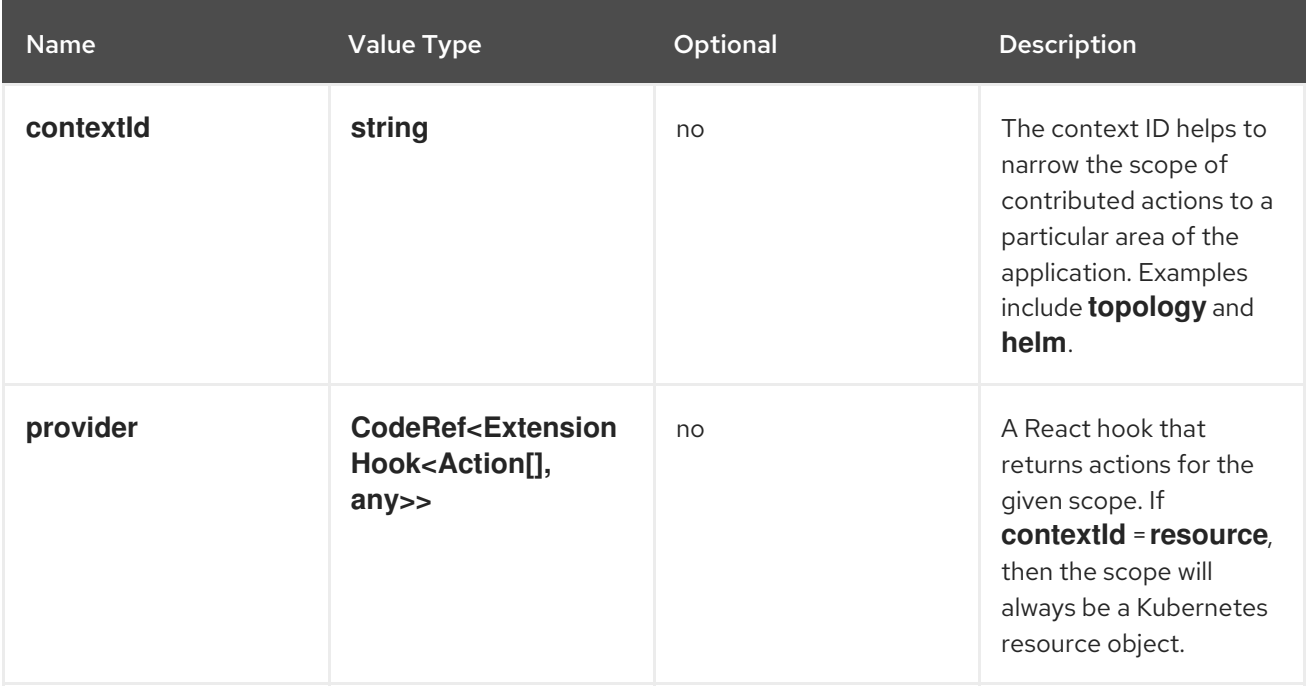

## <span id="page-23-1"></span>**console.action/resource-provider**

**ResourceActionProvider** contributes a hook that returns list of actions for specific resource model.

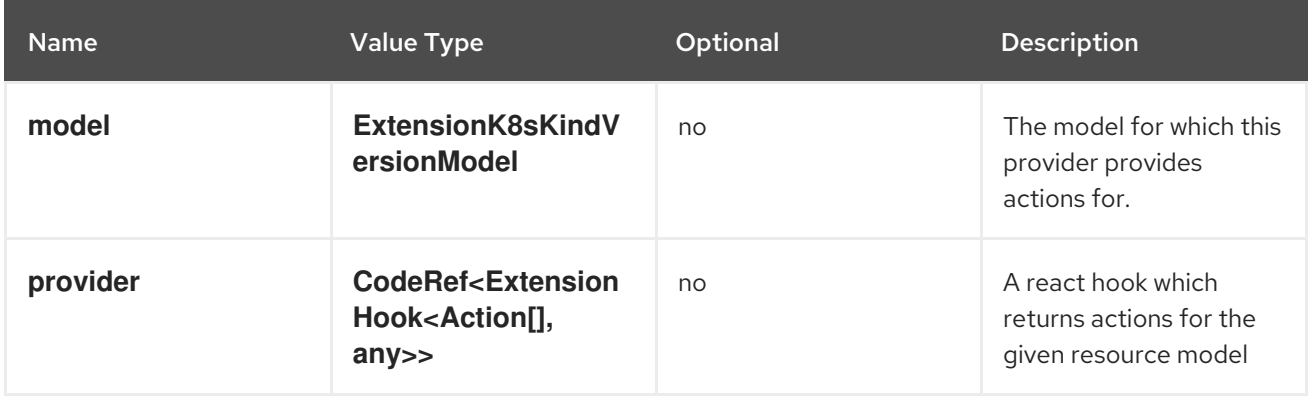

### <span id="page-23-2"></span>**console.alert-action**

This extension can be used to trigger a specific action when a specific Prometheus alert is observed by the Console based on its **rule.name** value.

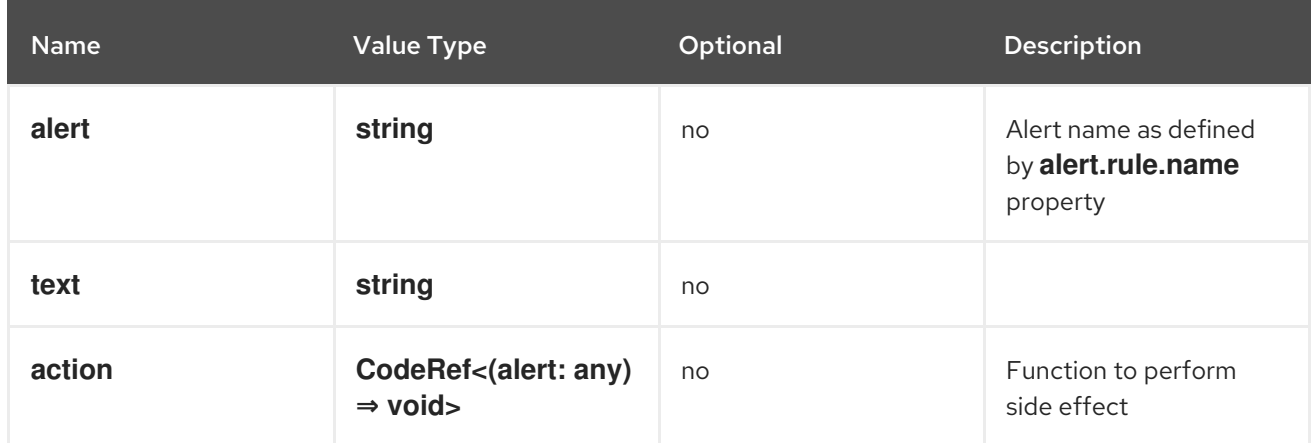

### <span id="page-24-0"></span>**console.catalog/item-filter**

This extension can be used for plugins to contribute a handler that can filter specific catalog items. For example, the plugin can contribute a filter that filters helm charts from specific provider.

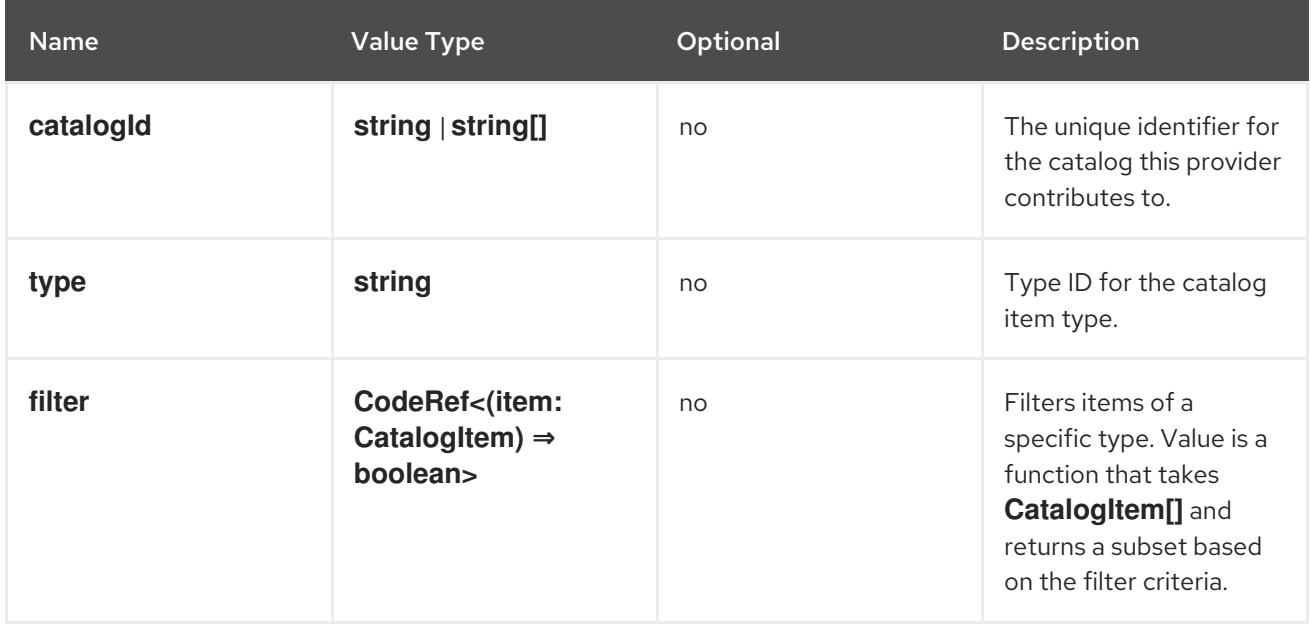

### <span id="page-24-1"></span>**console.catalog/item-metadata**

This extension can be used to contribute a provider that adds extra metadata to specific catalog items.

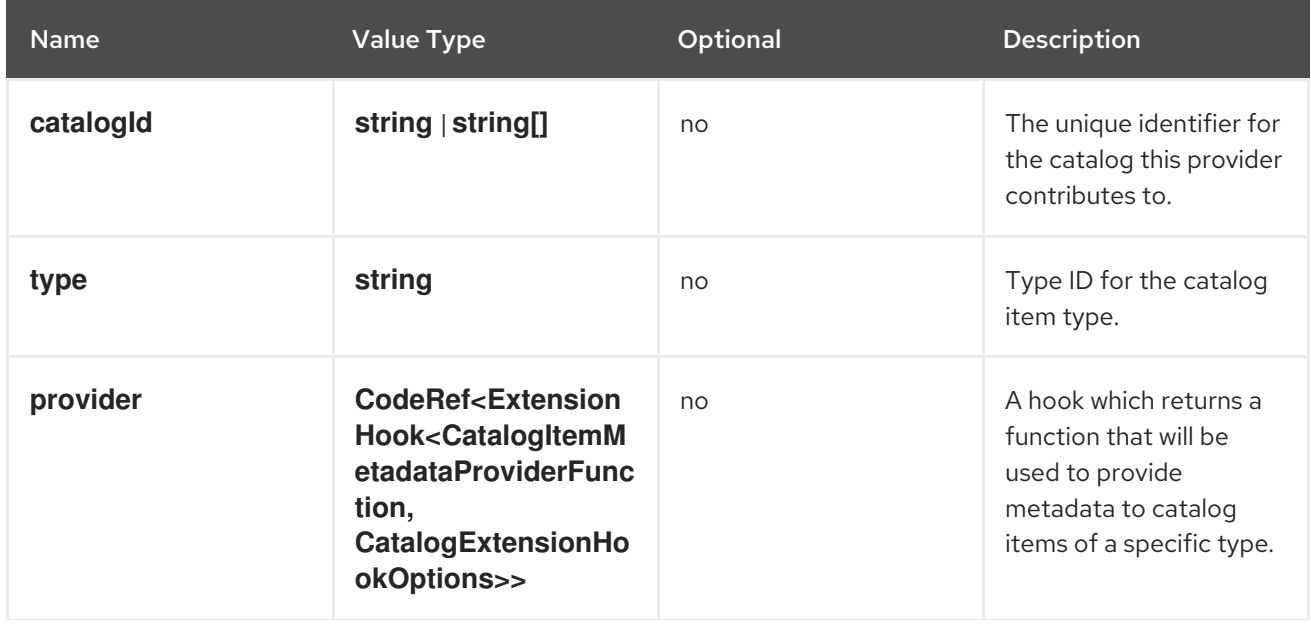

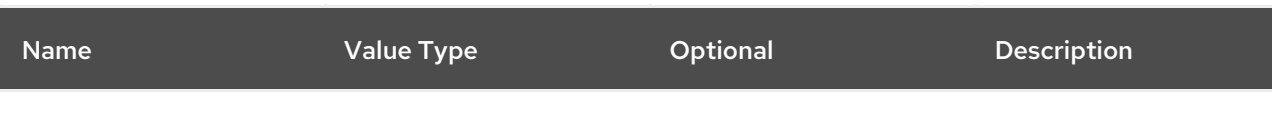

### <span id="page-25-0"></span>**console.catalog/item-provider**

This extension allows plugins to contribute a provider for a catalog item type. For example, a Helm Plugin can add a provider that fetches all the Helm Charts. This extension can also be used by other plugins to add more items to a specific catalog item type.

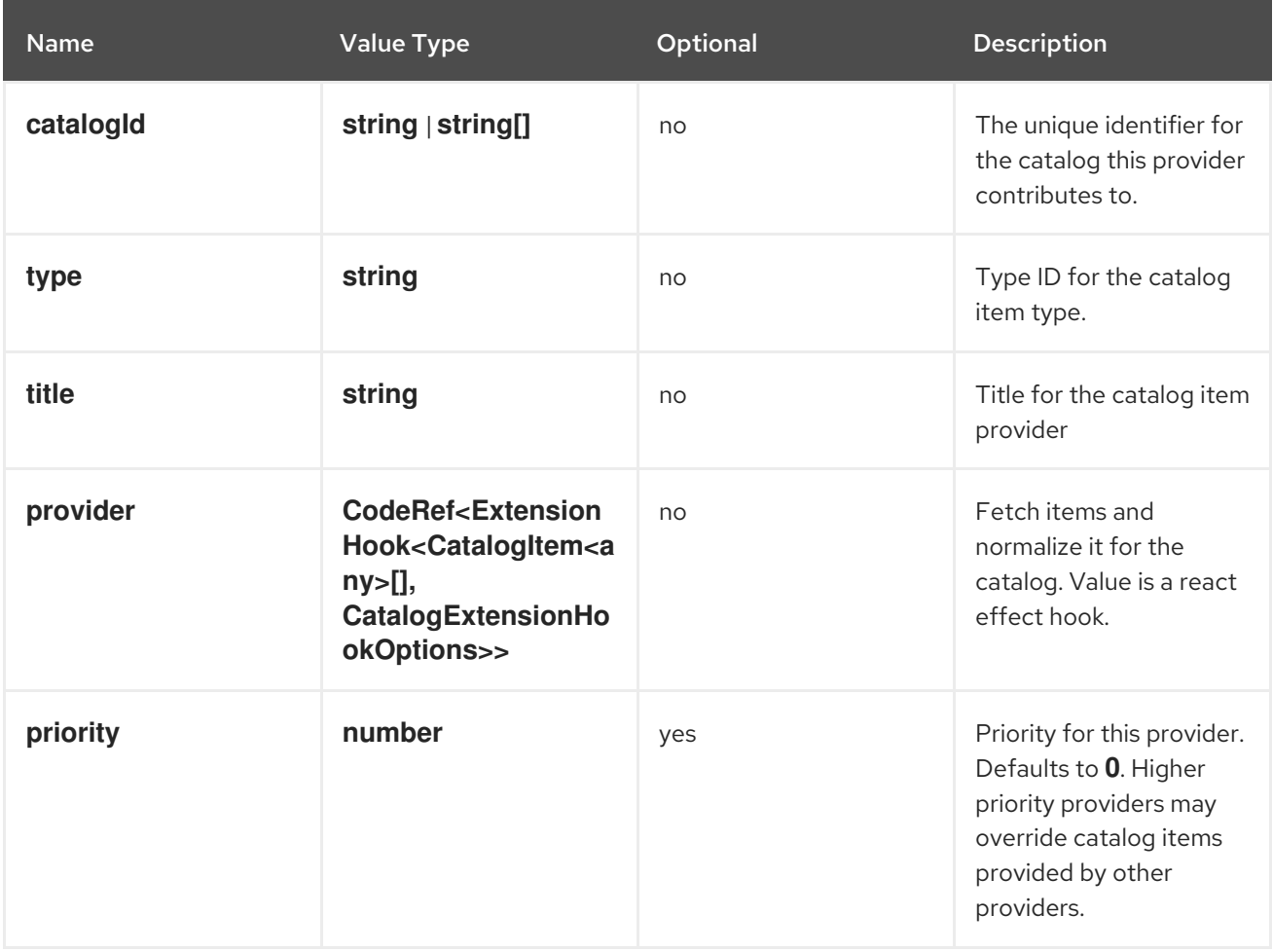

### <span id="page-25-1"></span>**console.catalog/item-type**

This extension allows plugins to contribute a new type of catalog item. For example, a Helm plugin can define a new catalog item type as HelmCharts that it wants to contribute to the Developer Catalog.

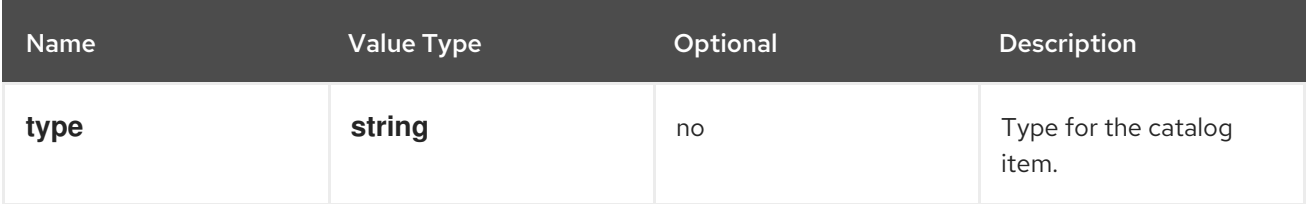

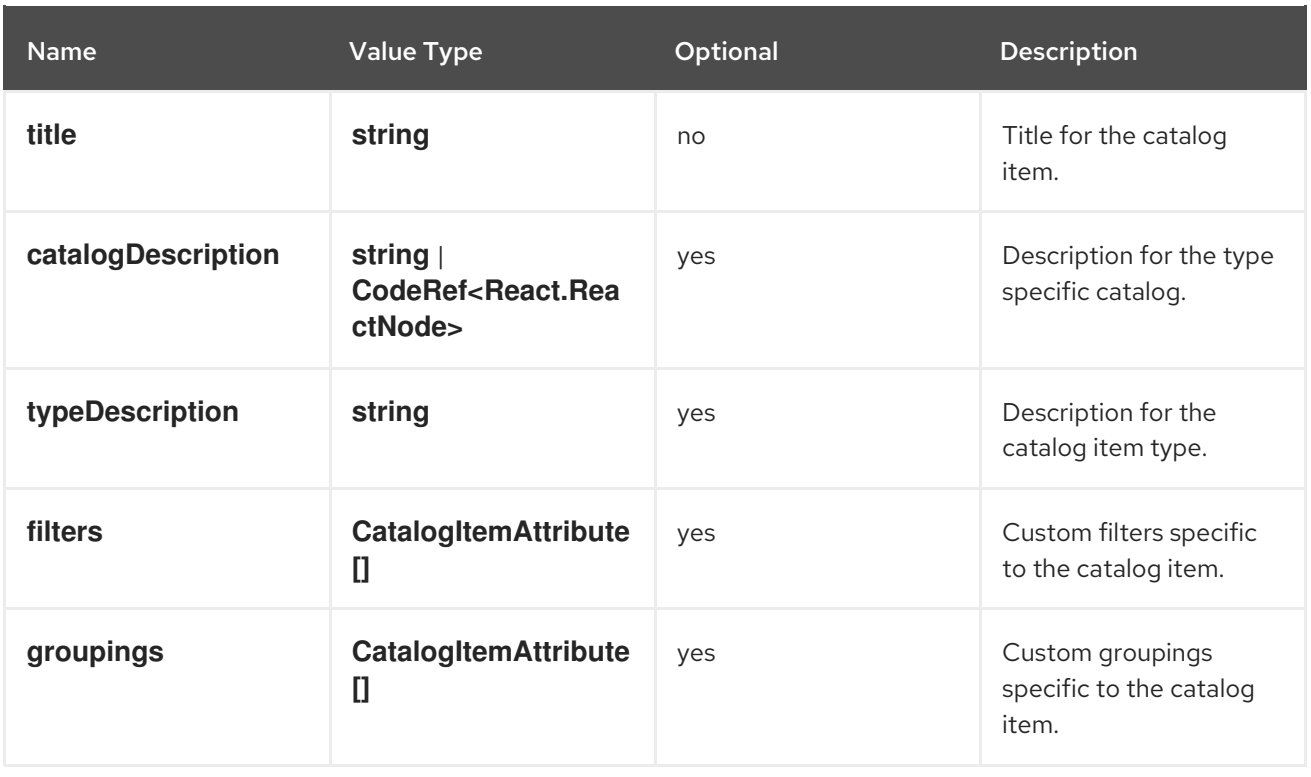

#### <span id="page-26-0"></span>**console.catalog/item-type-metadata**

This extension allows plugins to contribute extra metadata like custom filters or groupings for any catalog item type. For example, a plugin can attach a custom filter for HelmCharts that can filter based on chart provider.

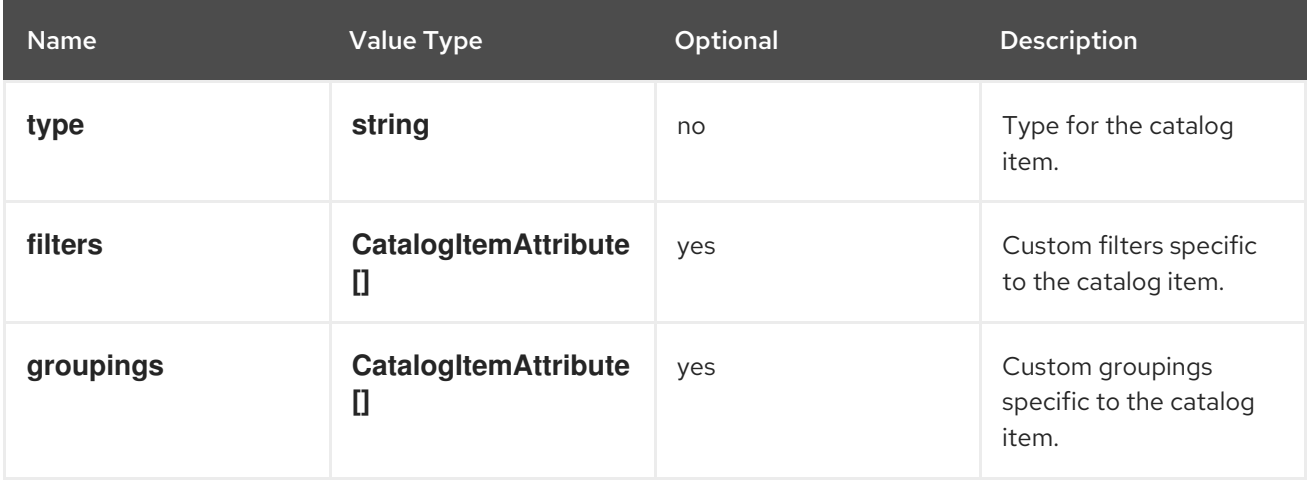

### <span id="page-26-1"></span>**console.cluster-overview/inventory-item**

Adds a new inventory item into cluster overview page.

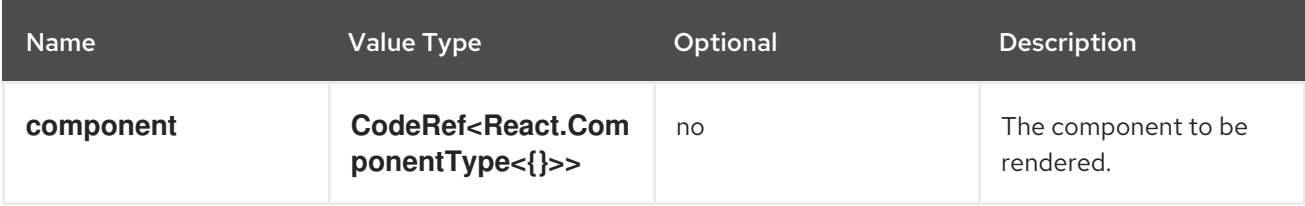

### <span id="page-26-2"></span>**console.cluster-overview/multiline-utilization-item**

Adds a new cluster overview multi-line utilization item.

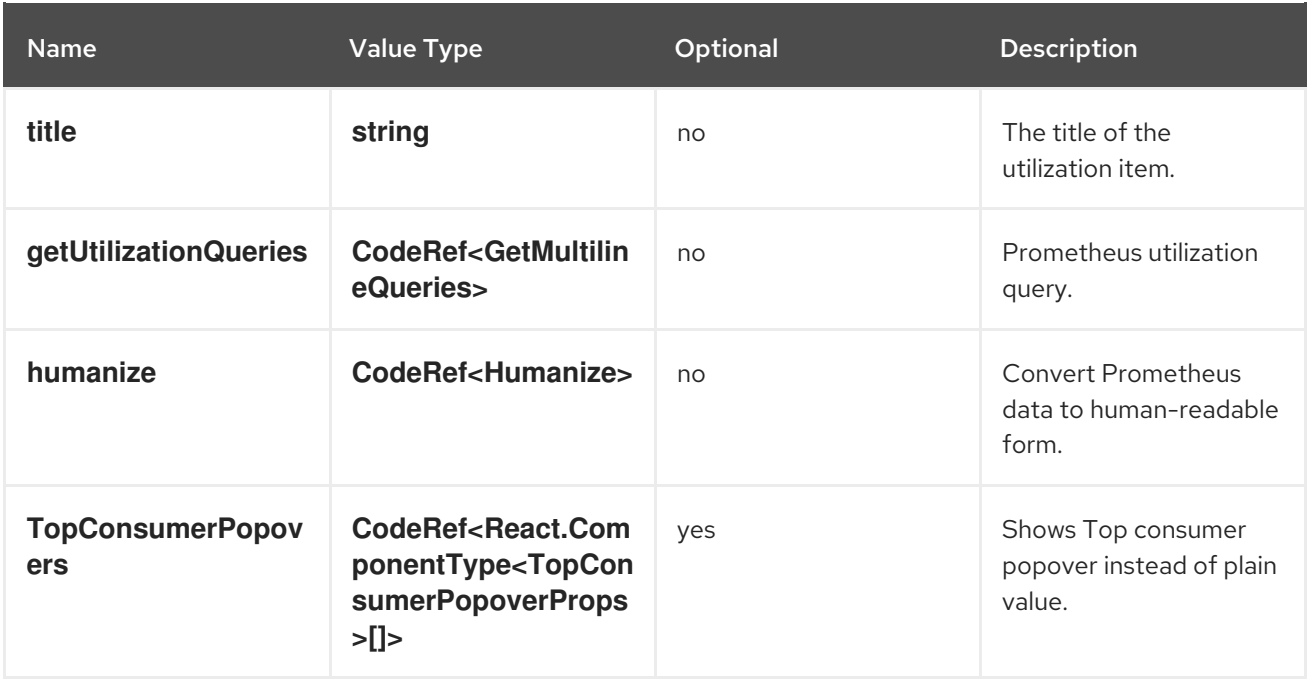

## <span id="page-27-0"></span>**console.cluster-overview/utilization-item**

Adds a new cluster overview utilization item.

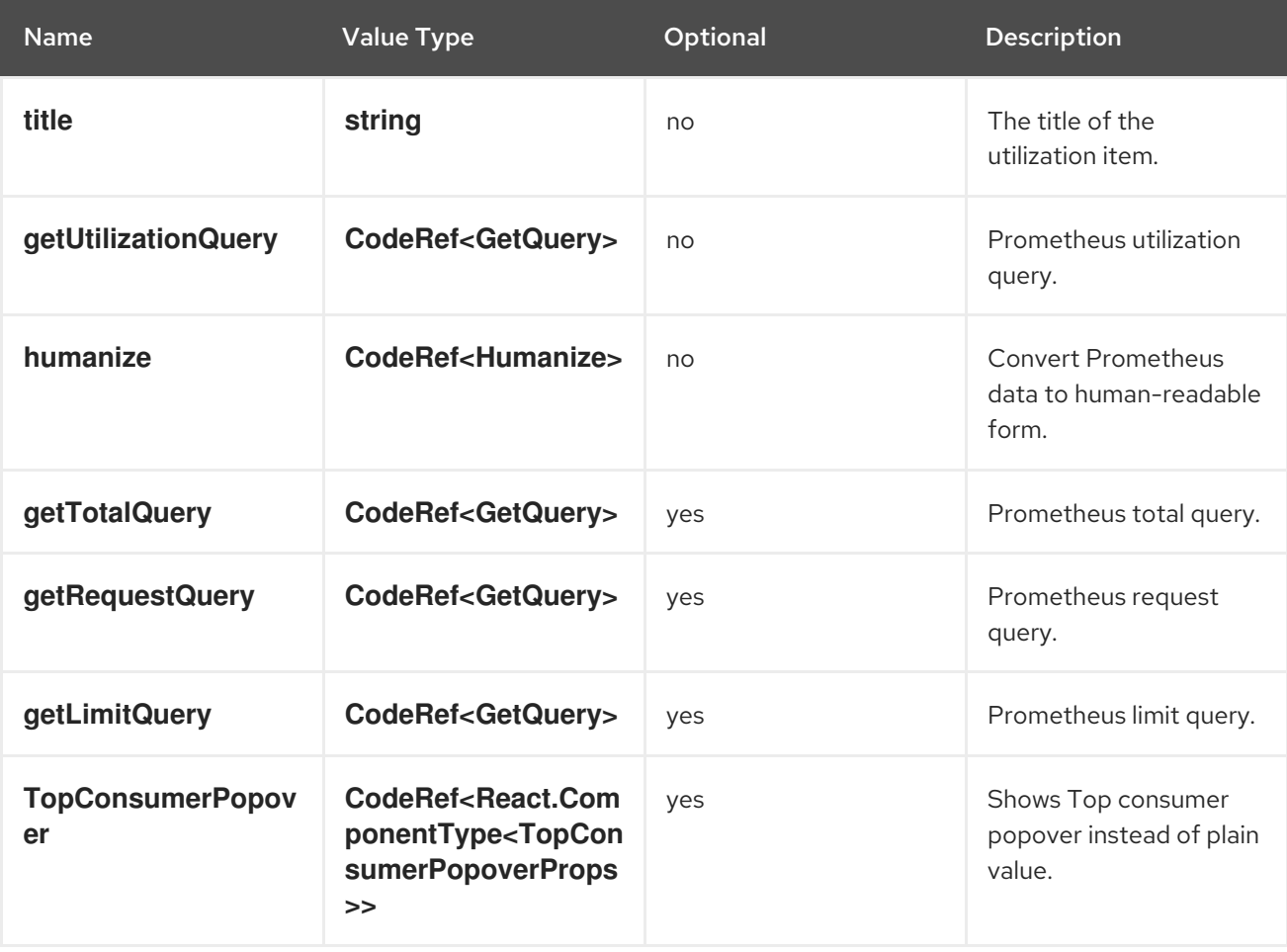

# <span id="page-27-1"></span>**console.context-provider**

Adds a new React context provider to the web console application root.

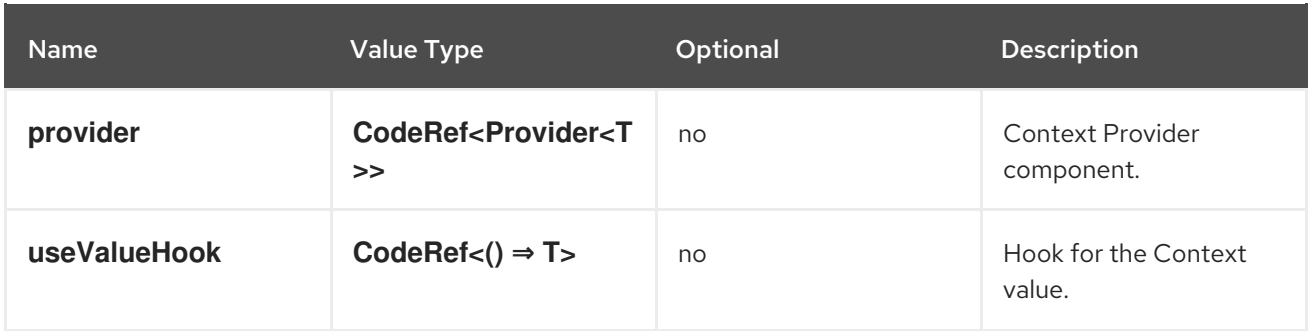

#### <span id="page-28-0"></span>**console.dashboards/card**

Adds a new dashboard card.

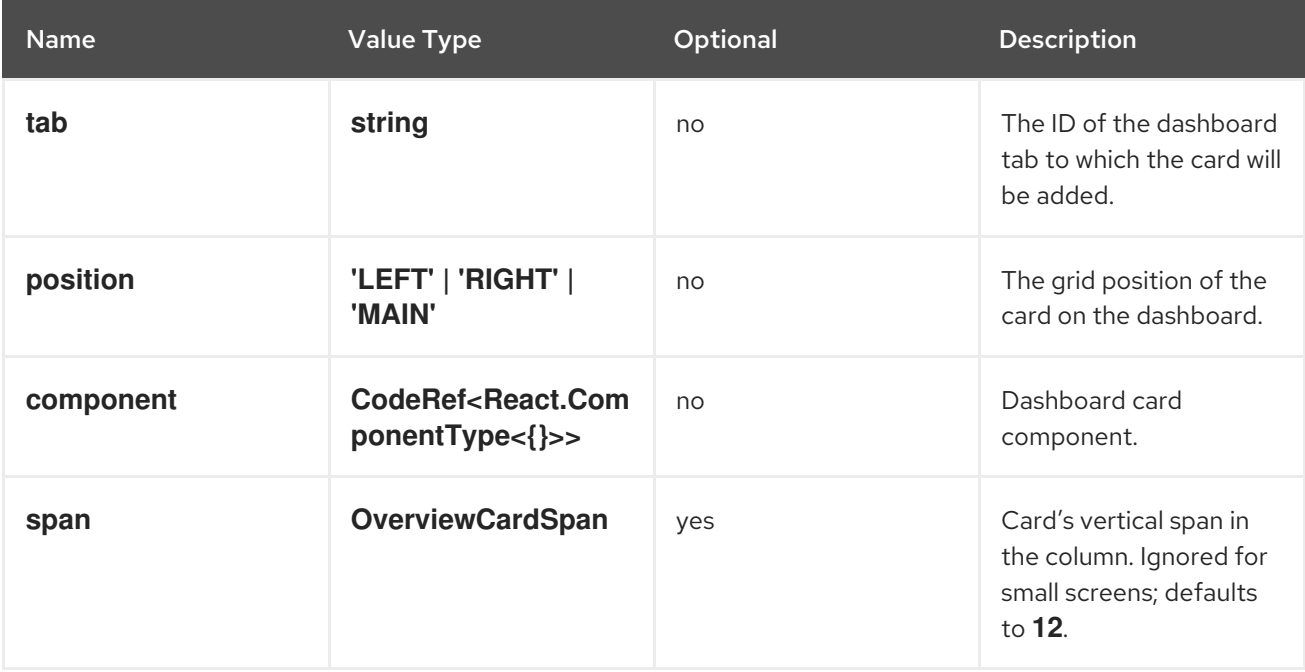

### <span id="page-28-1"></span>**console.dashboards/custom/overview/detail/item**

Adds an item to the Details card of Overview Dashboard.

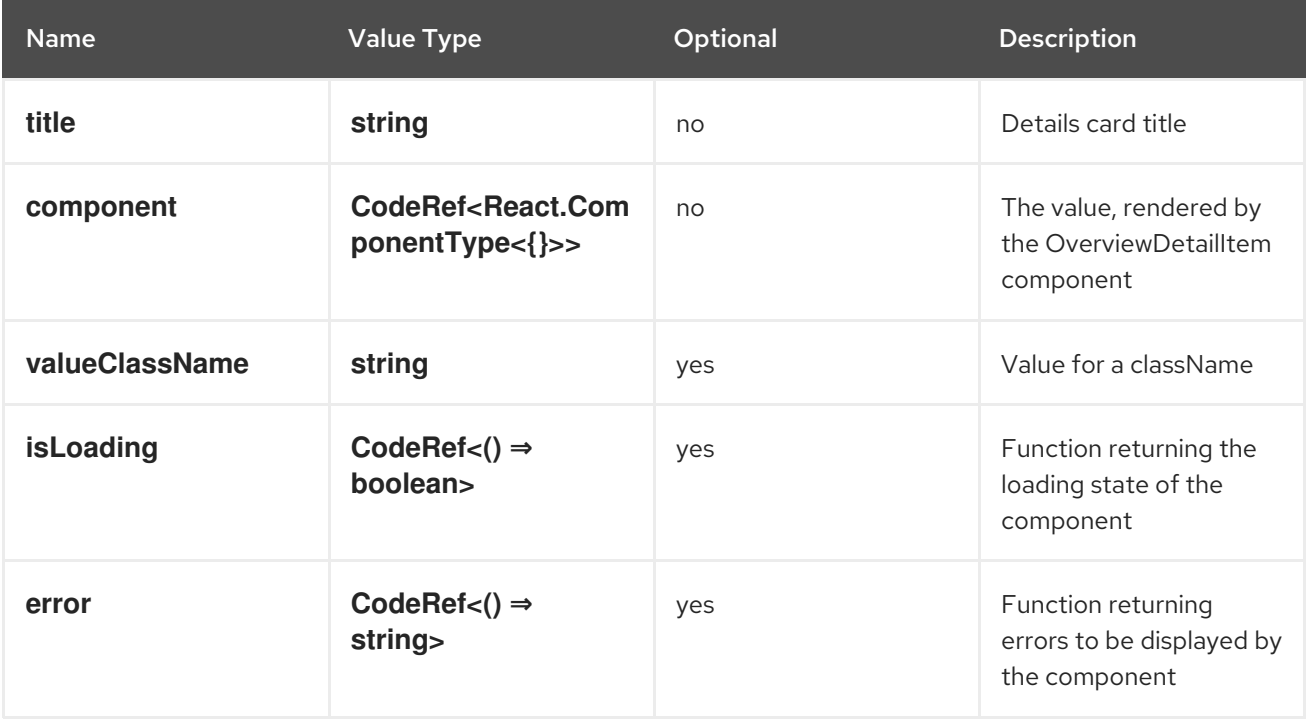

### <span id="page-29-0"></span>**console.dashboards/overview/activity/resource**

Adds an activity to the Activity Card of Overview Dashboard where the triggering of activity is based on watching a Kubernetes resource.

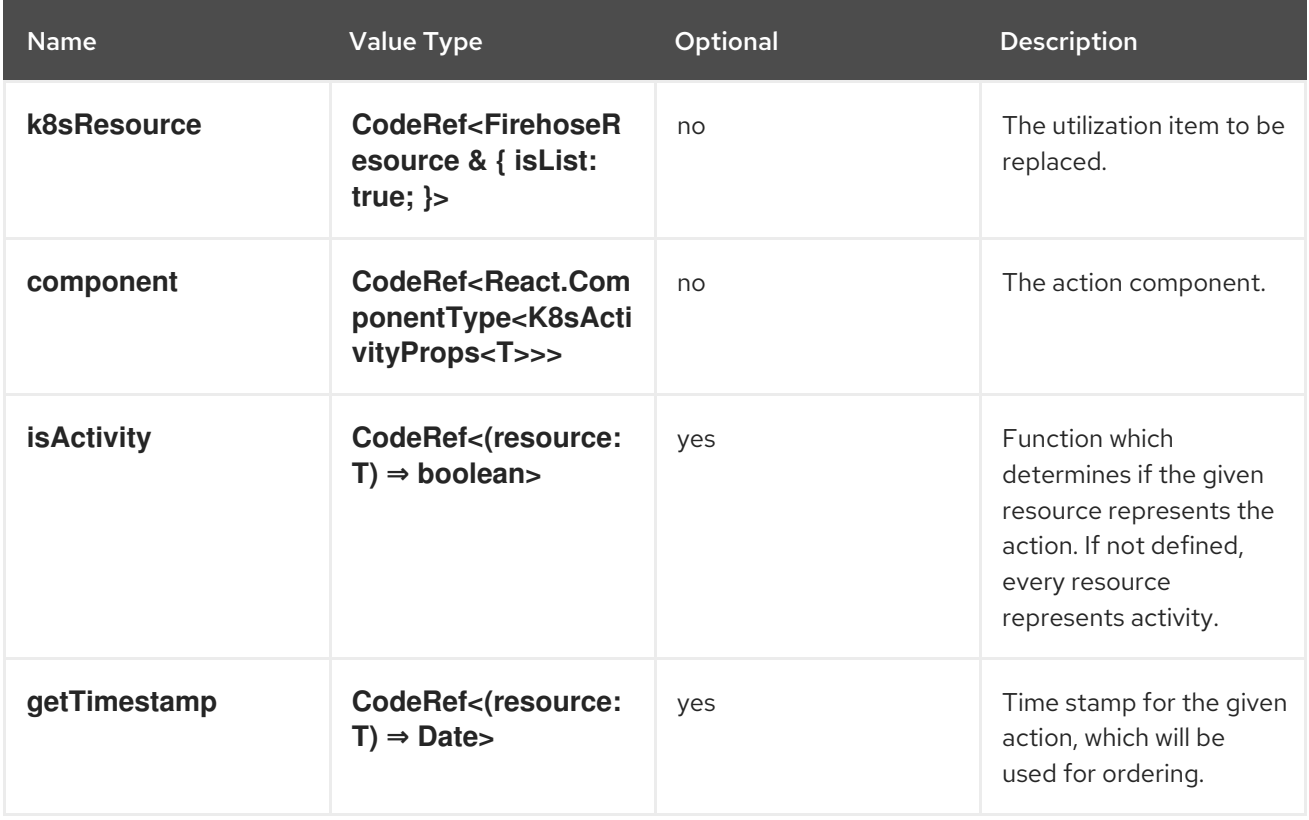

### <span id="page-29-1"></span>**console.dashboards/overview/health/operator**

Adds a health subsystem to the status card of the Overview dashboard, where the source of status is a Kubernetes REST API.

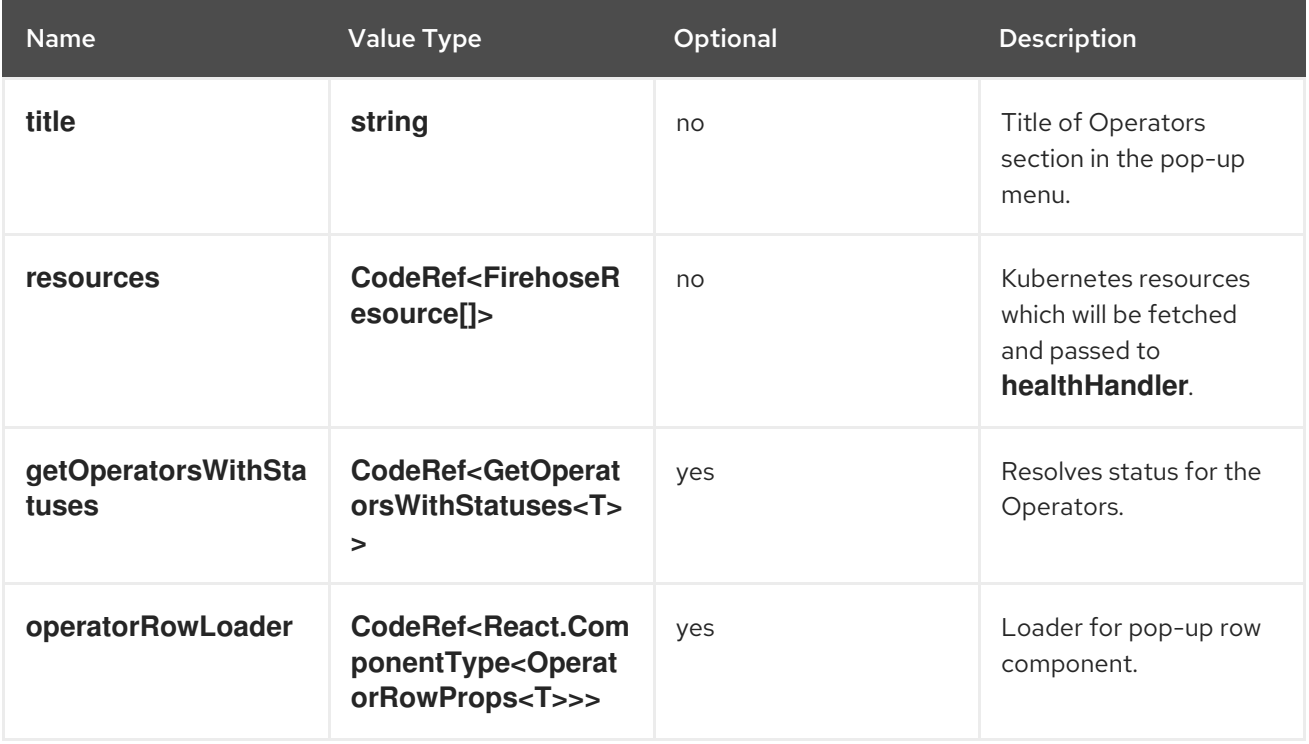

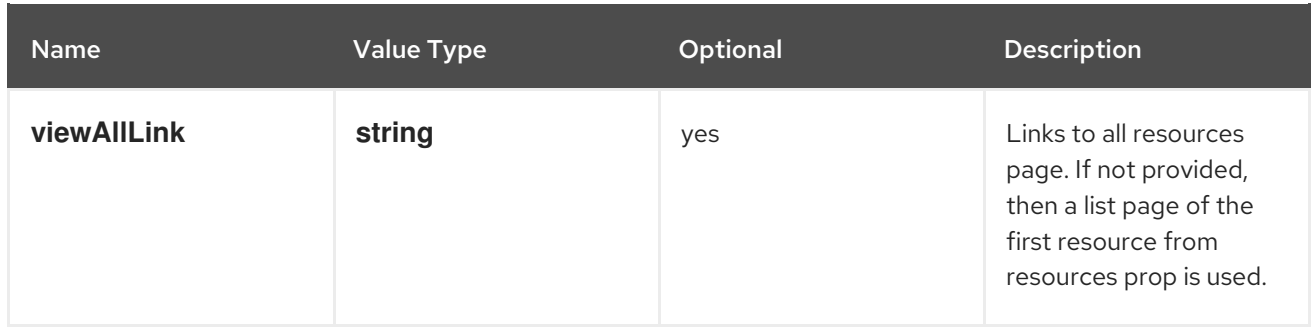

### <span id="page-30-0"></span>**console.dashboards/overview/health/prometheus**

Adds a health subsystem to the status card of Overview dashboard where the source of status is Prometheus.

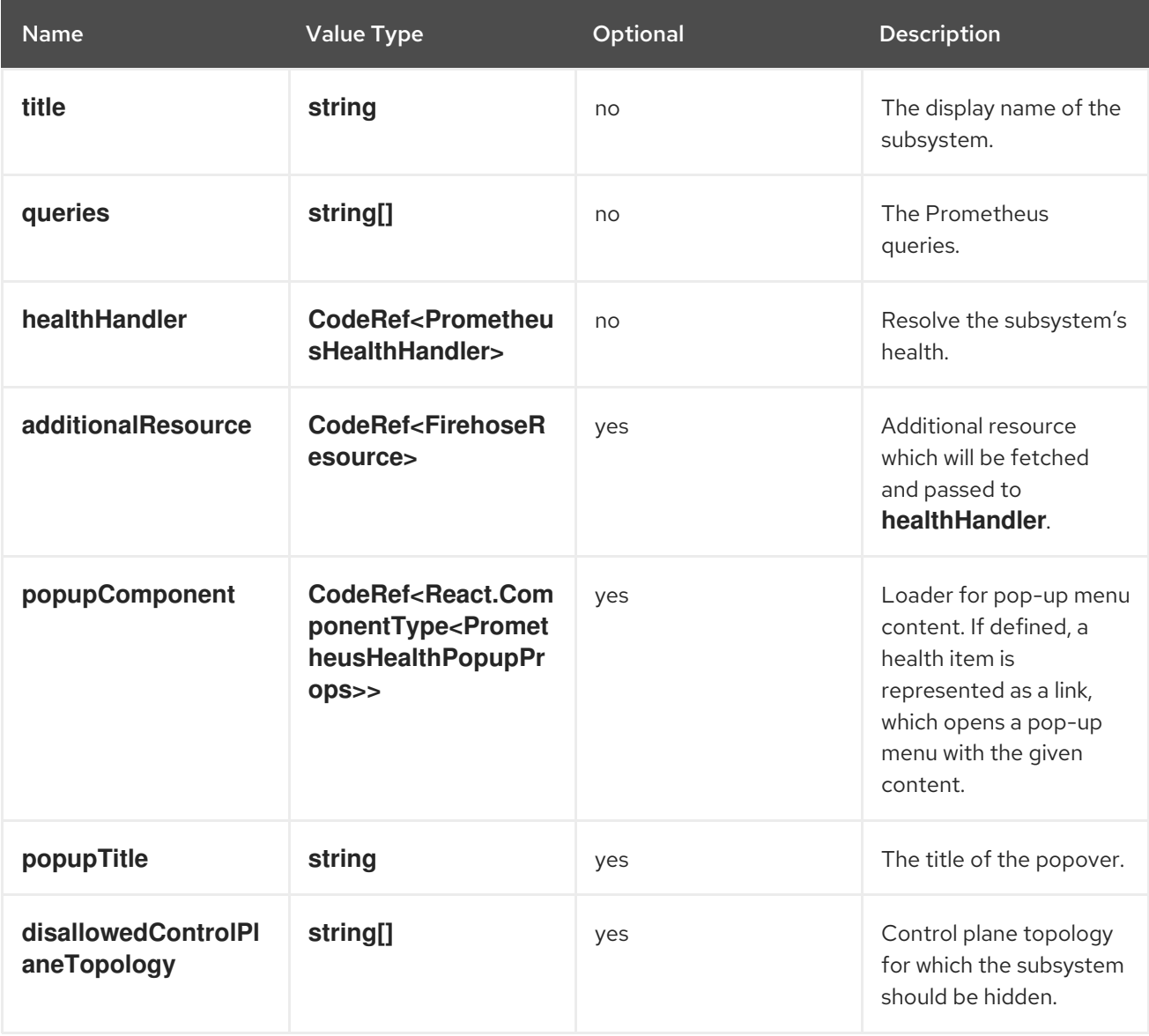

### <span id="page-30-1"></span>**console.dashboards/overview/health/resource**

Adds a health subsystem to the status card of Overview dashboard where the source of status is a Kubernetes Resource.

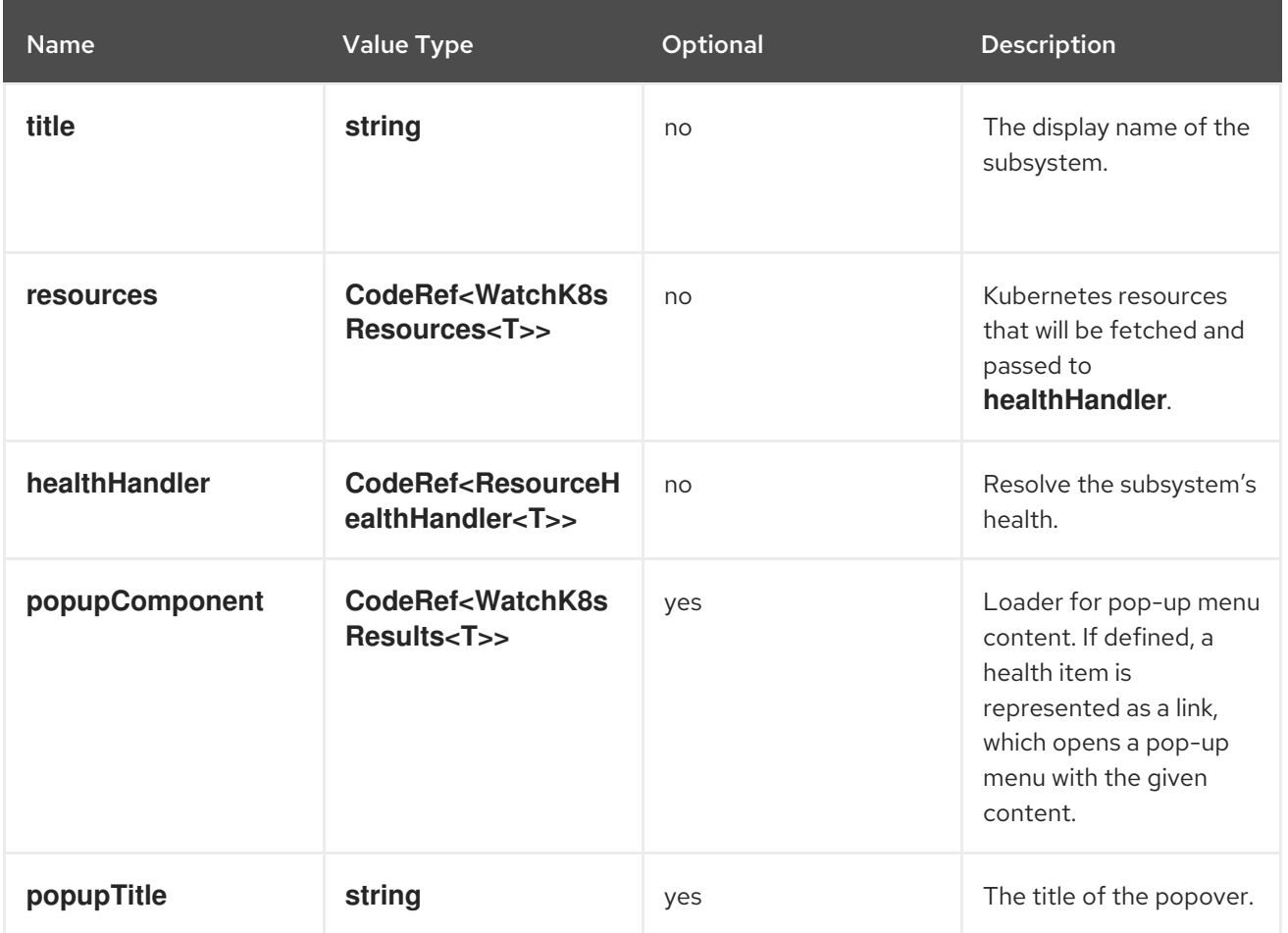

### <span id="page-31-0"></span>**console.dashboards/overview/health/url**

Adds a health subsystem to the status card of Overview dashboard where the source of status is a Kubernetes REST API.

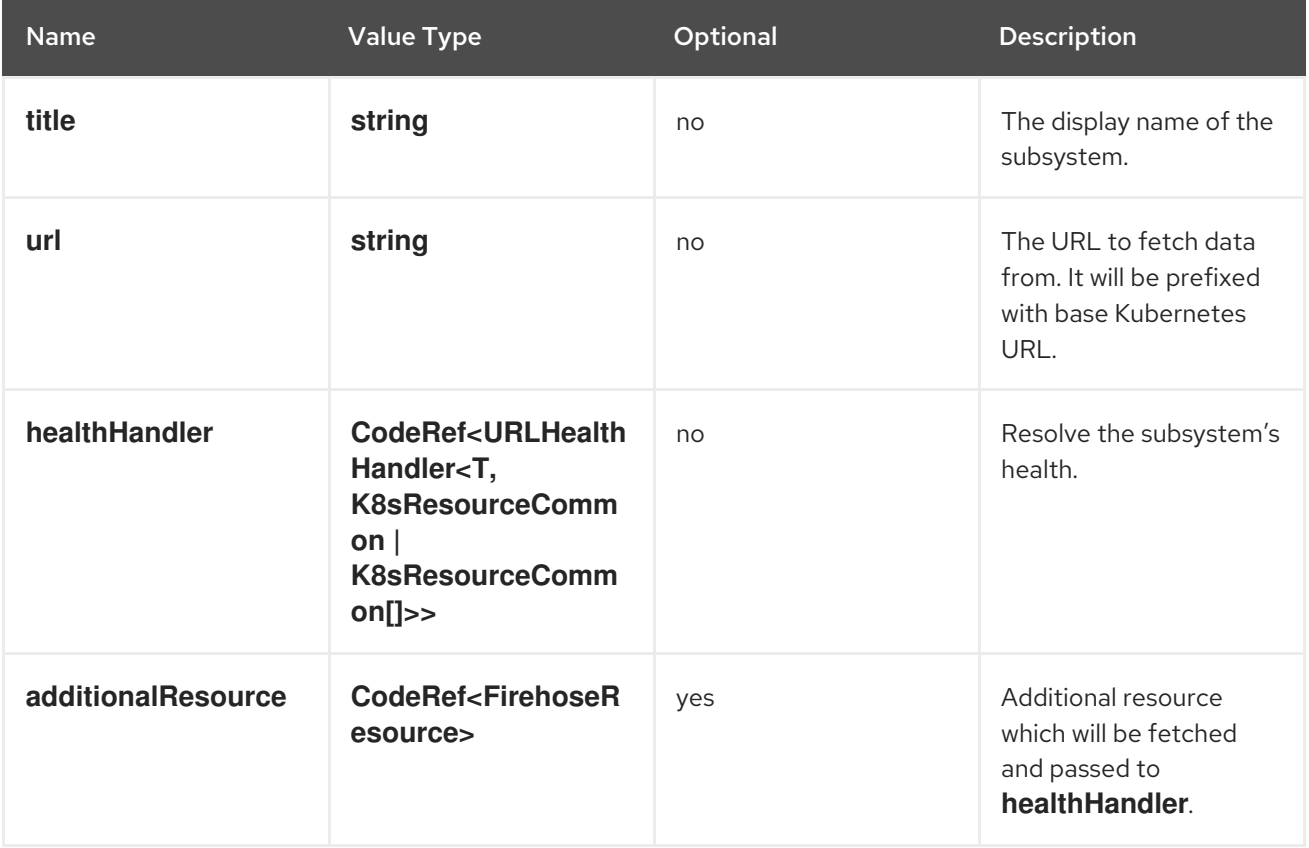

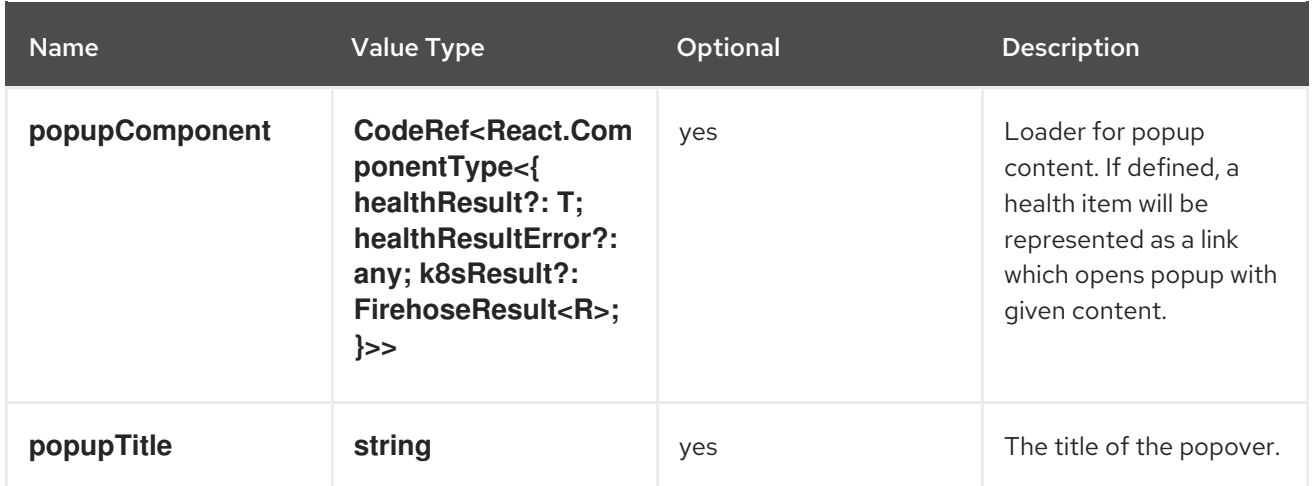

### <span id="page-32-0"></span>**console.dashboards/overview/inventory/item**

Adds a resource tile to the overview inventory card.

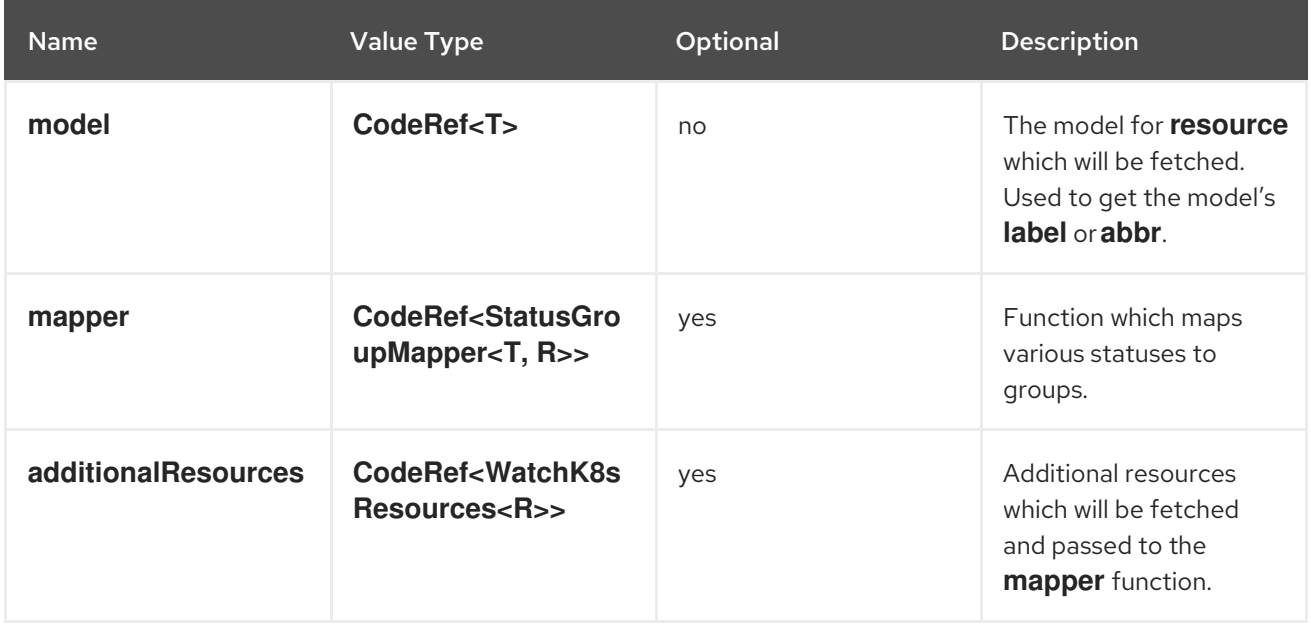

# <span id="page-32-1"></span>**console.dashboards/overview/inventory/item/group**

Adds an inventory status group.

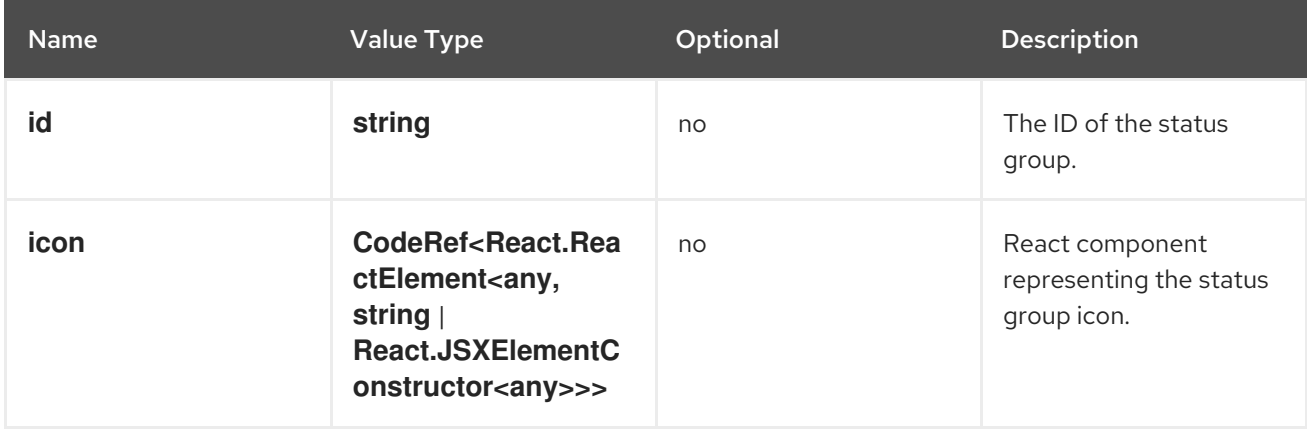

# <span id="page-32-2"></span>**console.dashboards/overview/inventory/item/replacement**

Replaces an overview inventory card.

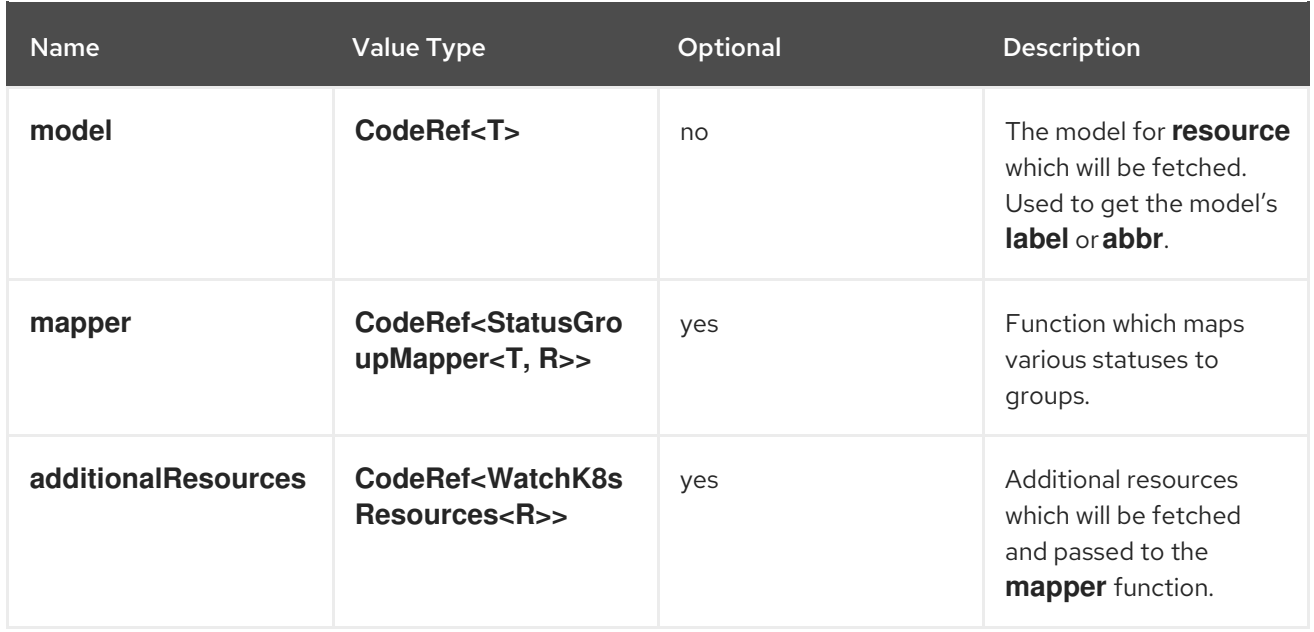

### <span id="page-33-0"></span>**console.dashboards/overview/prometheus/activity/resource**

Adds an activity to the Activity Card of Prometheus Overview Dashboard where the triggering of activity is based on watching a Kubernetes resource.

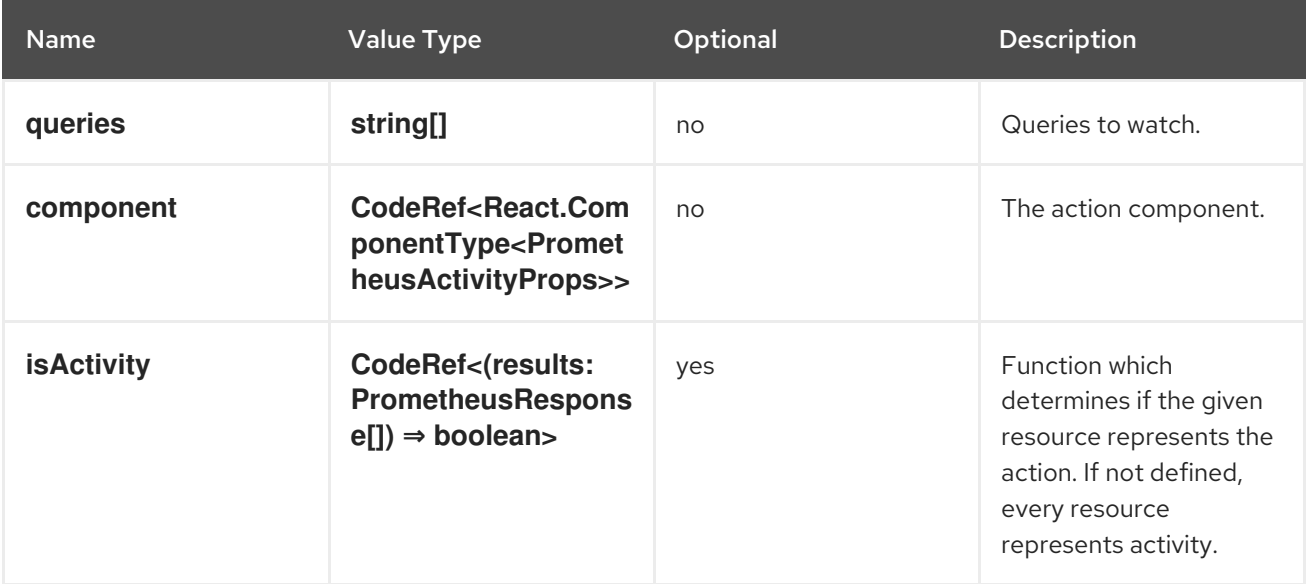

# <span id="page-33-1"></span>**console.dashboards/project/overview/item**

Adds a resource tile to the project overview inventory card.

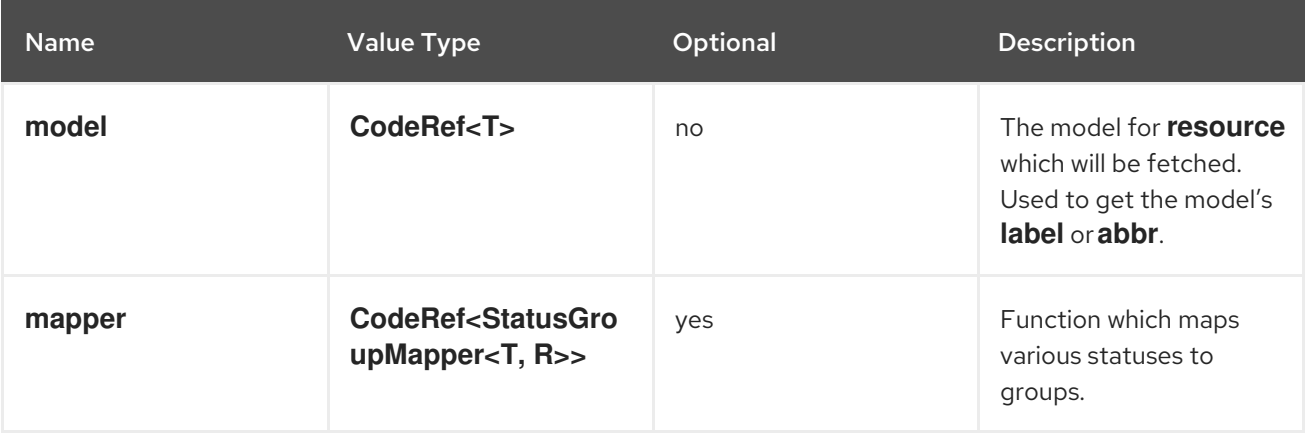

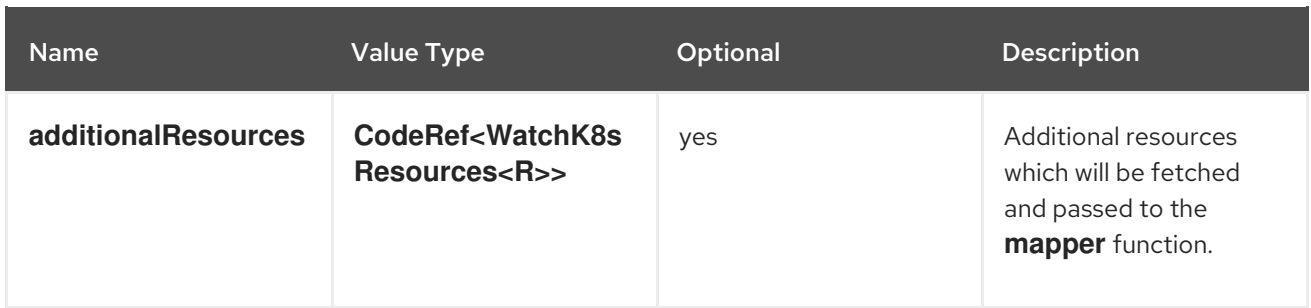

### <span id="page-34-0"></span>**console.dashboards/tab**

Adds a new dashboard tab, placed after the Overview tab.

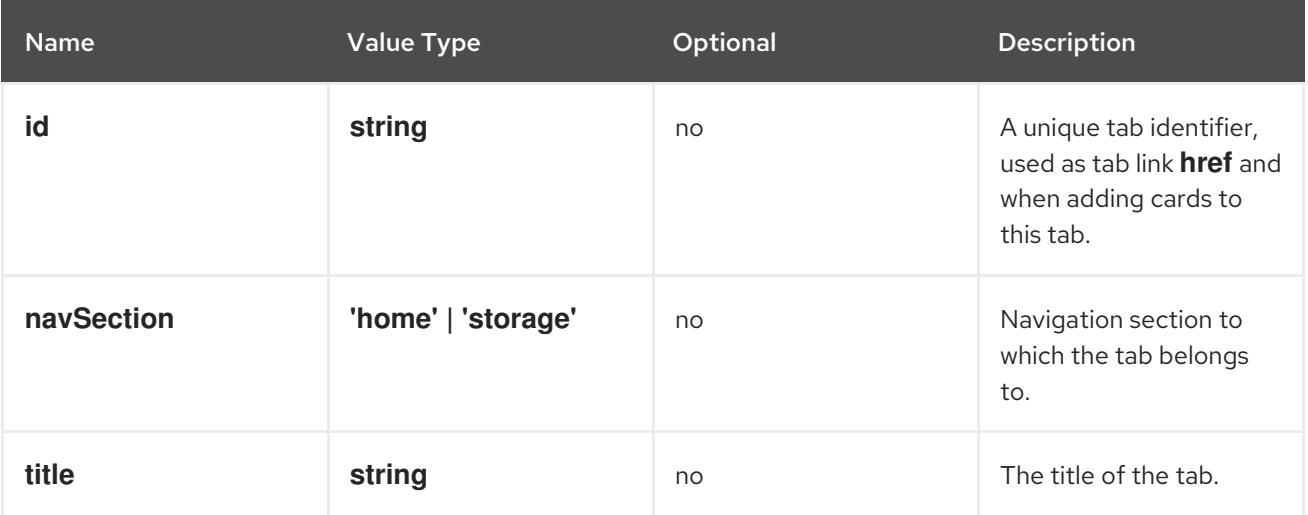

### <span id="page-34-1"></span>**console.file-upload**

This extension can be used to provide a handler for the file drop action on specific file extensions.

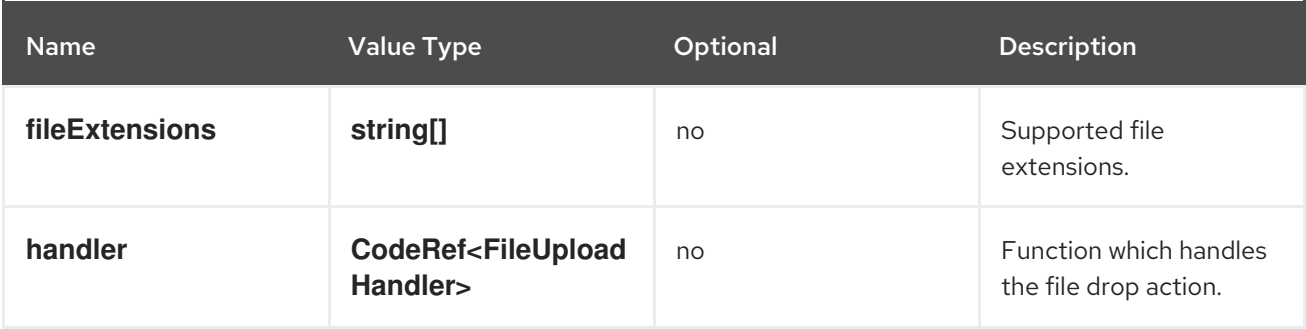

#### <span id="page-34-2"></span>**console.flag**

Gives full control over the web console feature flags.

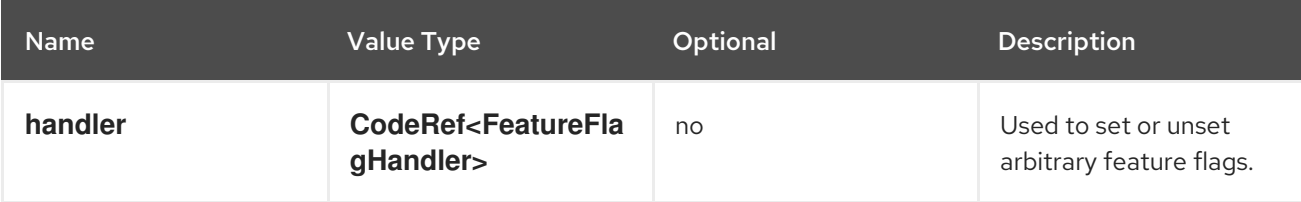

#### <span id="page-34-3"></span>**console.flag/hookProvider**

Gives full control over the web console feature flags with hook handlers.

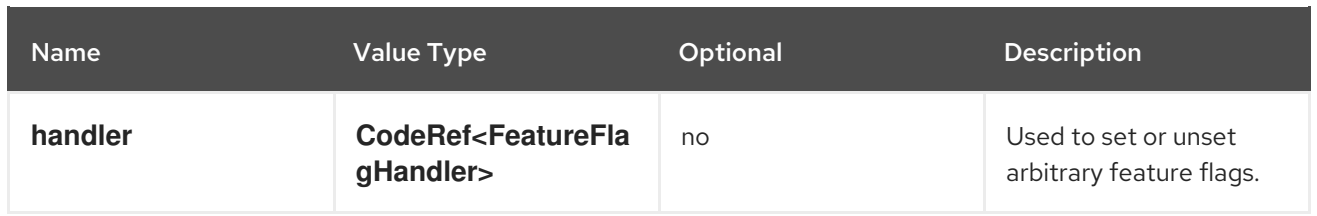

#### <span id="page-35-0"></span>**console.flag/model**

Adds a new web console feature flag driven by the presence of a **CustomResourceDefinition** (CRD) object on the cluster.

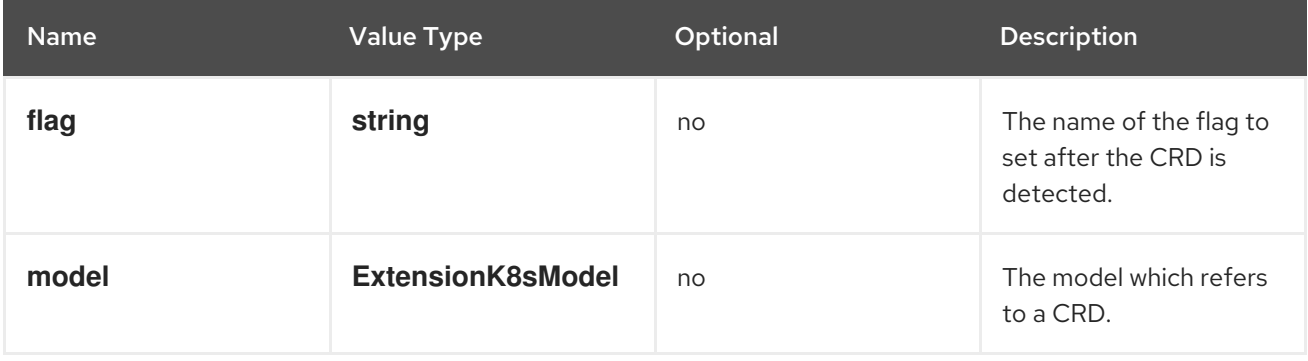

### <span id="page-35-1"></span>**console.global-config**

This extension identifies a resource used to manage the configuration of the cluster. A link to the resource will be added to the Administration → Cluster Settings → Configuration page.

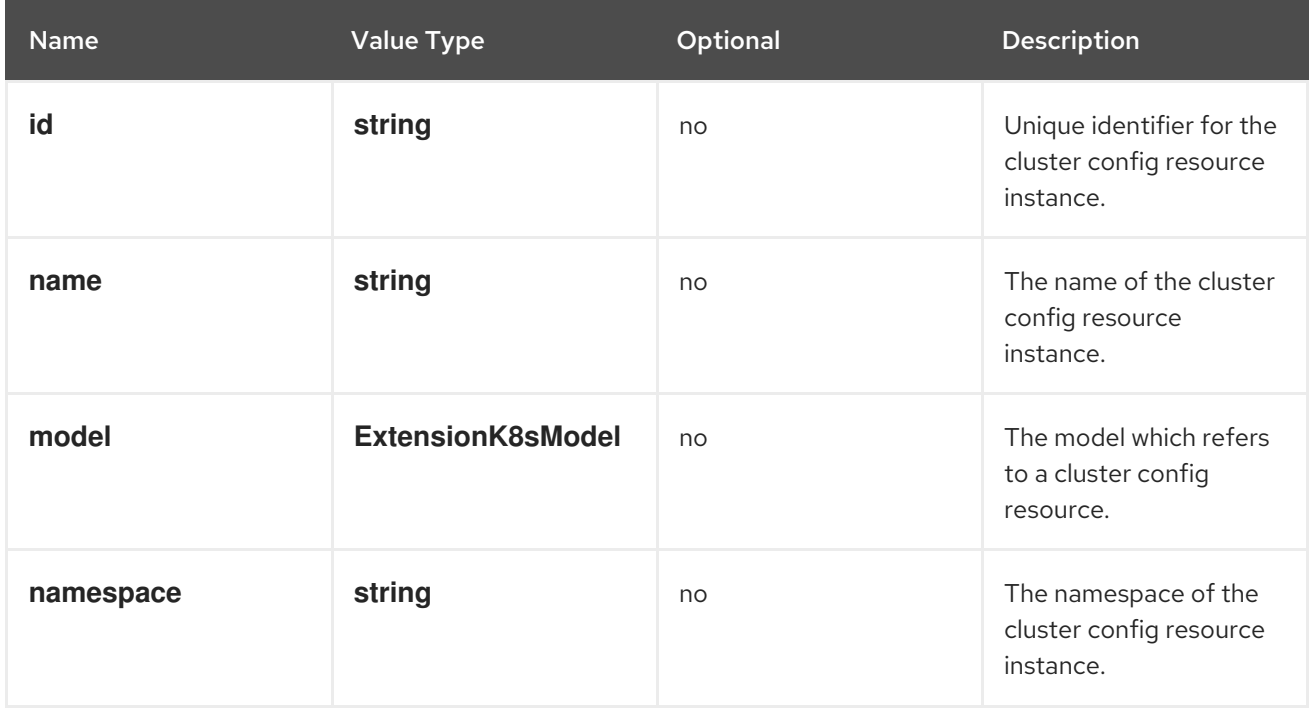

### <span id="page-35-2"></span>**console.model-metadata**

Customize the display of models by overriding values retrieved and generated through API discovery.

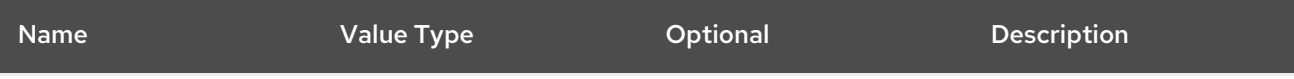
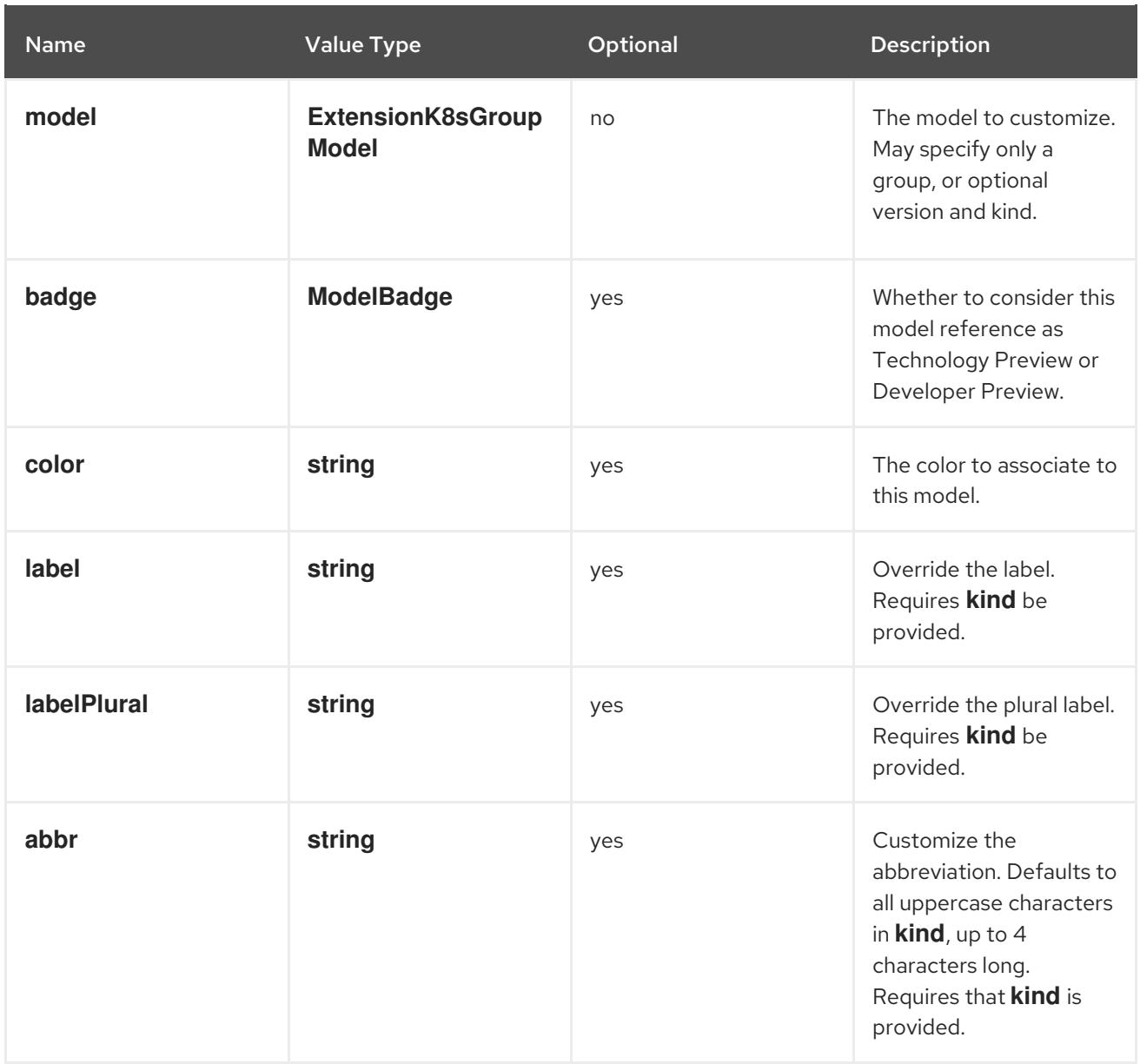

## **console.navigation/href**

This extension can be used to contribute a navigation item that points to a specific link in the UI.

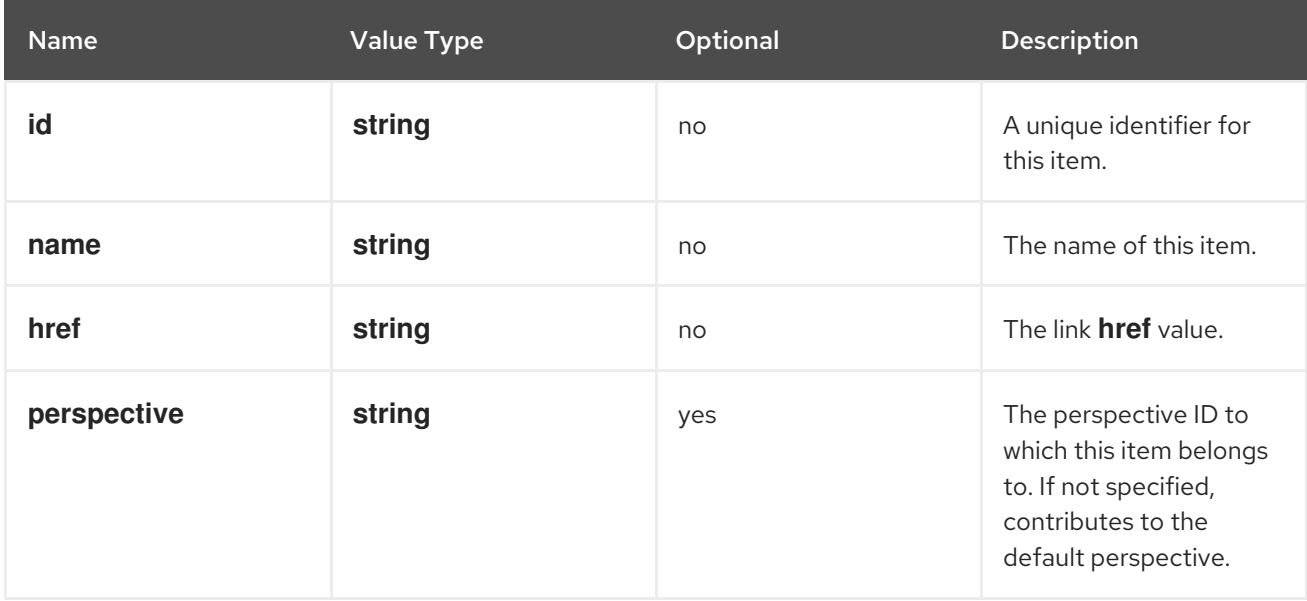

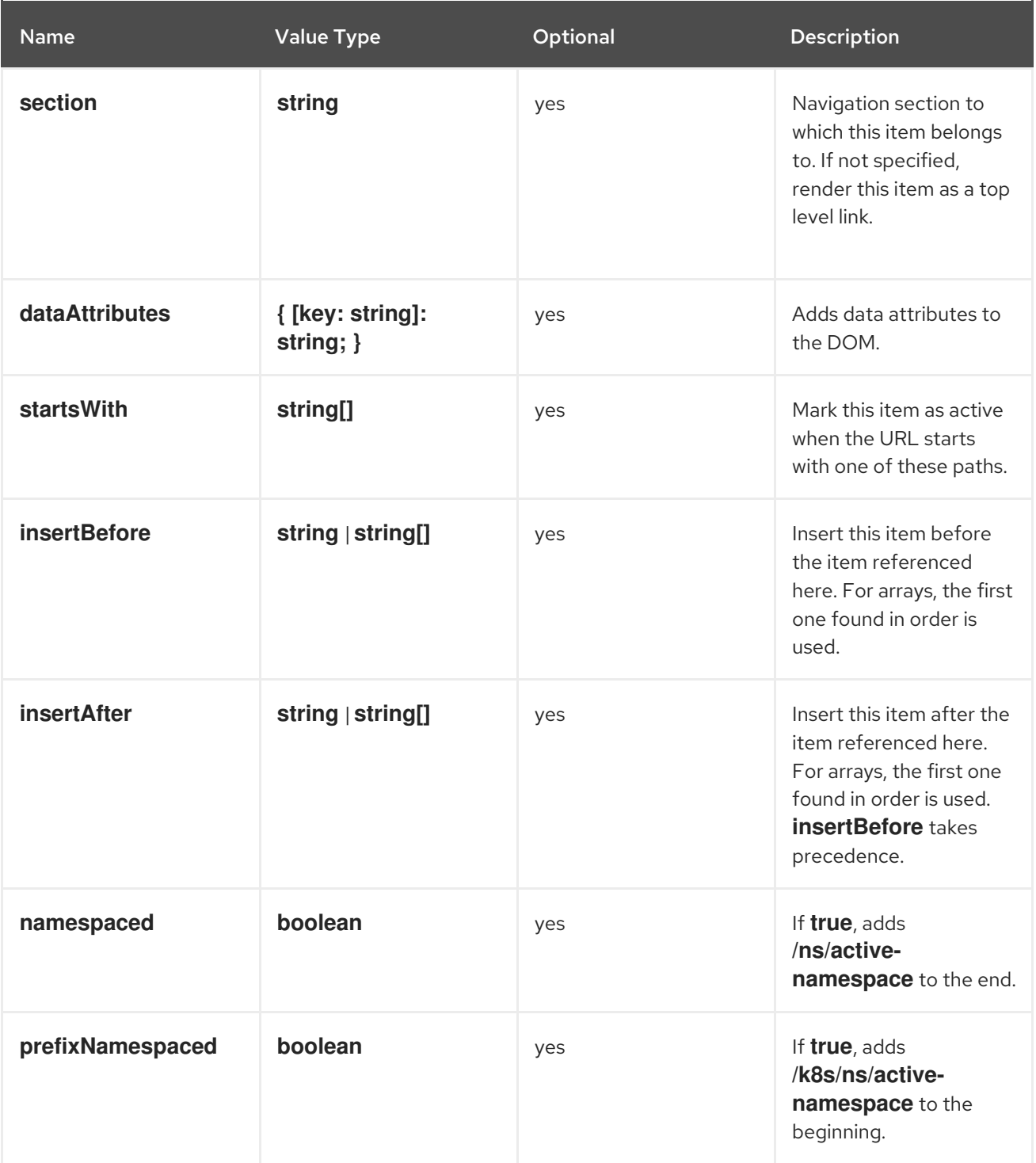

## **console.navigation/resource-cluster**

This extension can be used to contribute a navigation item that points to a cluster resource details page. The K8s model of that resource can be used to define the navigation item.

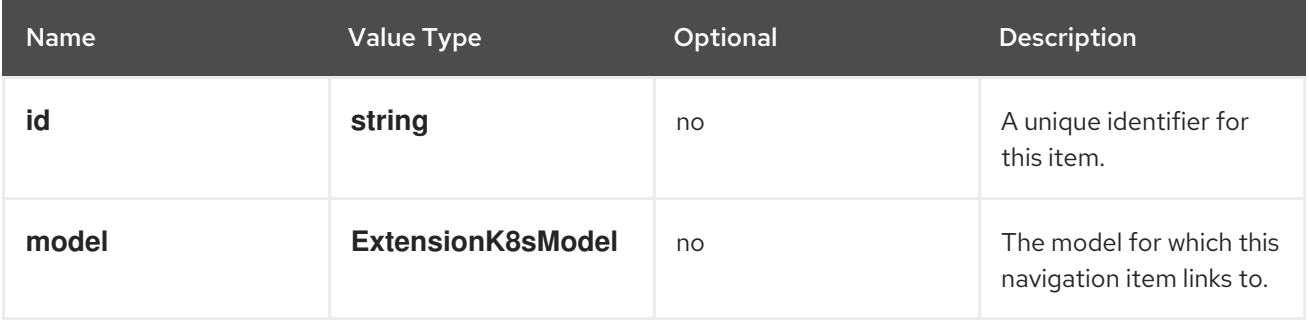

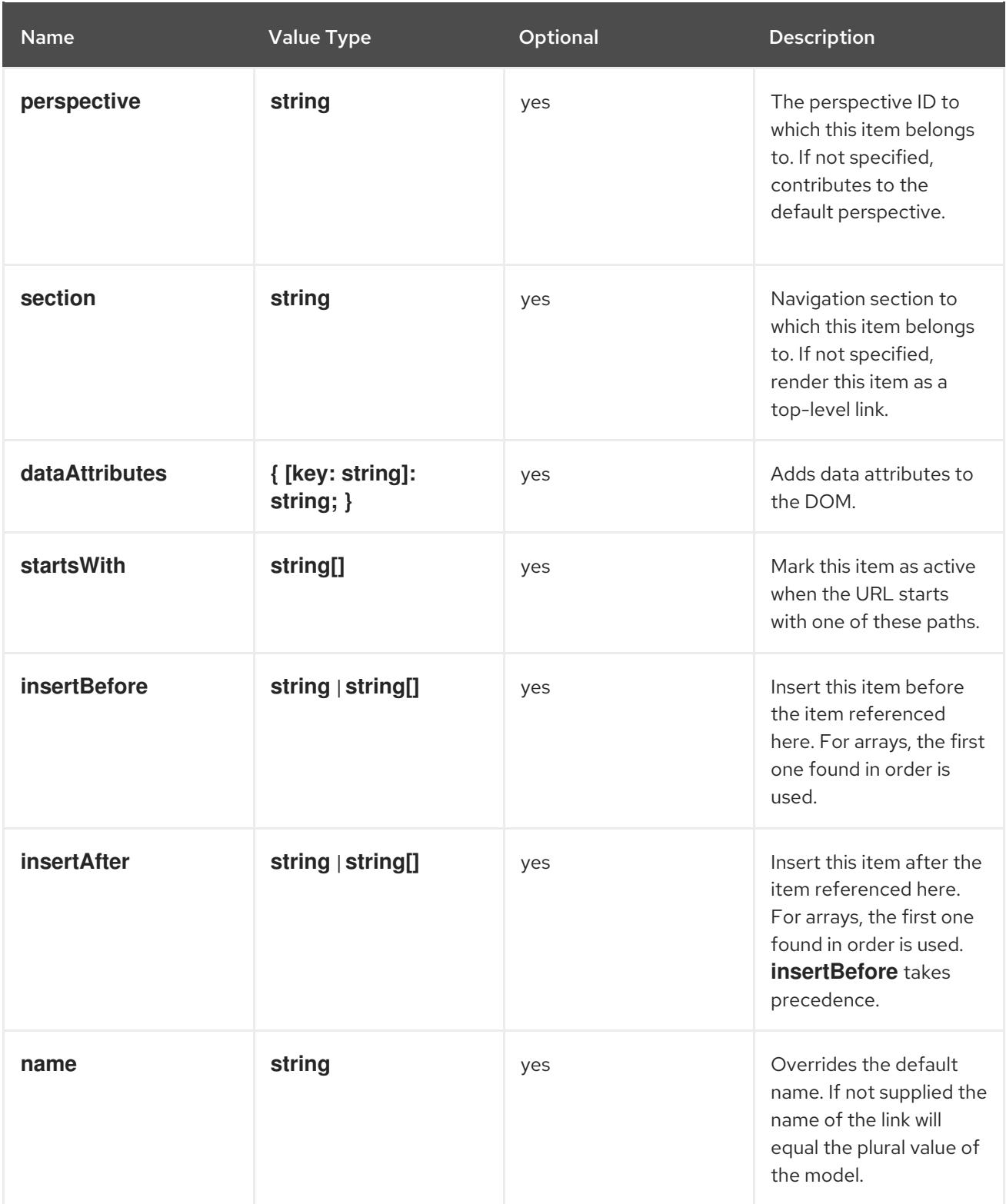

## **console.navigation/resource-ns**

This extension can be used to contribute a navigation item that points to a namespaced resource details page. The K8s model of that resource can be used to define the navigation item.

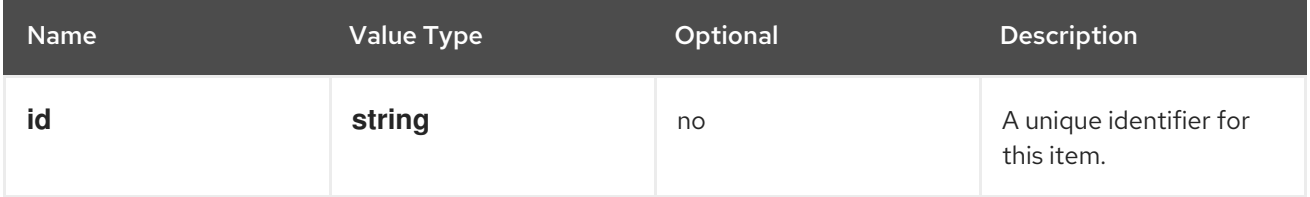

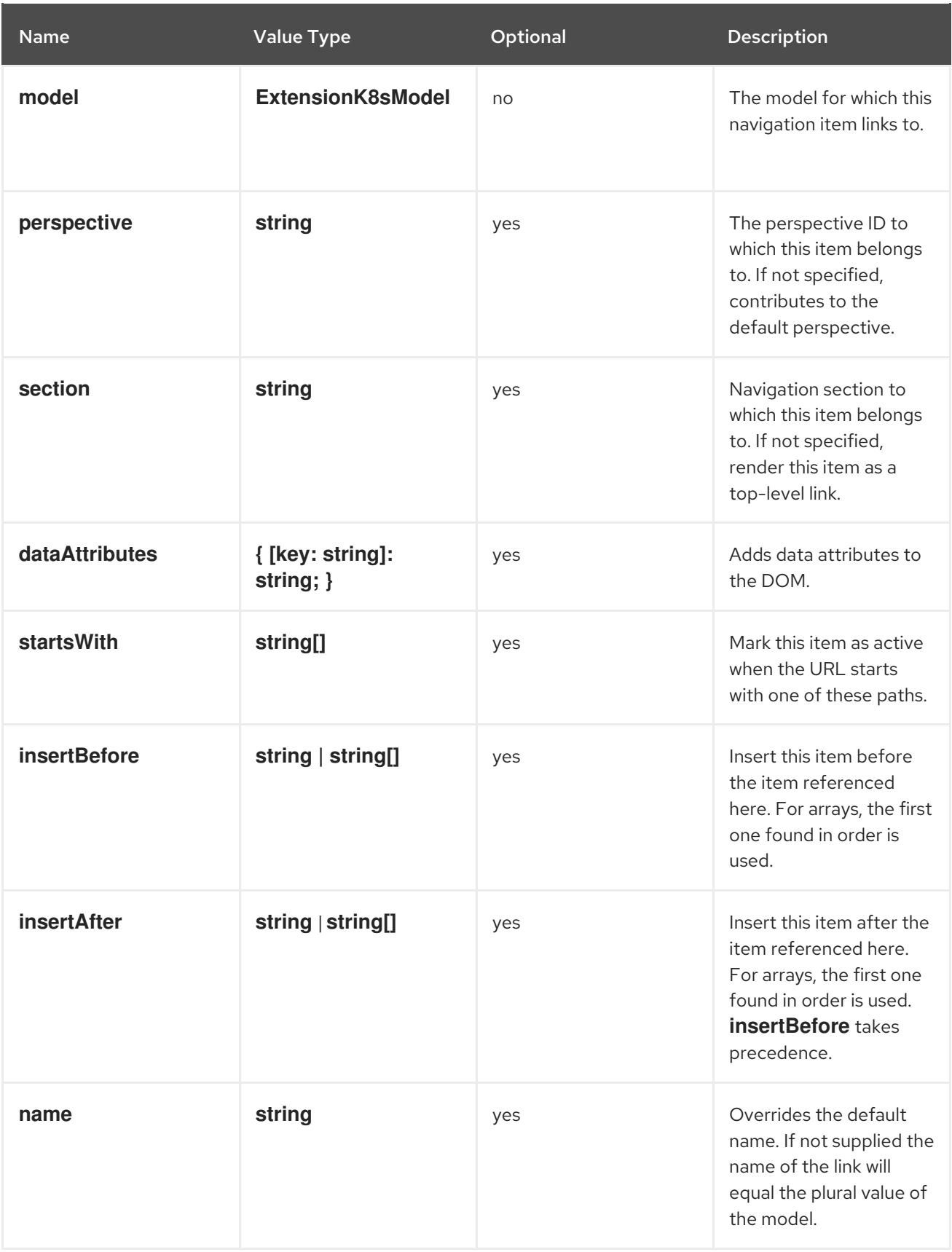

# **console.navigation/section**

This extension can be used to define a new section of navigation items in the navigation tab.

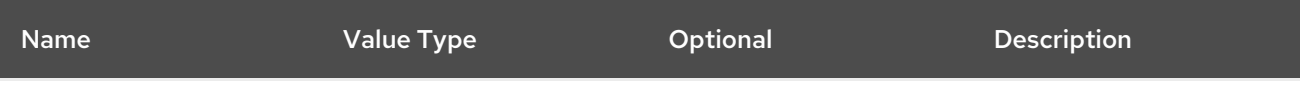

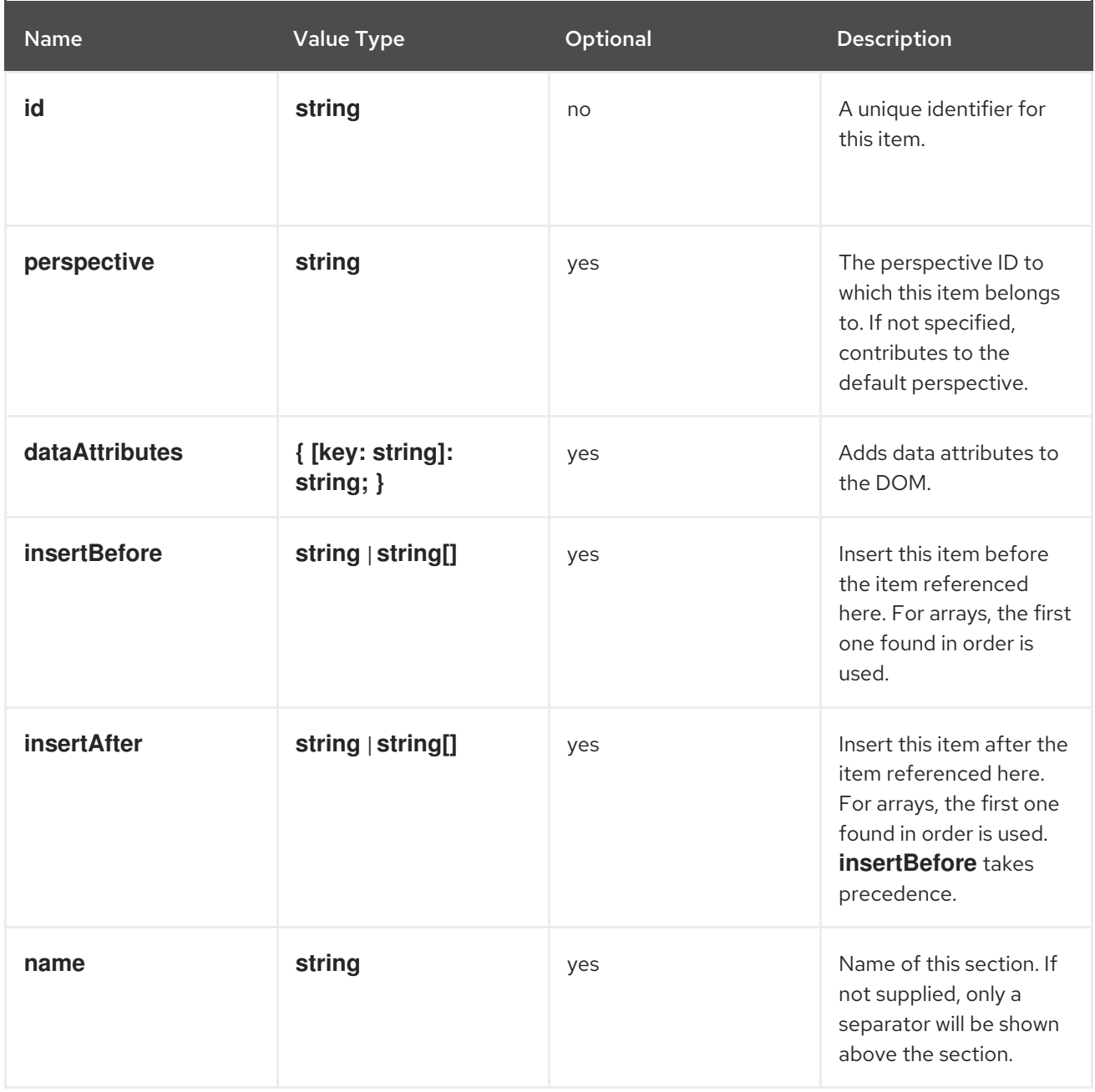

## **console.navigation/separator**

This extension can be used to add a separator between navigation items in the navigation.

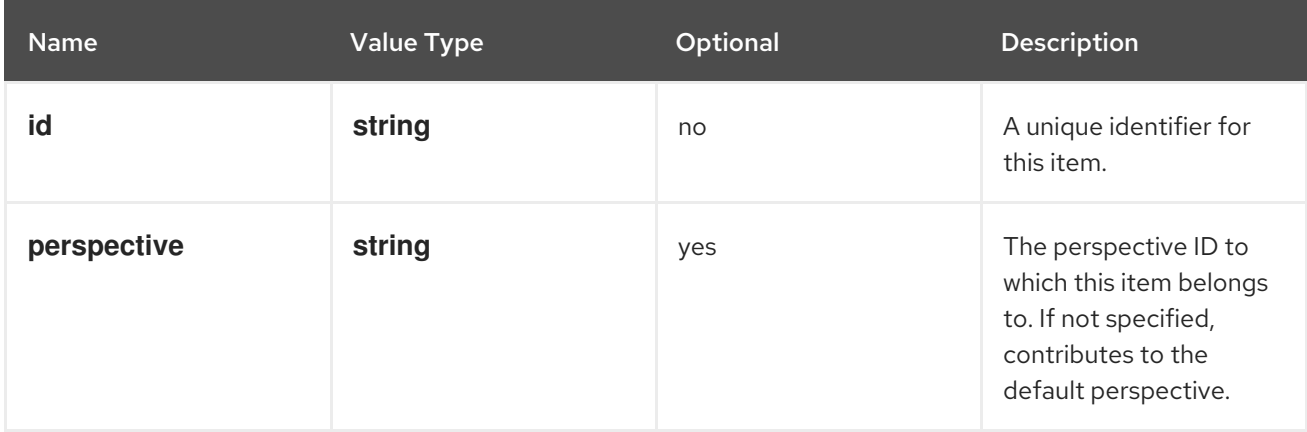

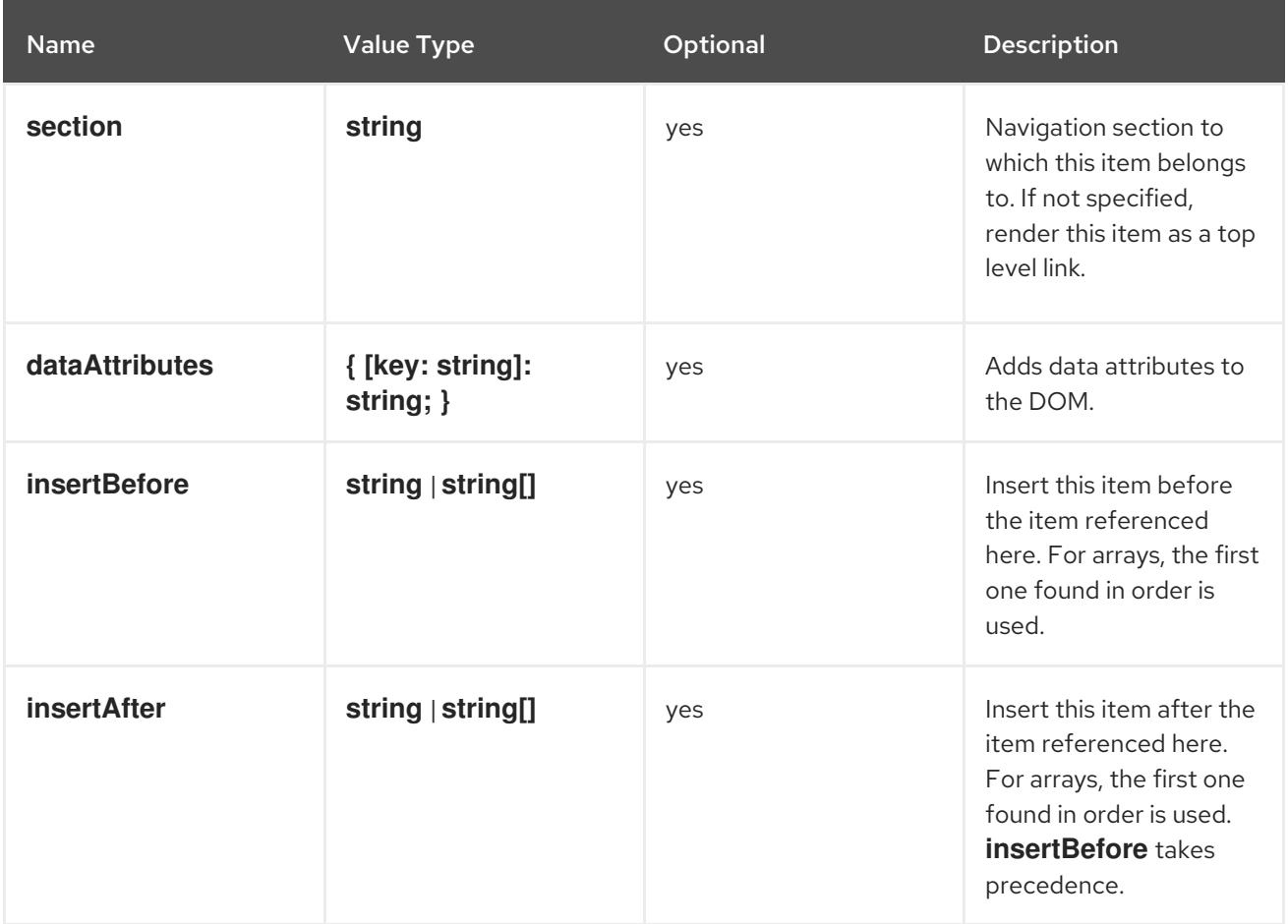

# **console.page/resource/details**

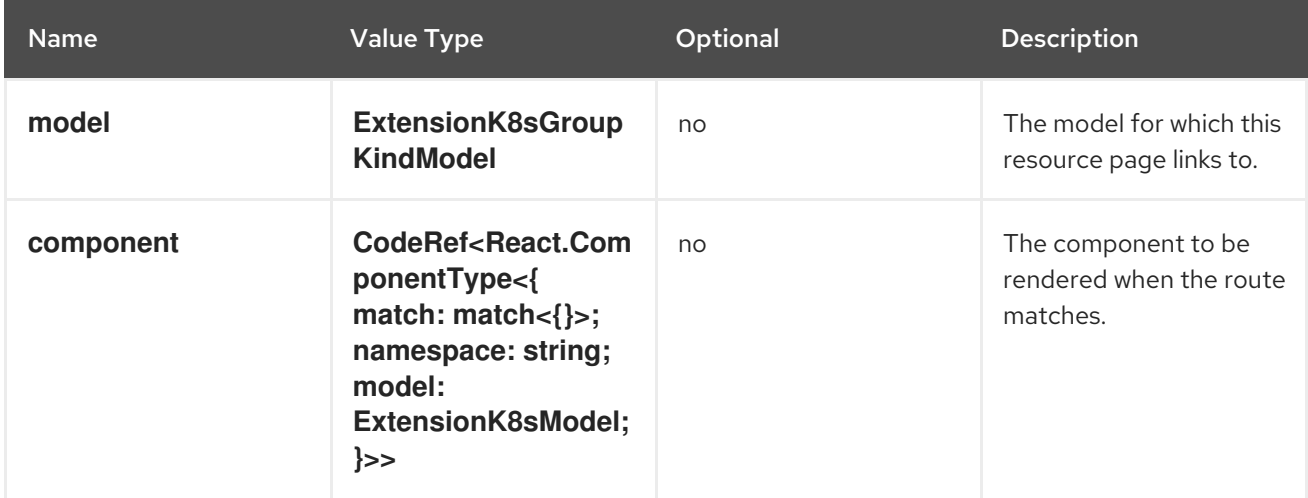

## **console.page/resource/list**

Adds new resource list page to Console router.

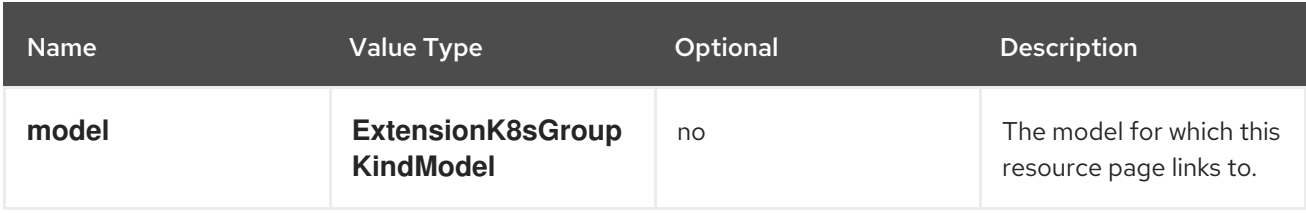

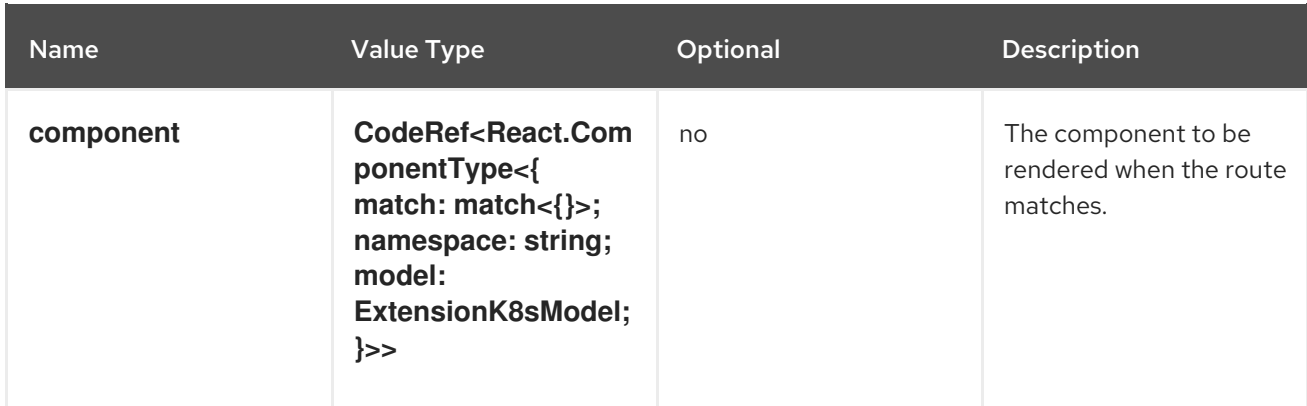

## **console.page/route**

Adds a new page to the web console router. See React [Router.](https://v5.reactrouter.com/)

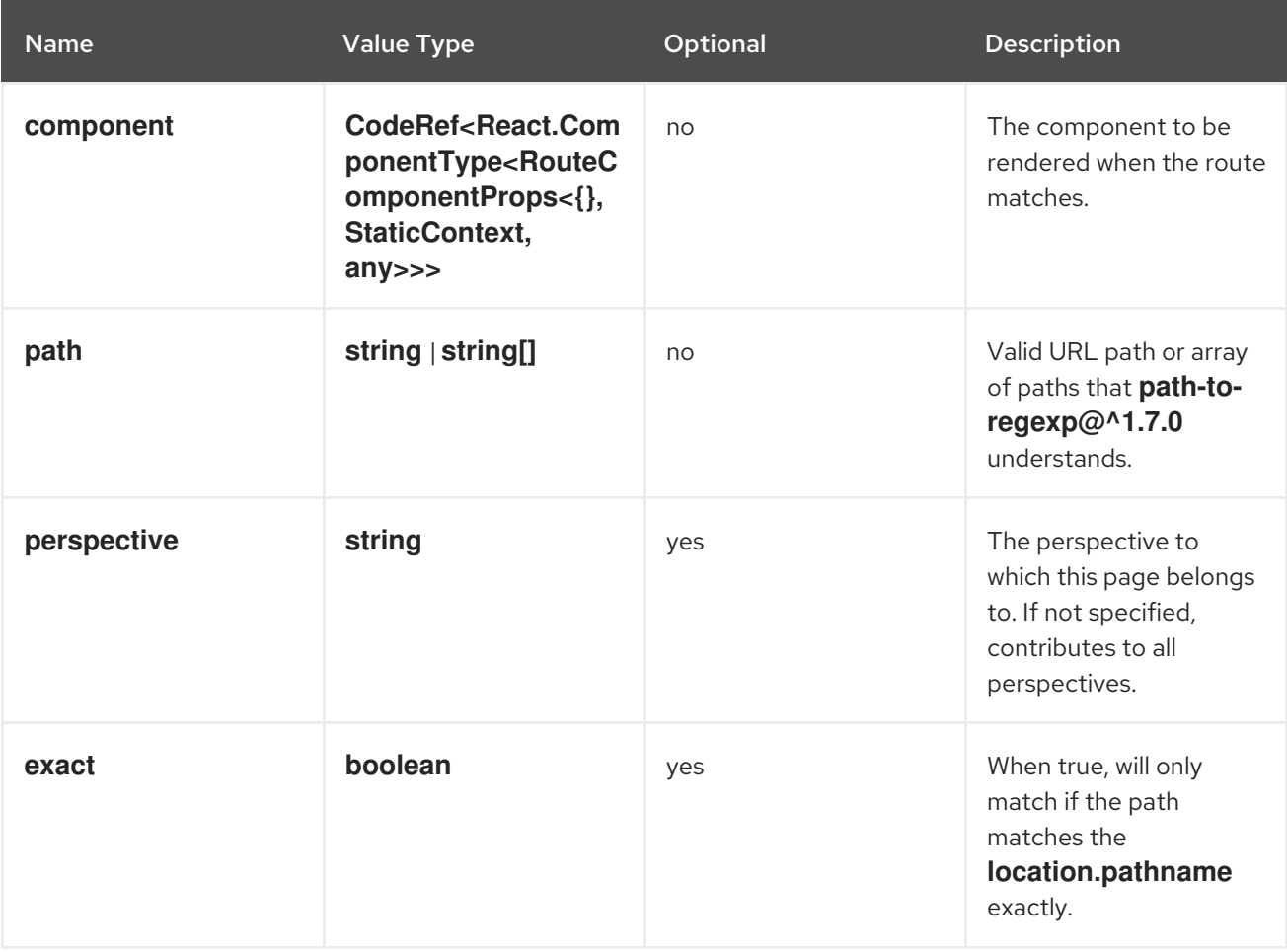

# **console.page/route/standalone**

Adds a new standalone page, rendered outside the common page layout, to the web console router. See React [Router](https://v5.reactrouter.com/).

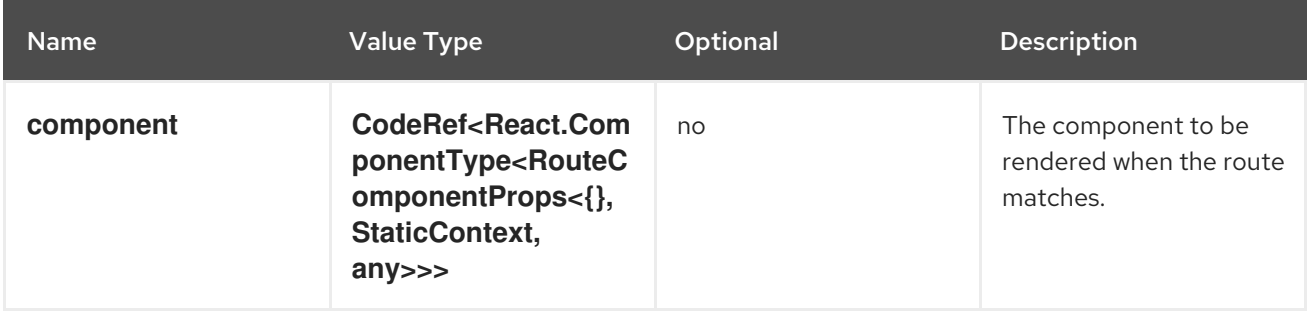

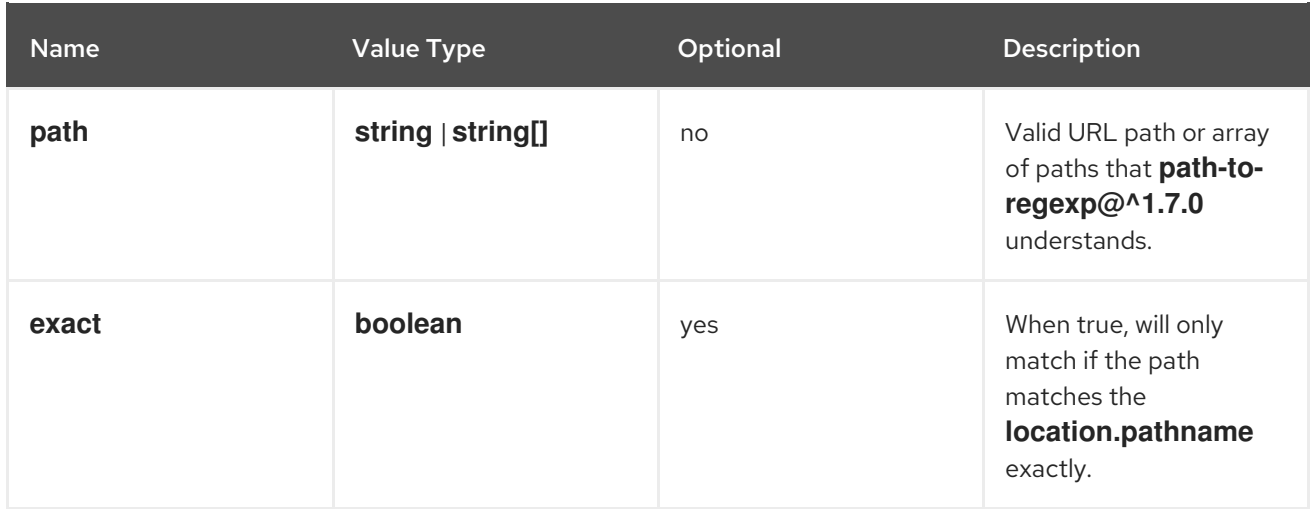

## **console.perspective**

This extension contributes a new perspective to the console, which enables customization of the navigation menu.

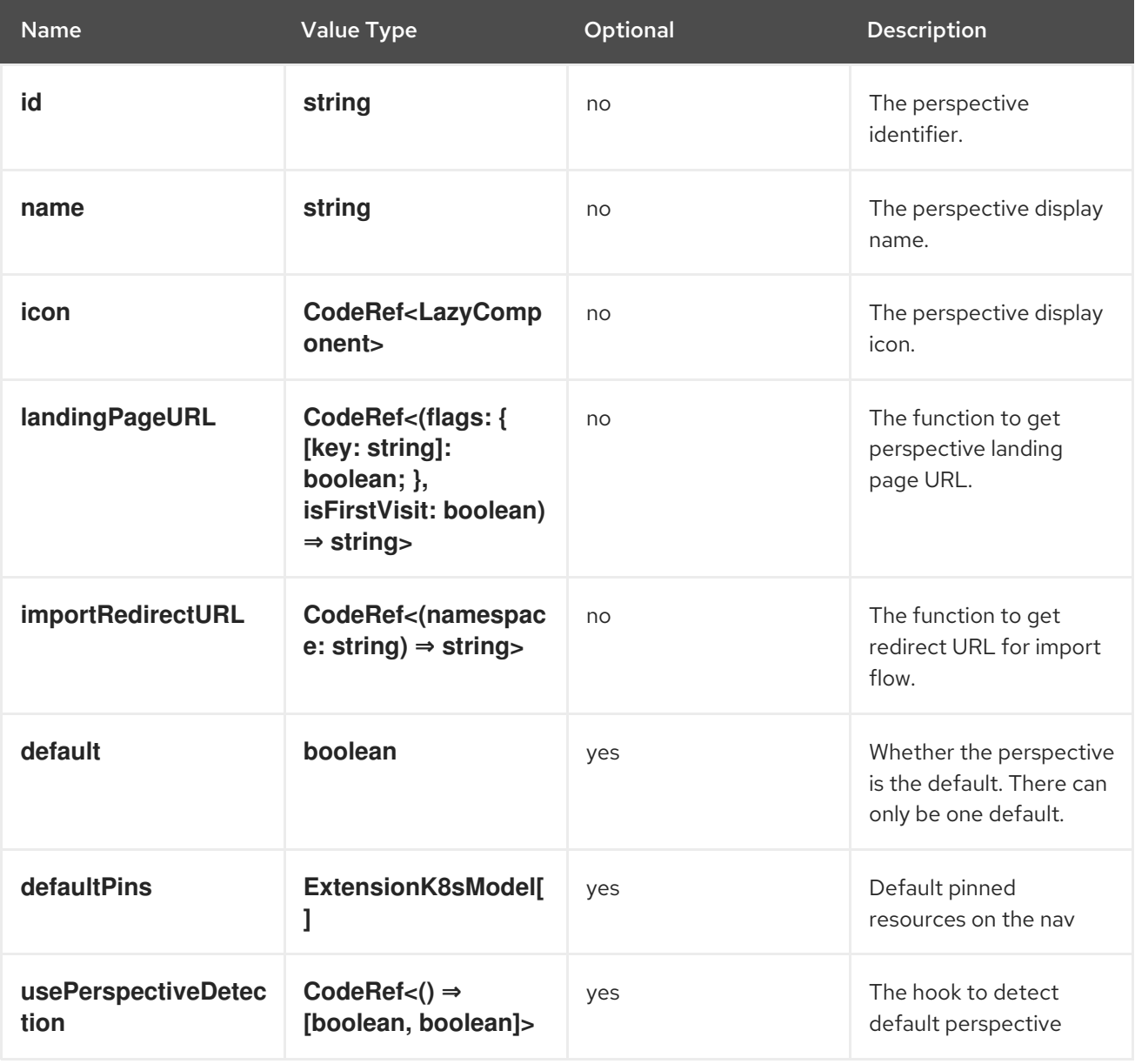

# **console.project-overview/inventory-item**

Adds a new inventory item into the Project Overview page.

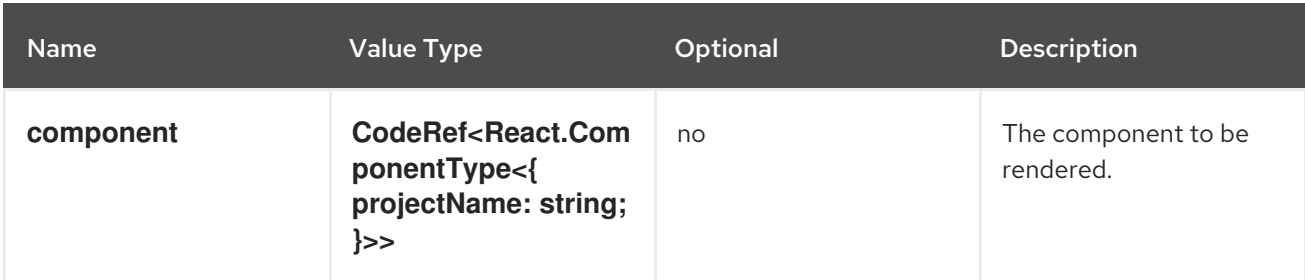

#### **console.project-overview/utilization-item**

Adds a new project overview utilization item.

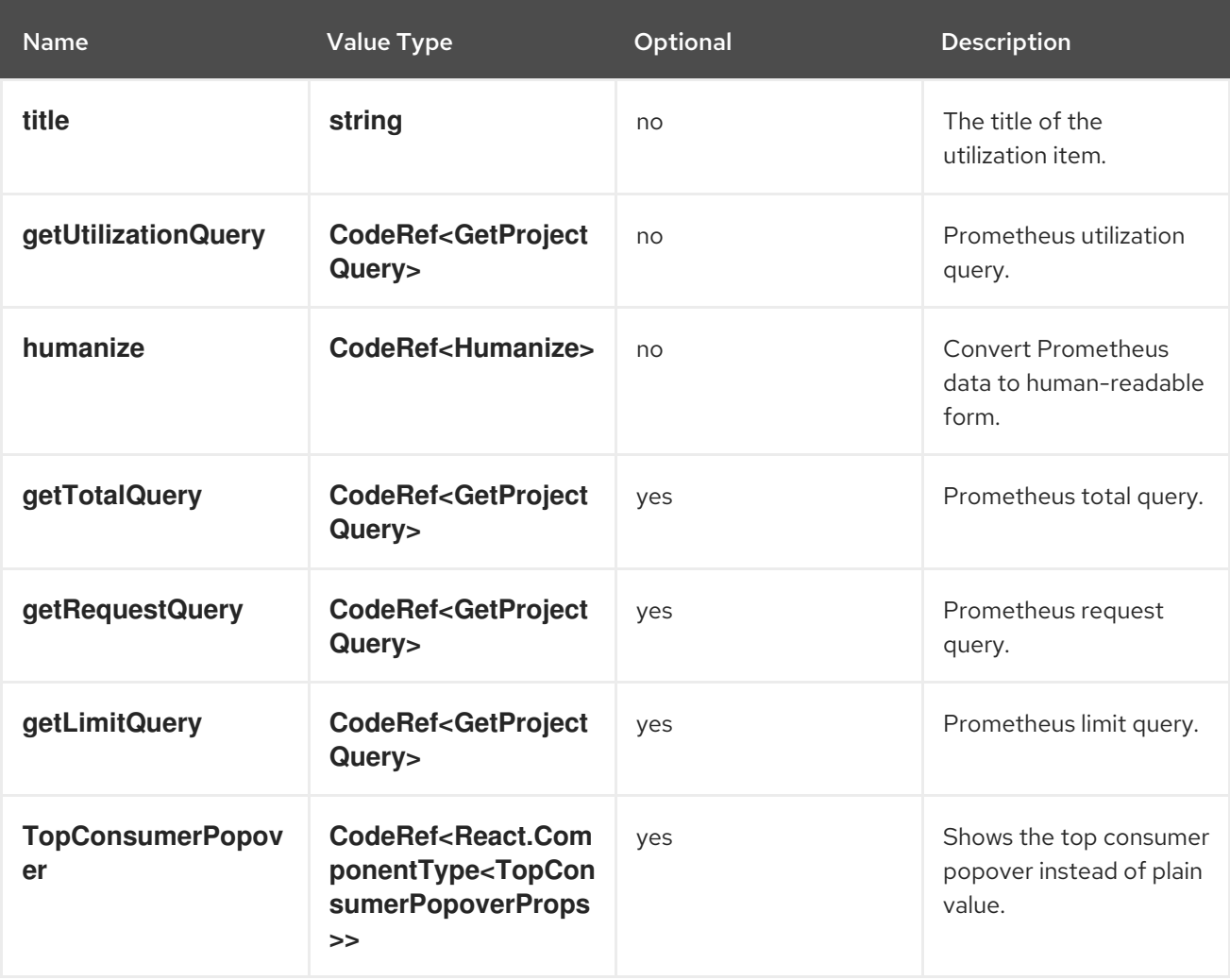

#### **console.pvc/alert**

This extension can be used to contribute custom alerts on the PVC details page.

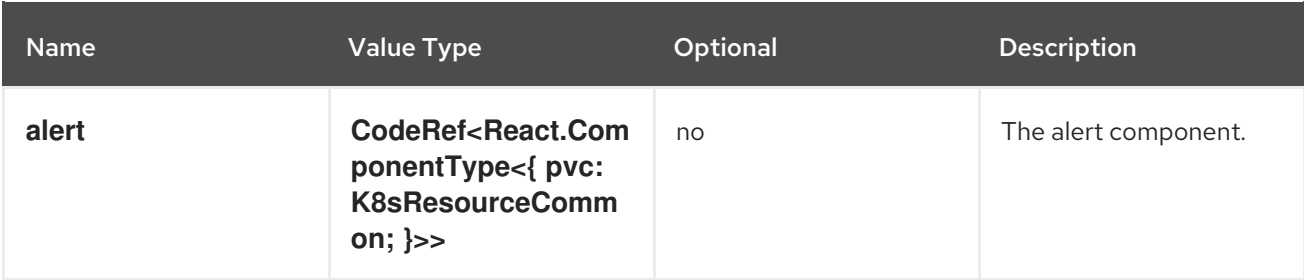

#### **console.pvc/create-prop**

This extension can be used to specify additional properties that will be used when creating PVC resources on the PVC list page.

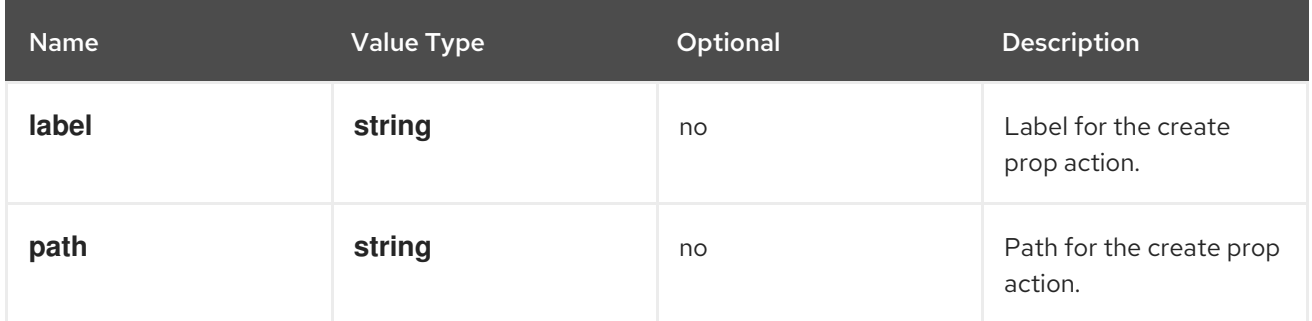

#### **console.pvc/delete**

This extension allows hooking into deleting PVC resources. It can provide an alert with additional information and custom PVC delete logic.

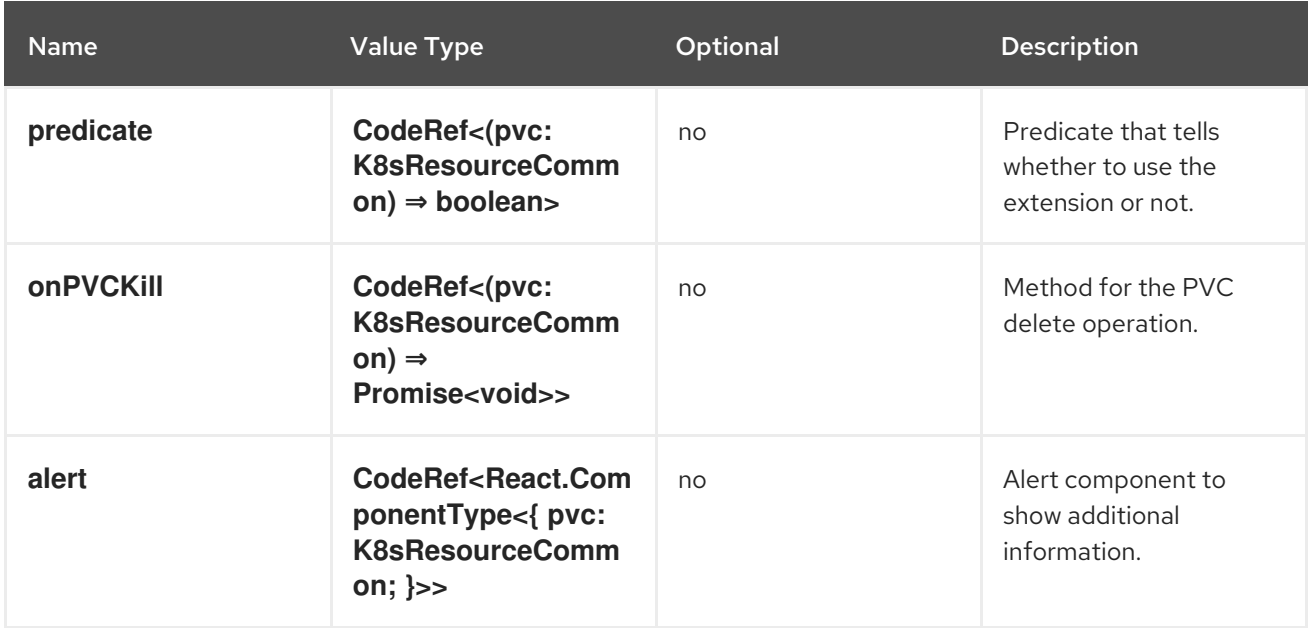

#### **console.pvc/status**

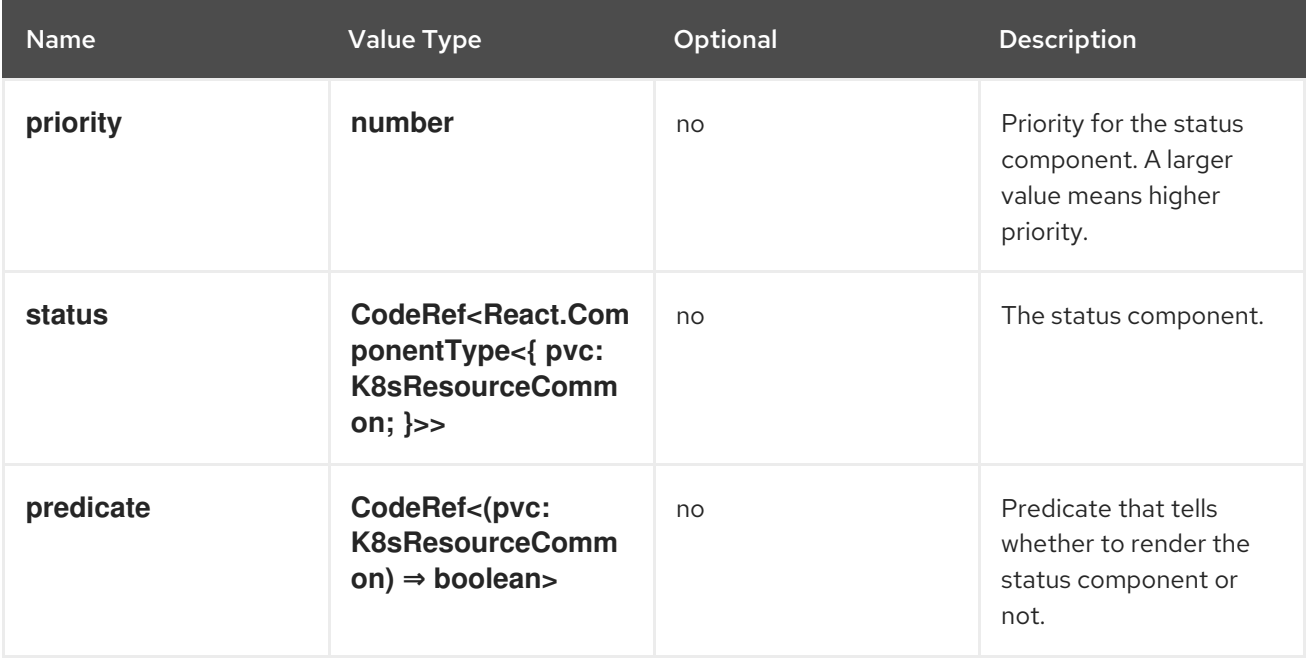

#### **console.redux-reducer**

Adds new reducer to Console Redux store which operates on **plugins.<scope>** substate.

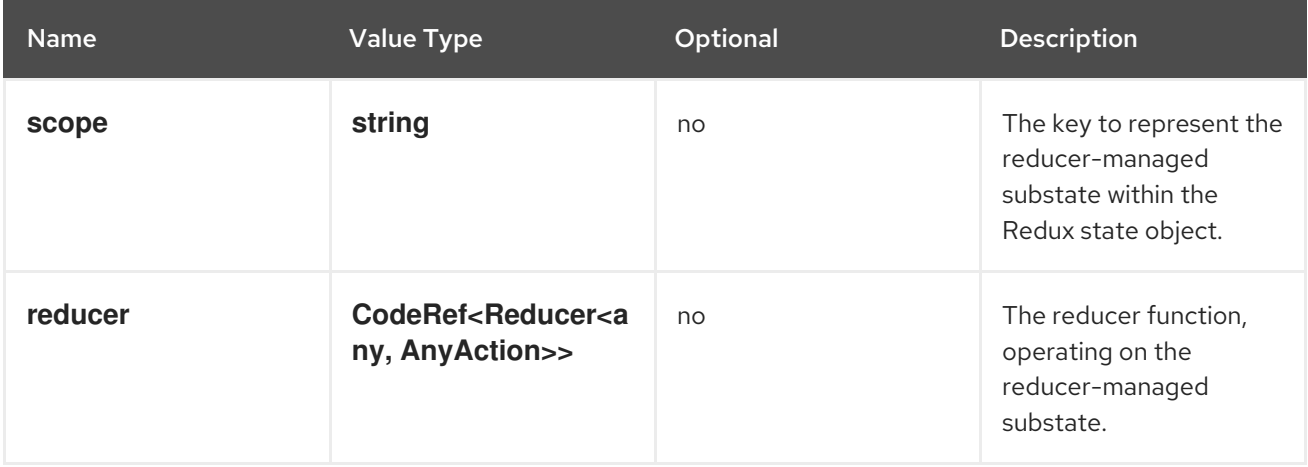

## **console.resource/create**

This extension allows plugins to provide a custom component (i.e., wizard or form) for specific resources, which will be rendered, when users try to create a new resource instance.

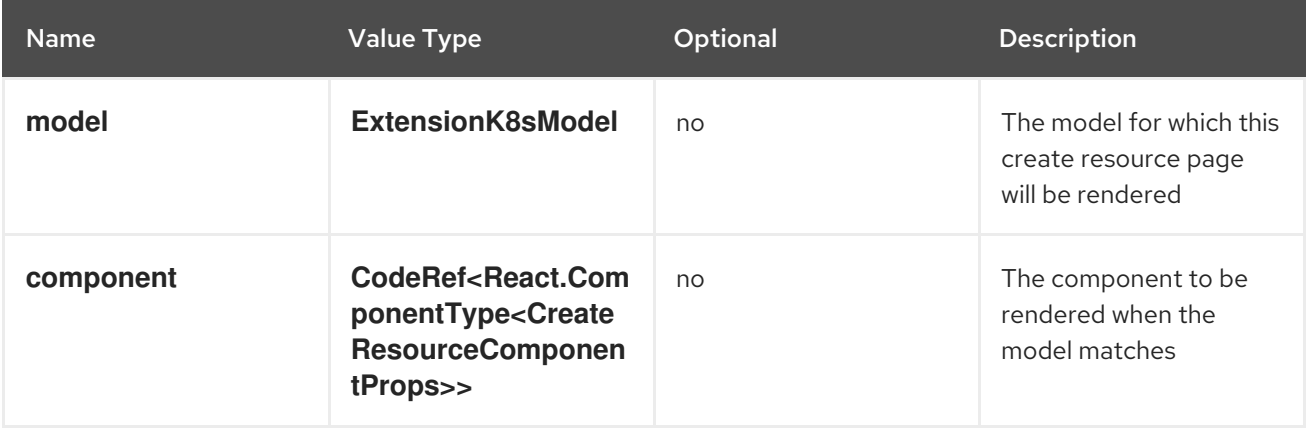

## **console.resource/details-item**

Adds a new details item to the default resource summary on the details page.

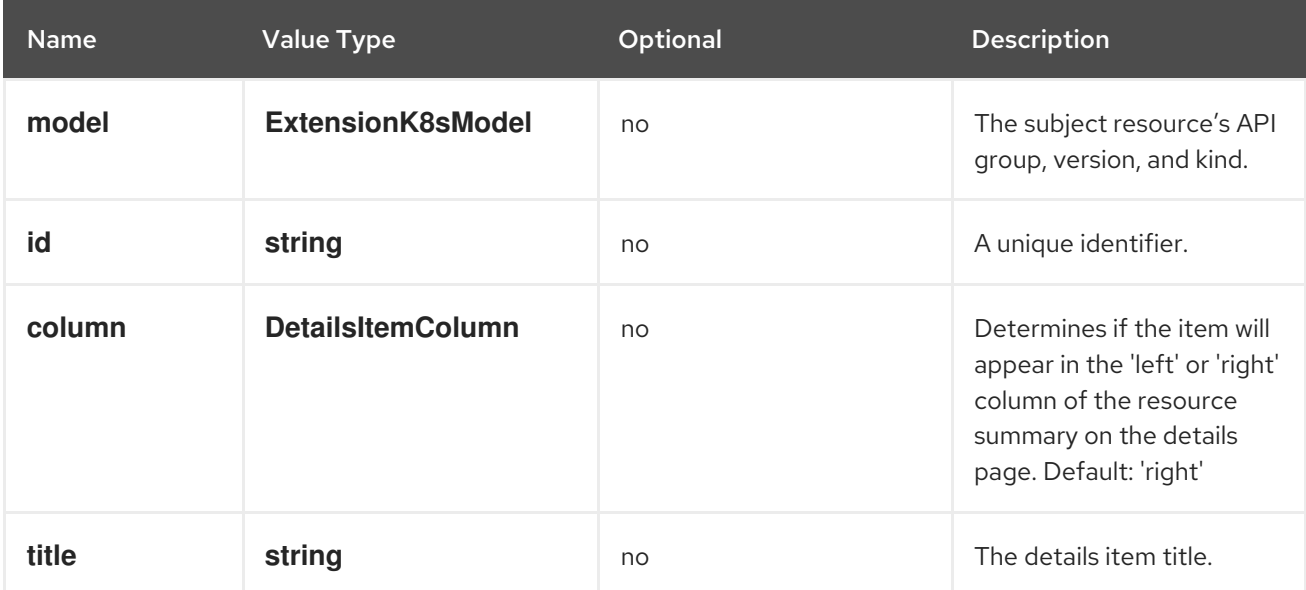

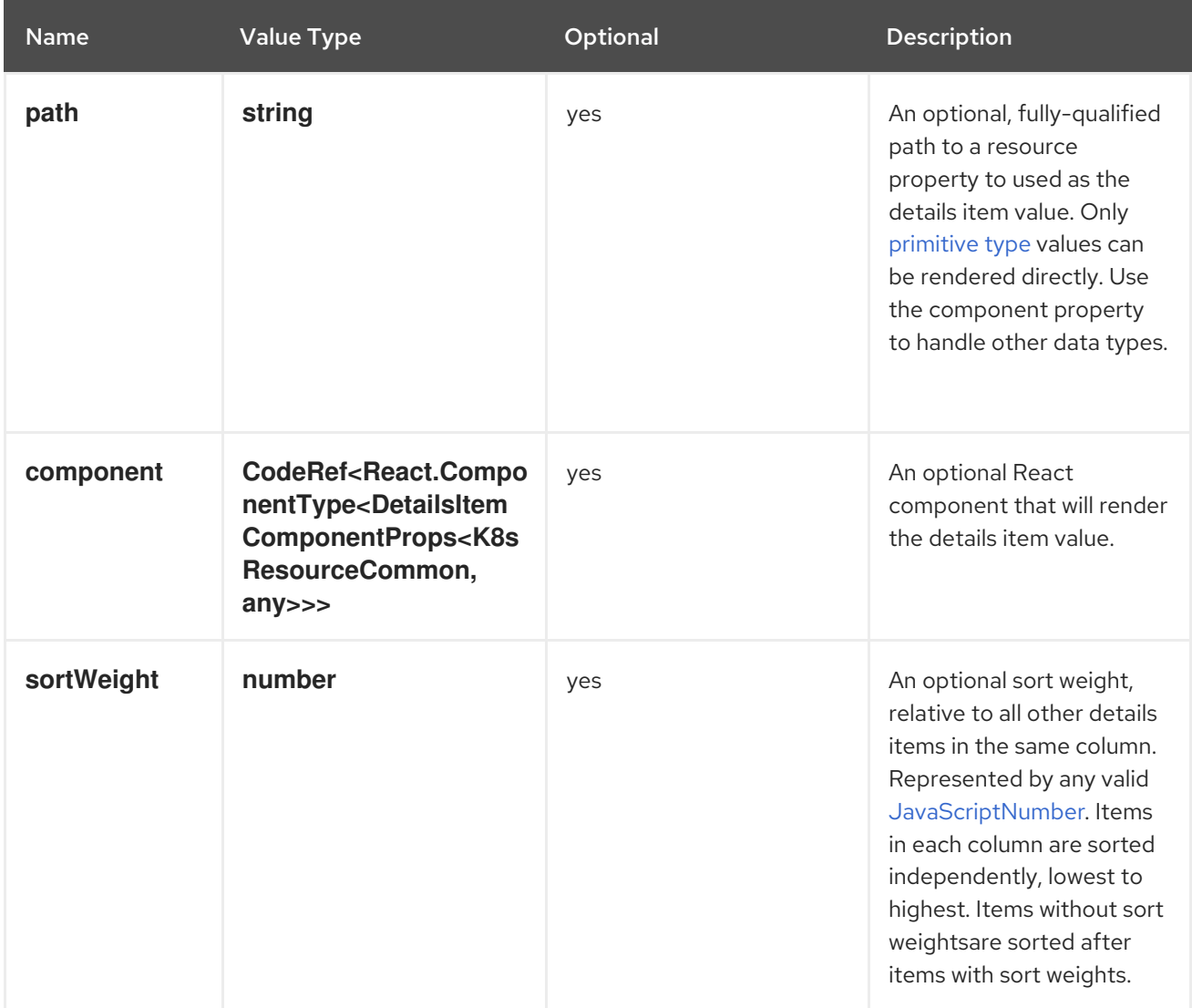

## **console.storage-class/provisioner**

Adds a new storage class provisioner as an option during storage class creation.

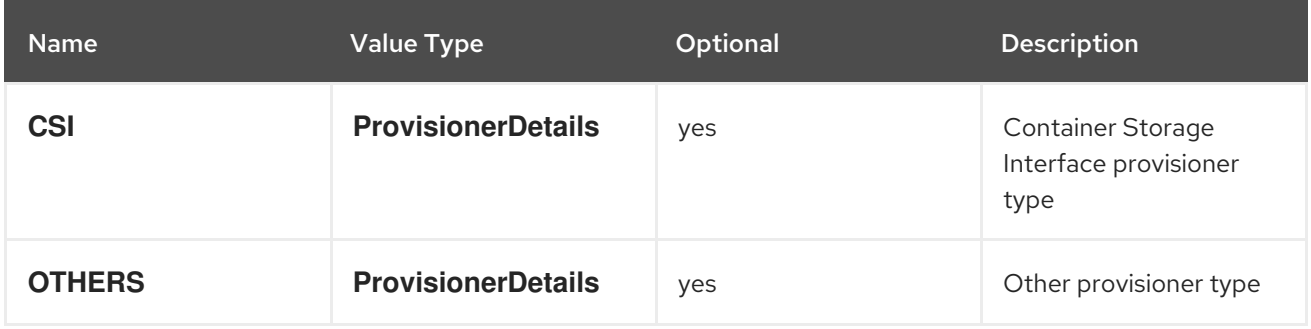

## **console.storage-provider**

This extension can be used to contribute a new storage provider to select, when attaching storage and a provider specific component.

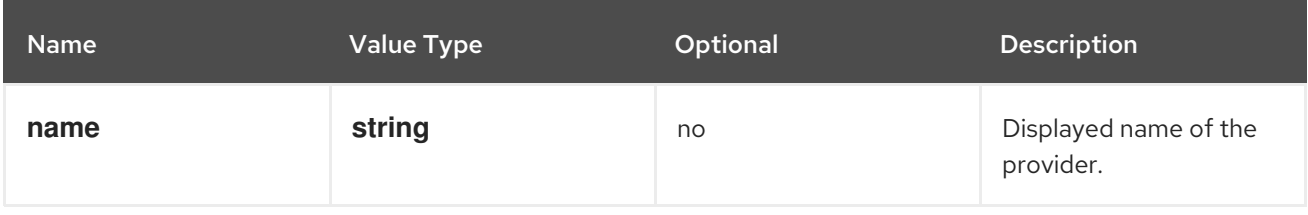

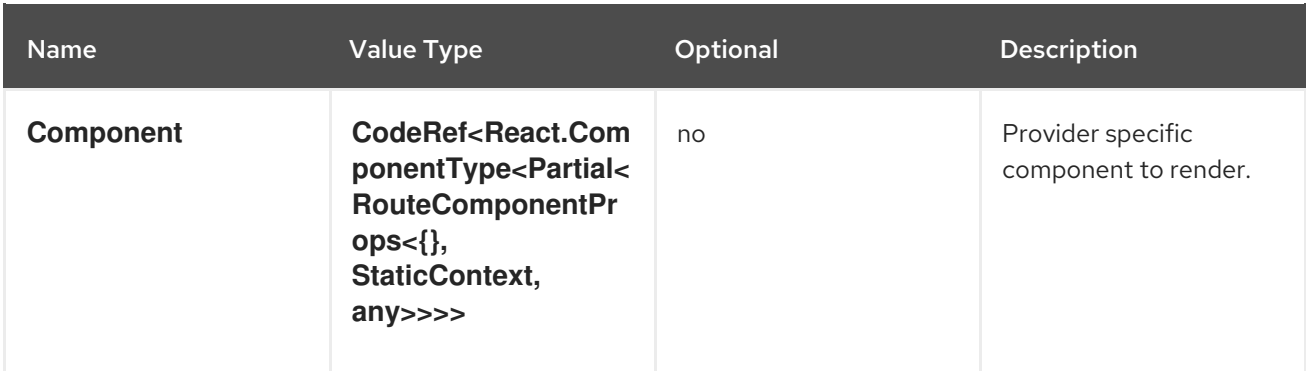

## **console.tab**

Adds a tab to a horizontal nav matching the **contextId**.

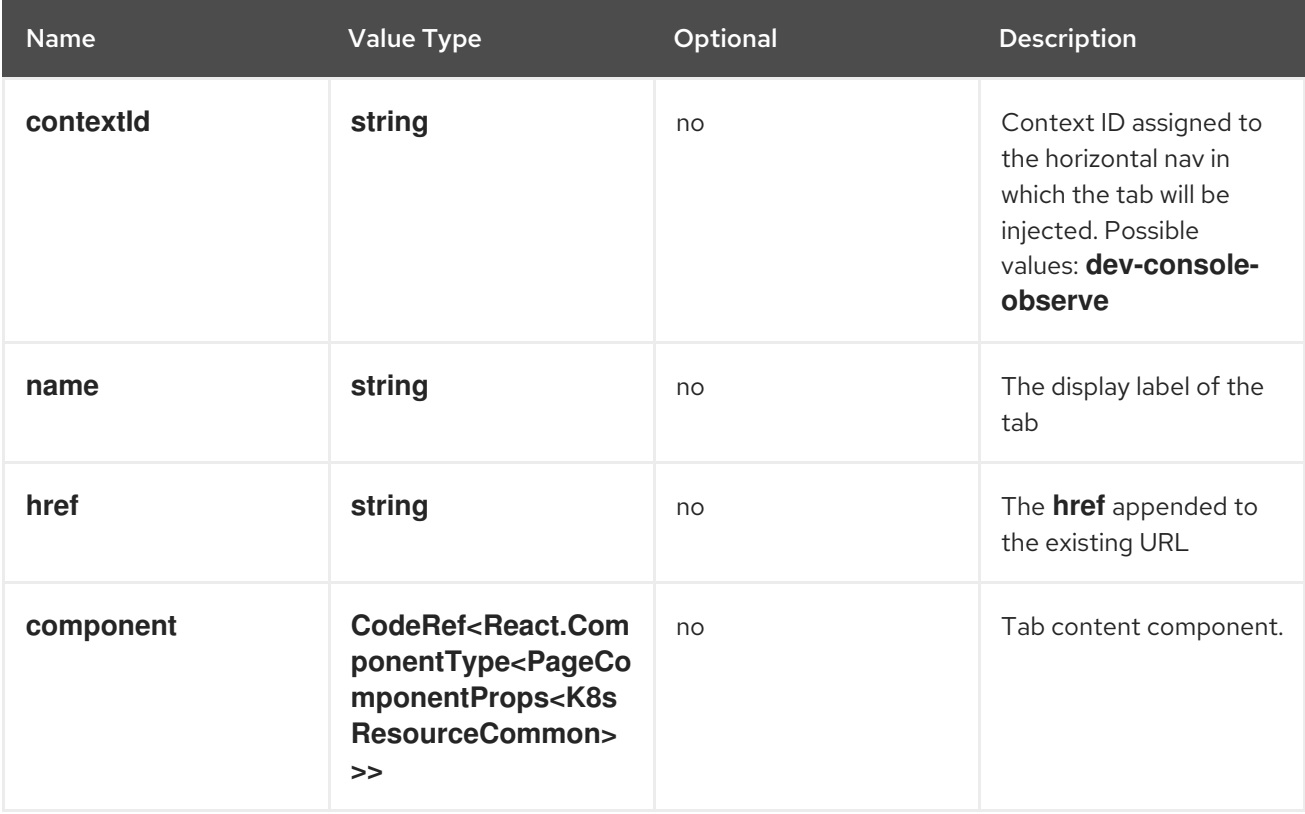

## **console.tab/horizontalNav**

This extension can be used to add a tab on the resource details page.

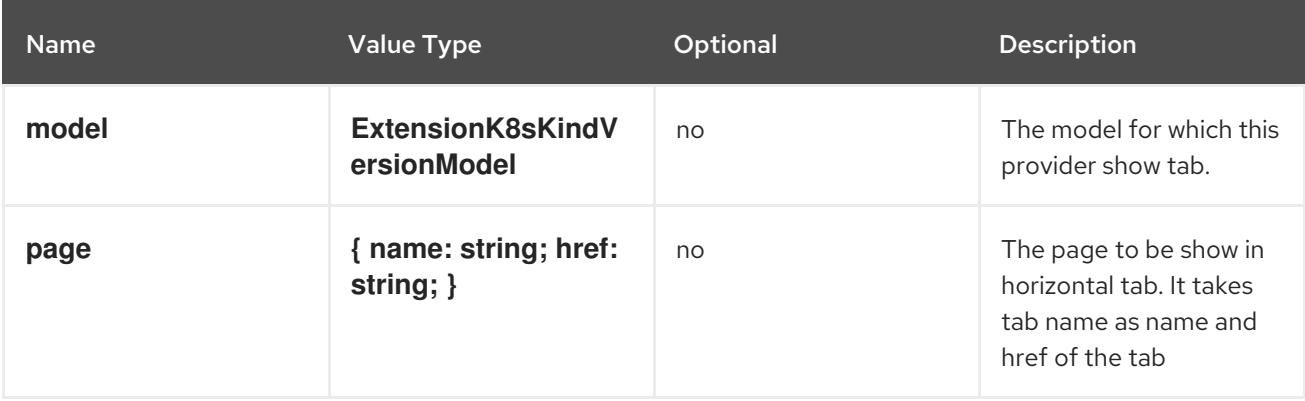

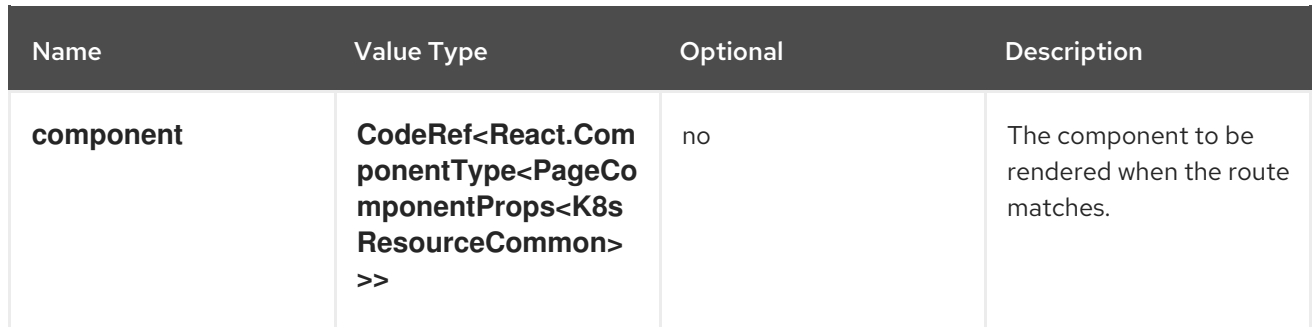

## **console.telemetry/listener**

This component can be used to register a listener function receiving telemetry events. These events include user identification, page navigation, and other application specific events. The listener may use this data for reporting and analytics purposes.

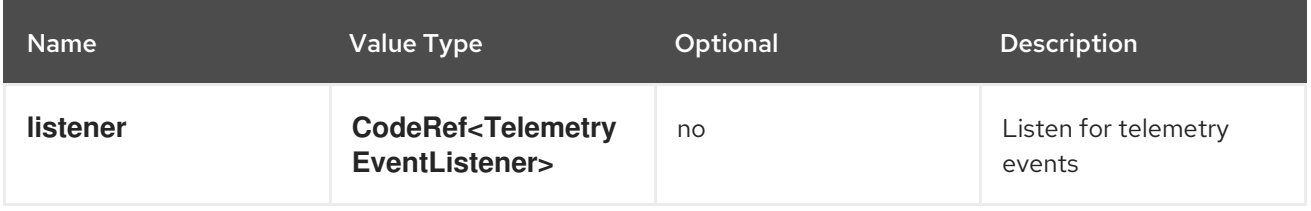

## **console.topology/adapter/build**

**BuildAdapter** contributes an adapter to adapt element to data that can be used by the Build component.

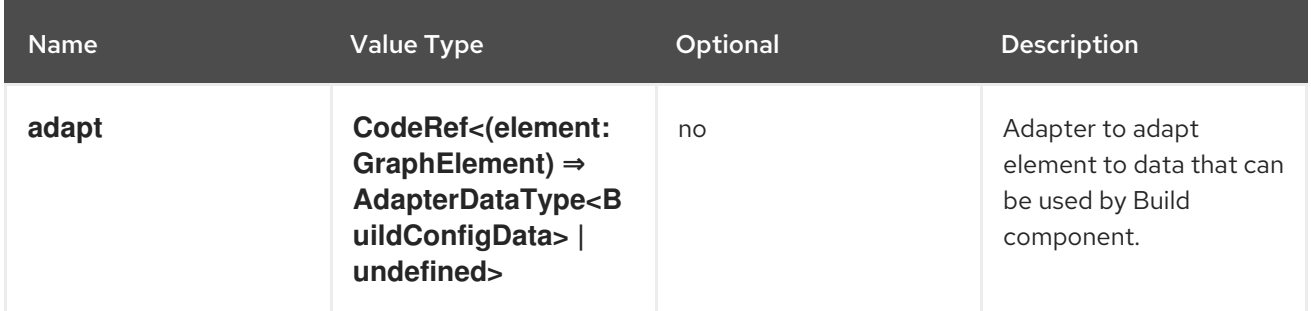

## **console.topology/adapter/network**

**NetworkAdapater** contributes an adapter to adapt element to data that can be used by the **Networking** component.

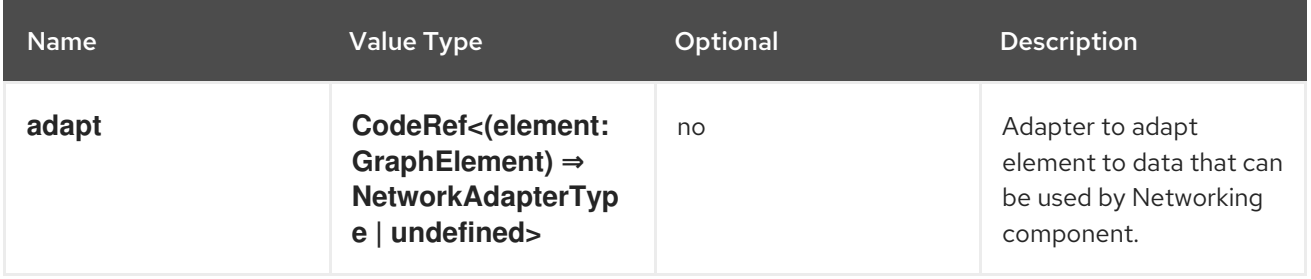

## **console.topology/adapter/pod**

**PodAdapter** contributes an adapter to adapt element to data that can be used by the **Pod** component.

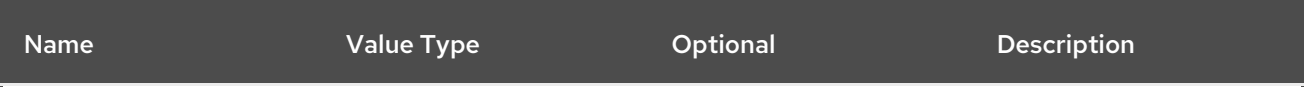

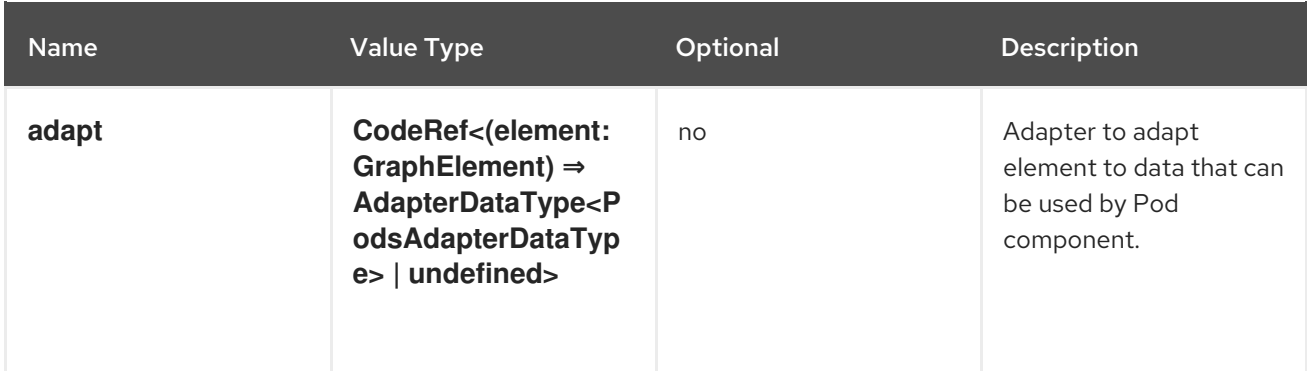

## **console.topology/component/factory** Getter for a **ViewComponentFactory**.

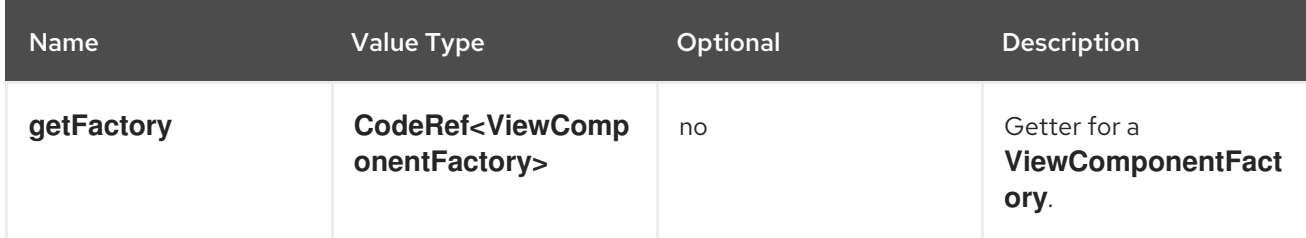

## **console.topology/create/connector**

Getter for the create connector function.

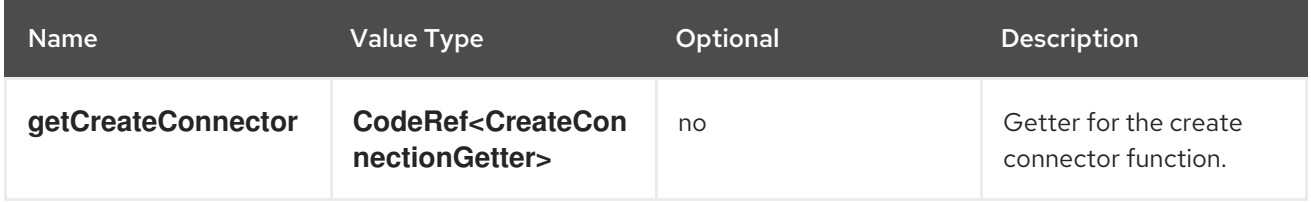

## **console.topology/data/factory**

Topology Data Model Factory Extension

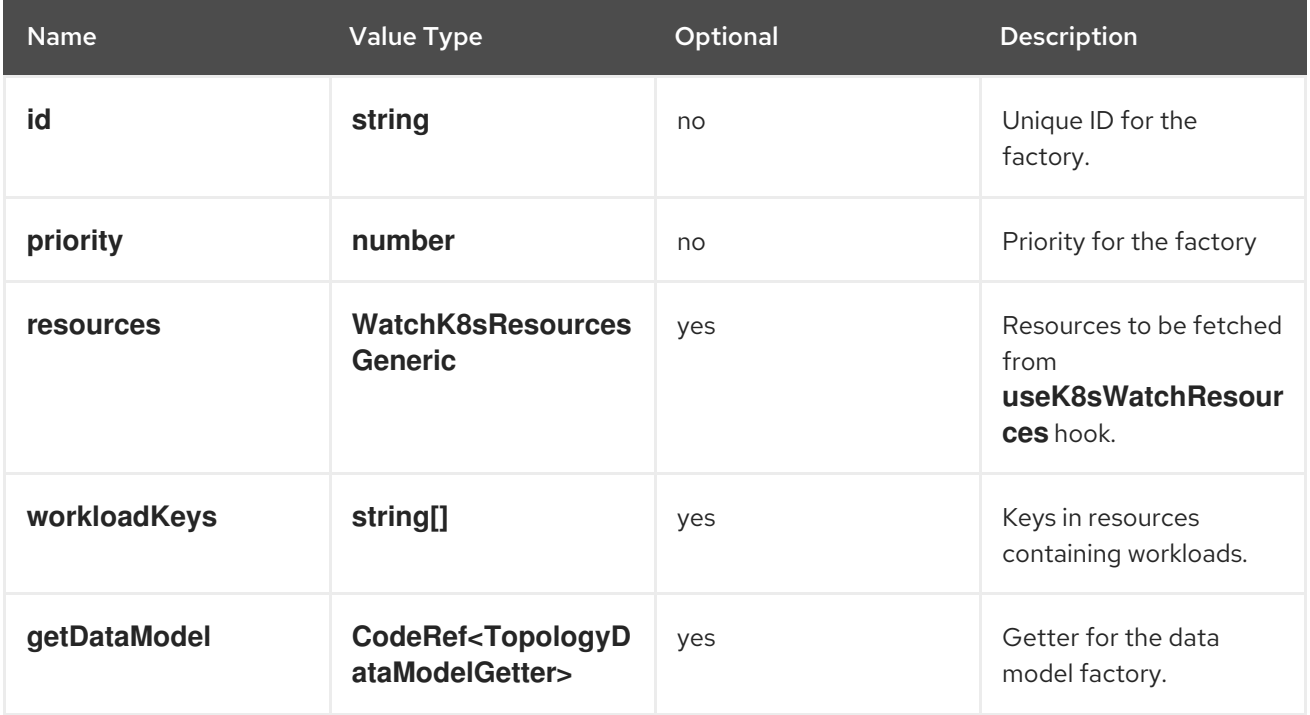

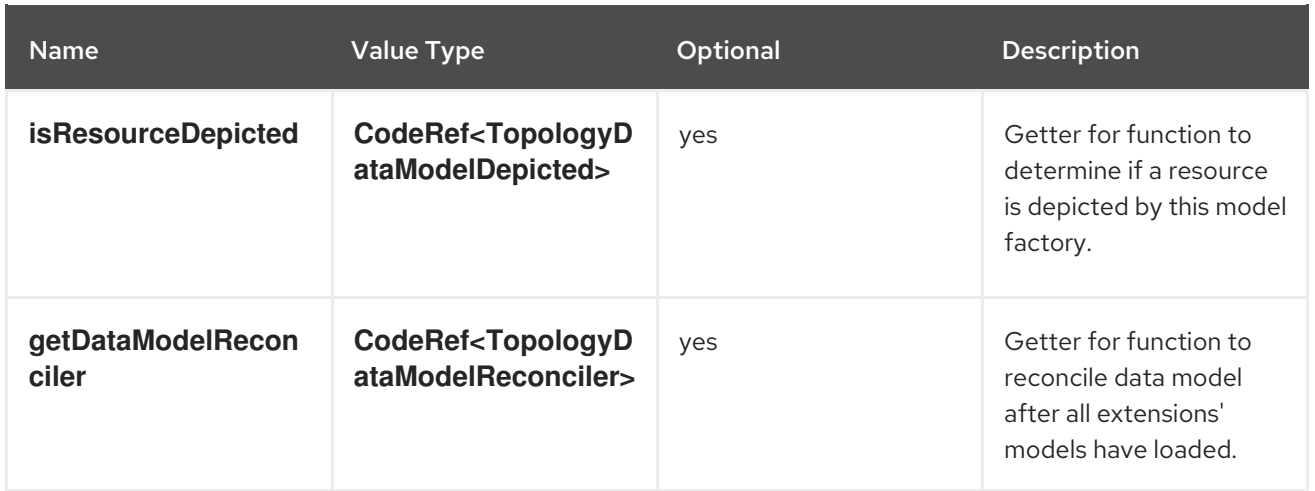

## **console.topology/decorator/provider**

Topology Decorator Provider Extension

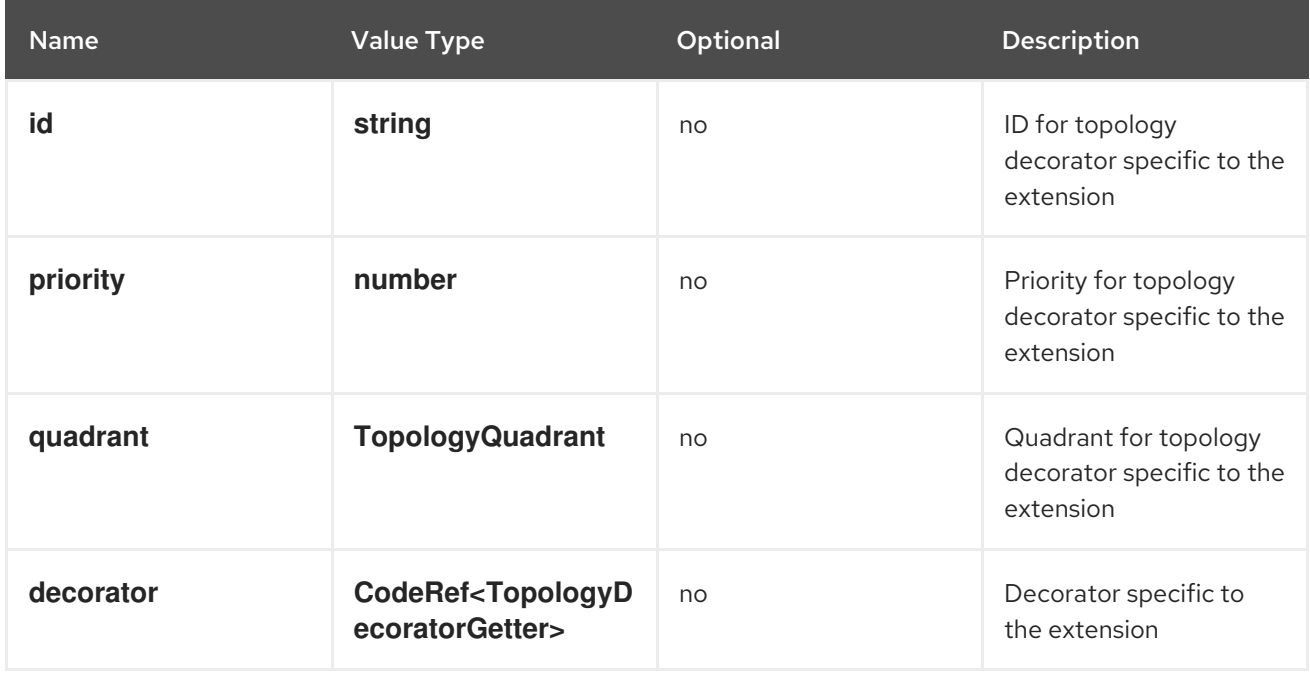

## **console.topology/details/resource-alert**

**DetailsResourceAlert** contributes an alert for specific topology context or graph element.

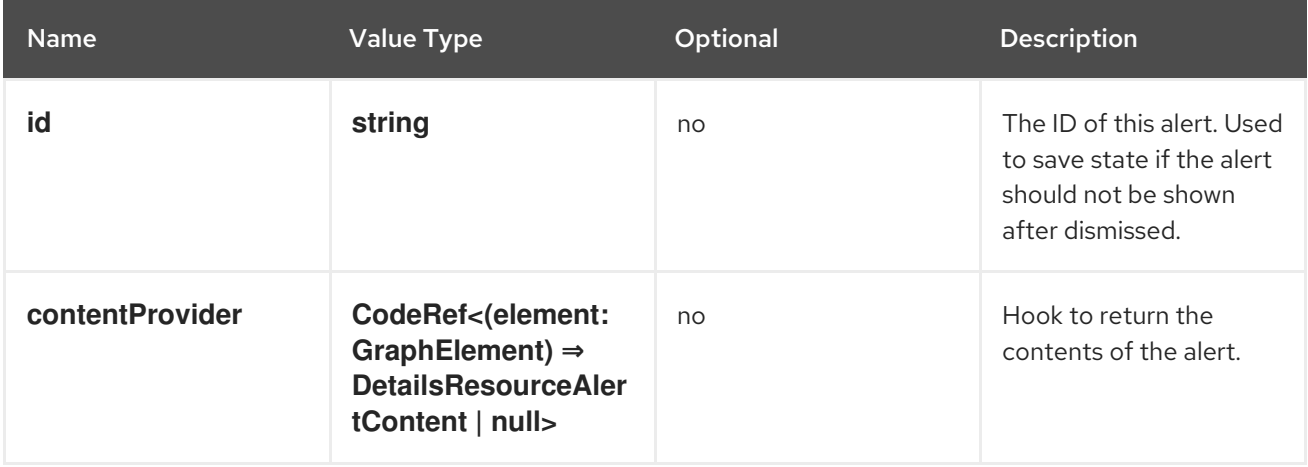

## **console.topology/details/resource-link**

## **DetailsResourceLink** contributes a link for specific topology context or graph element.

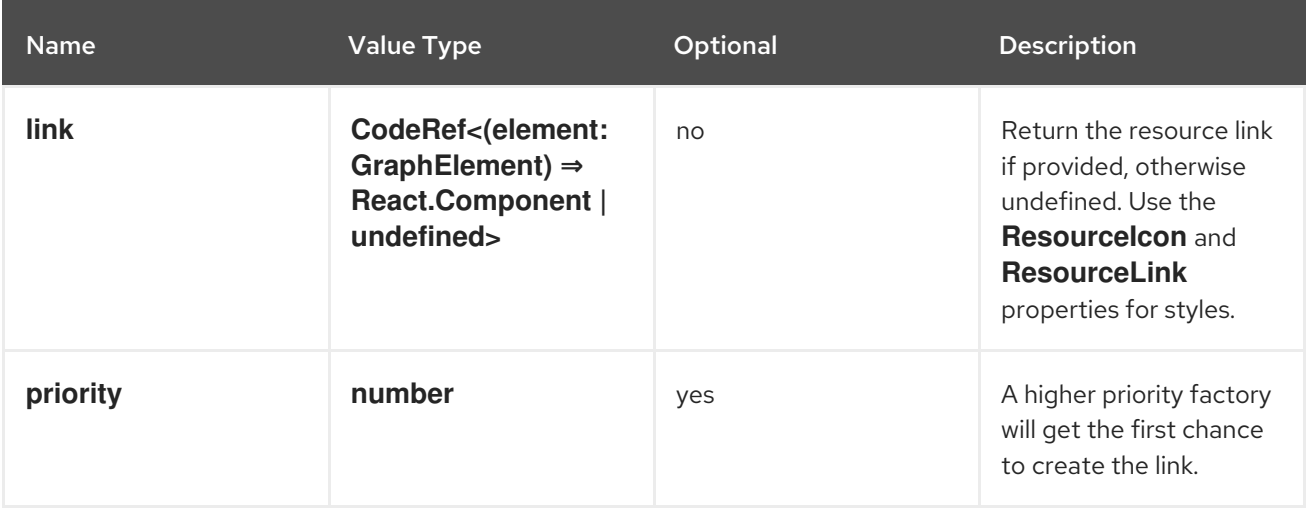

## **console.topology/details/tab**

**DetailsTab** contributes a tab for the topology details panel.

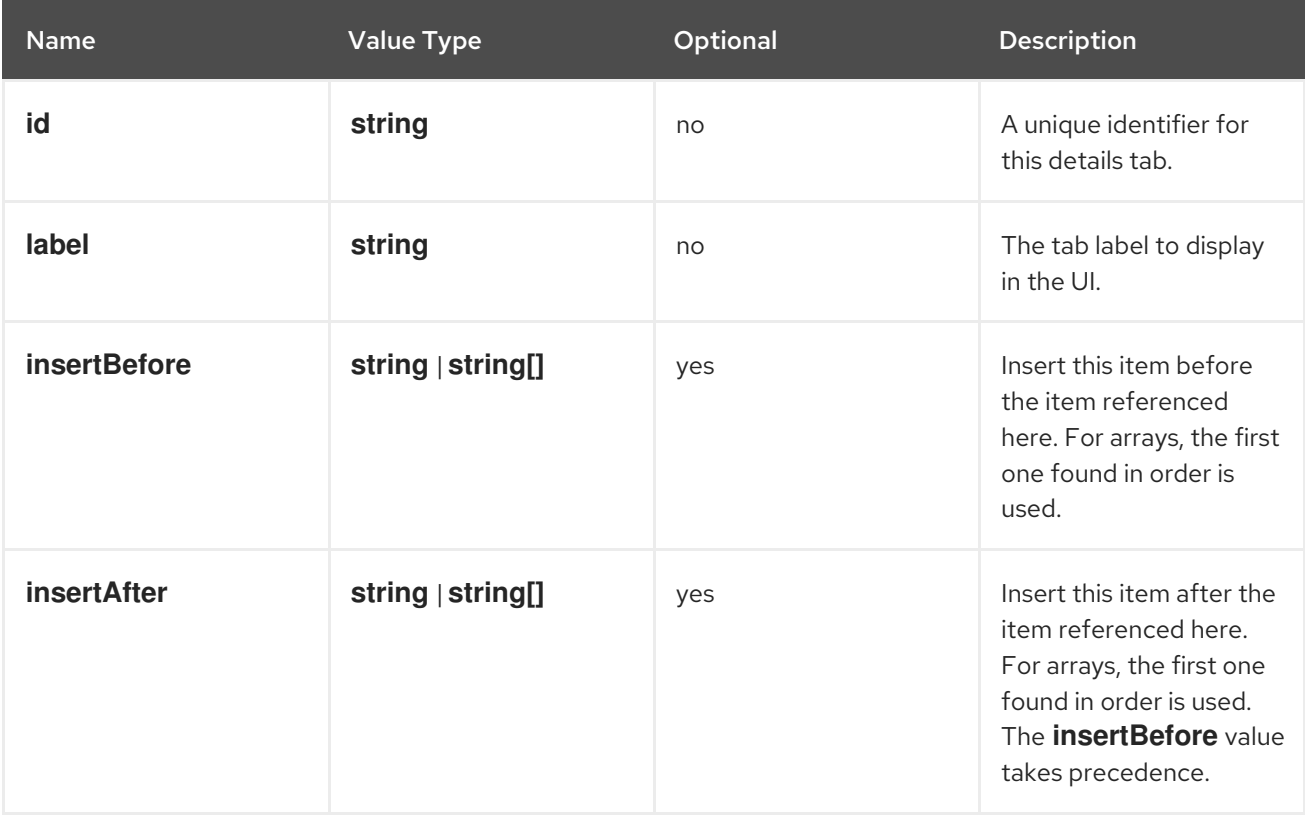

## **console.topology/details/tab-section**

**DetailsTabSection** contributes a section for a specific tab in the topology details panel.

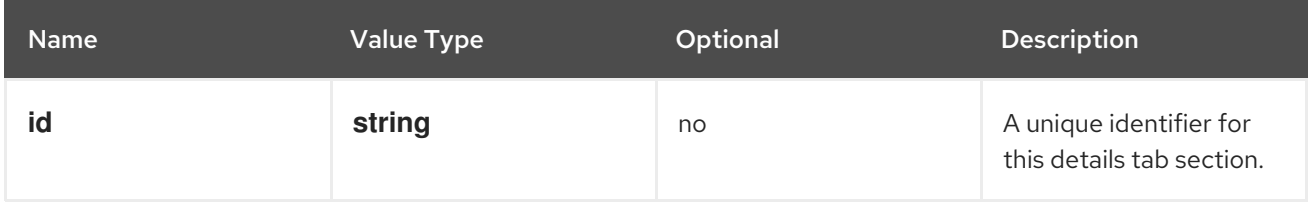

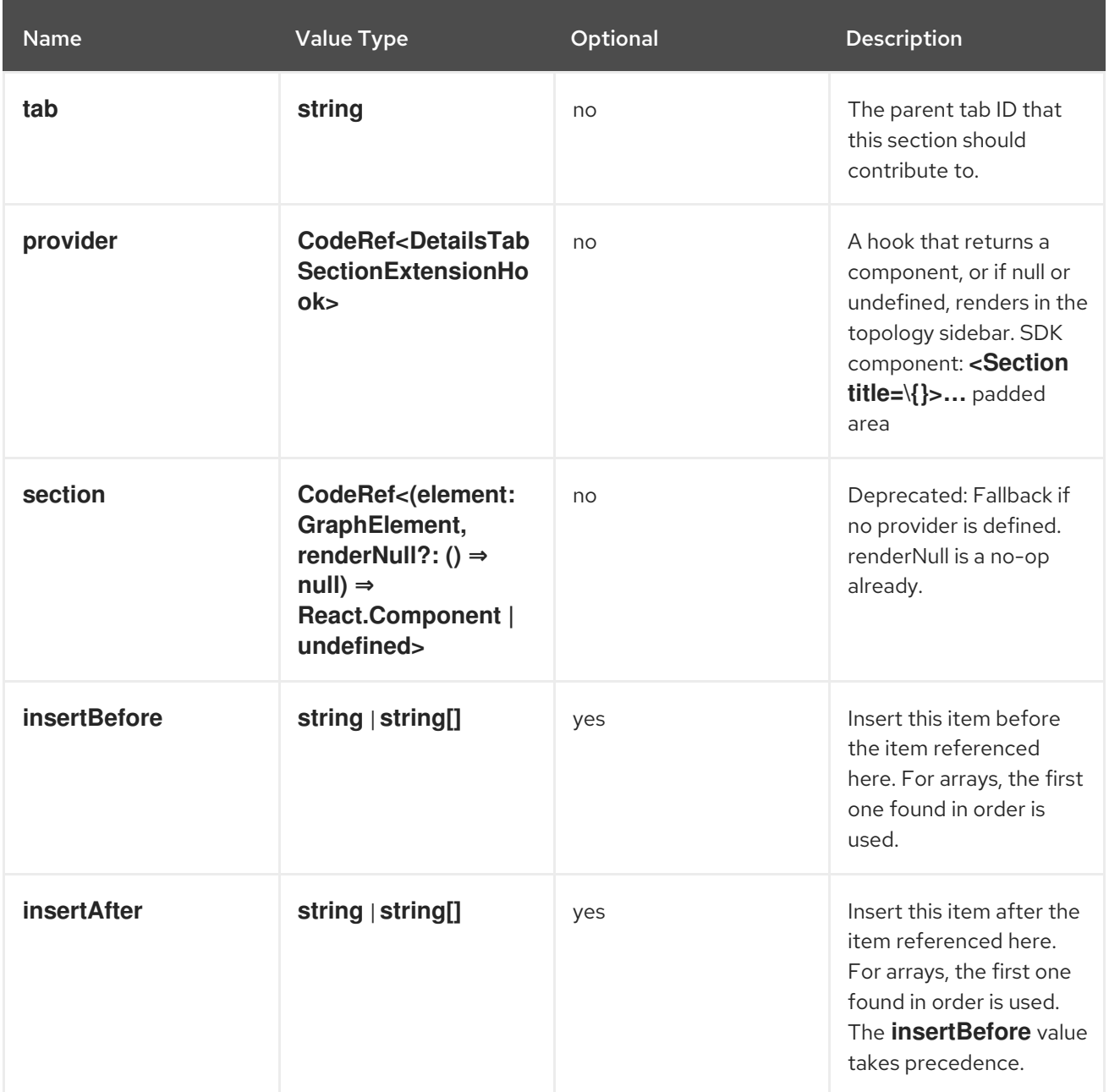

# **console.topology/display/filters**

Topology Display Filters Extension

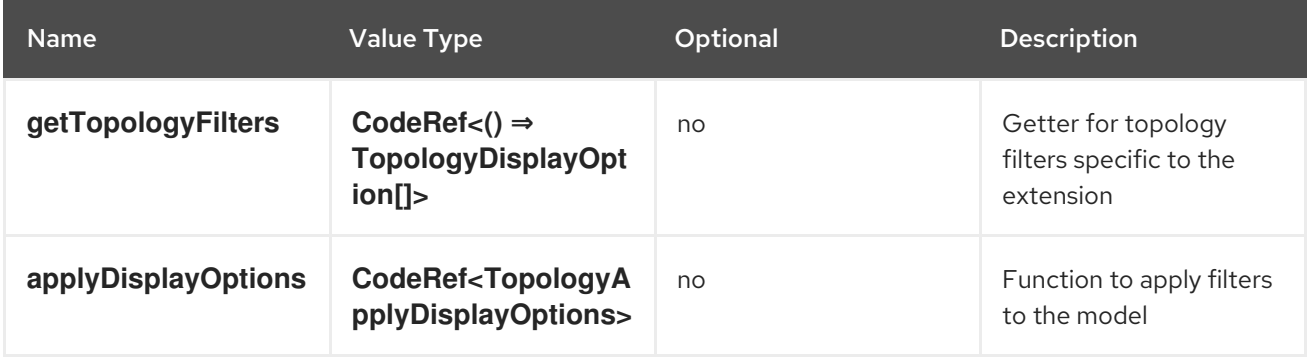

# **console.topology/relationship/provider**

Topology relationship provider connector extension

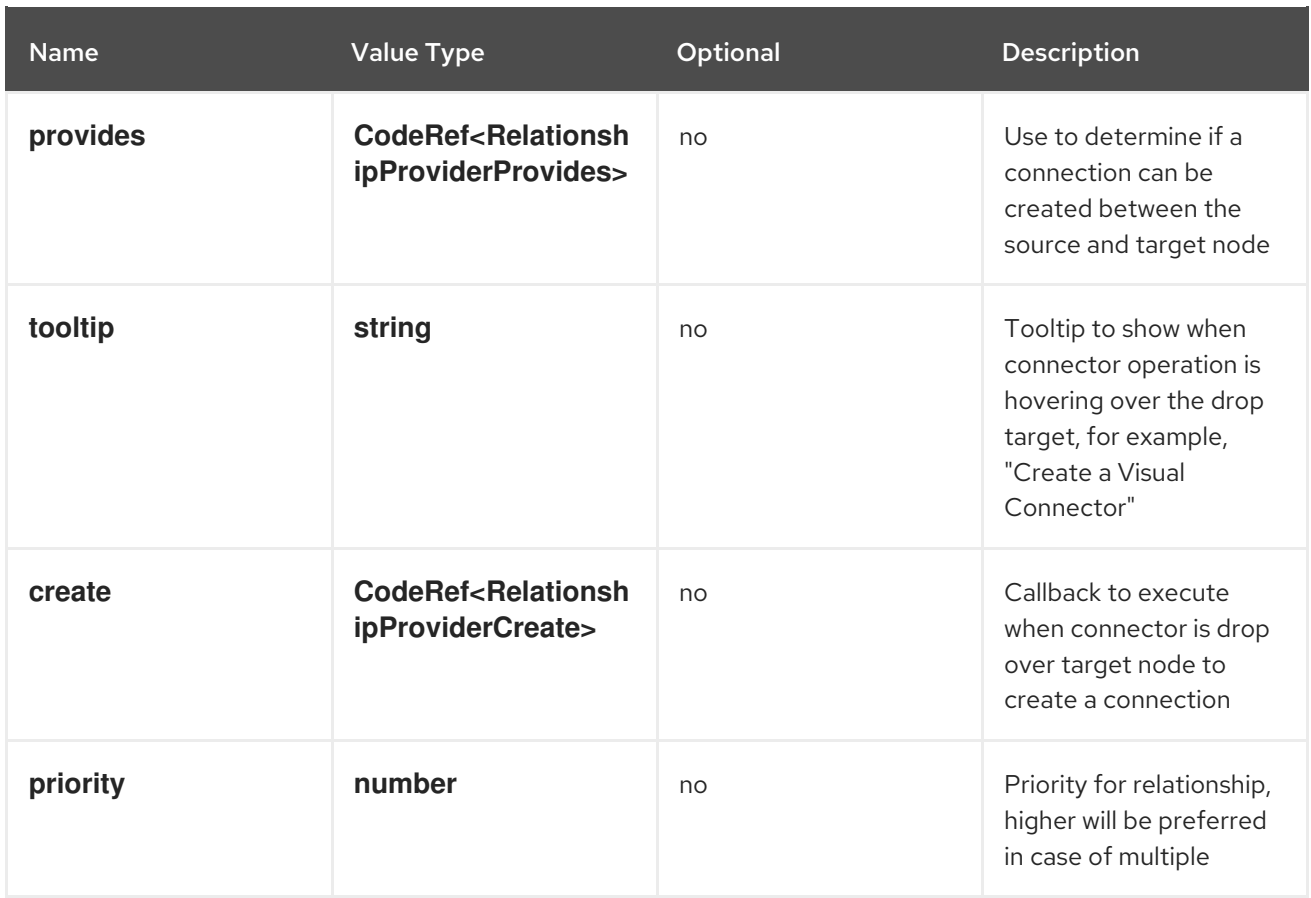

#### **console.user-preference/group**

This extension can be used to add a group on the console user-preferences page. It will appear as a vertical tab option on the console user-preferences page.

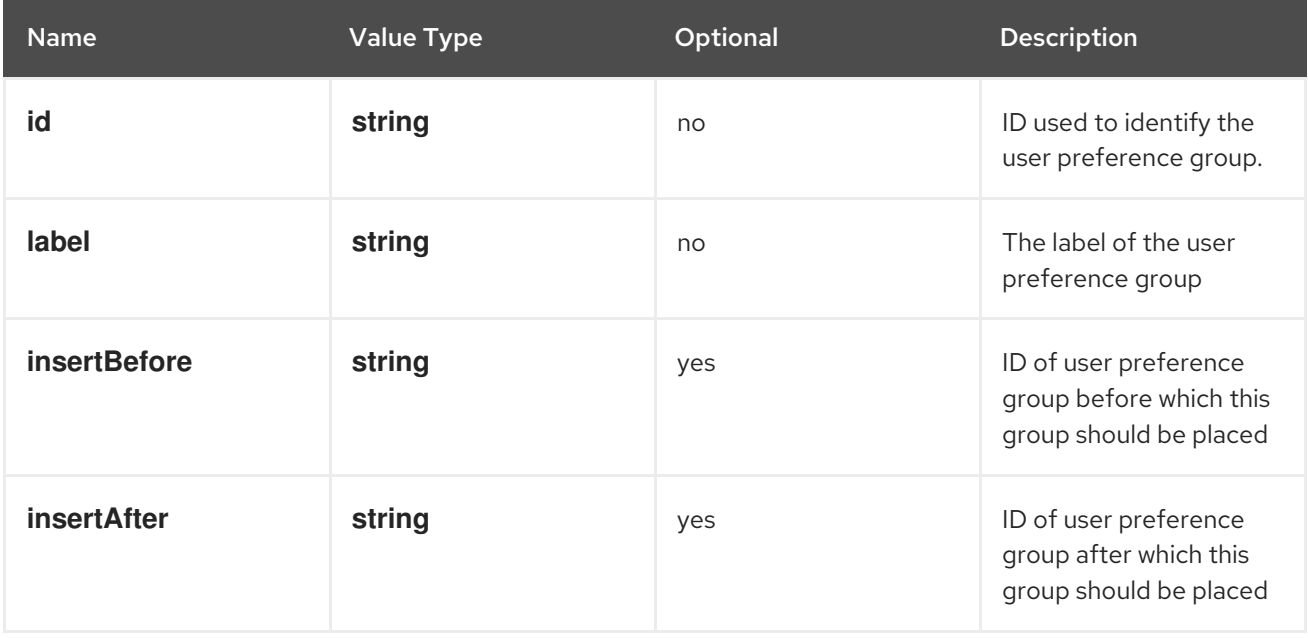

#### **console.user-preference/item**

This extension can be used to add an item to the user preferences group on the console user preferences page.

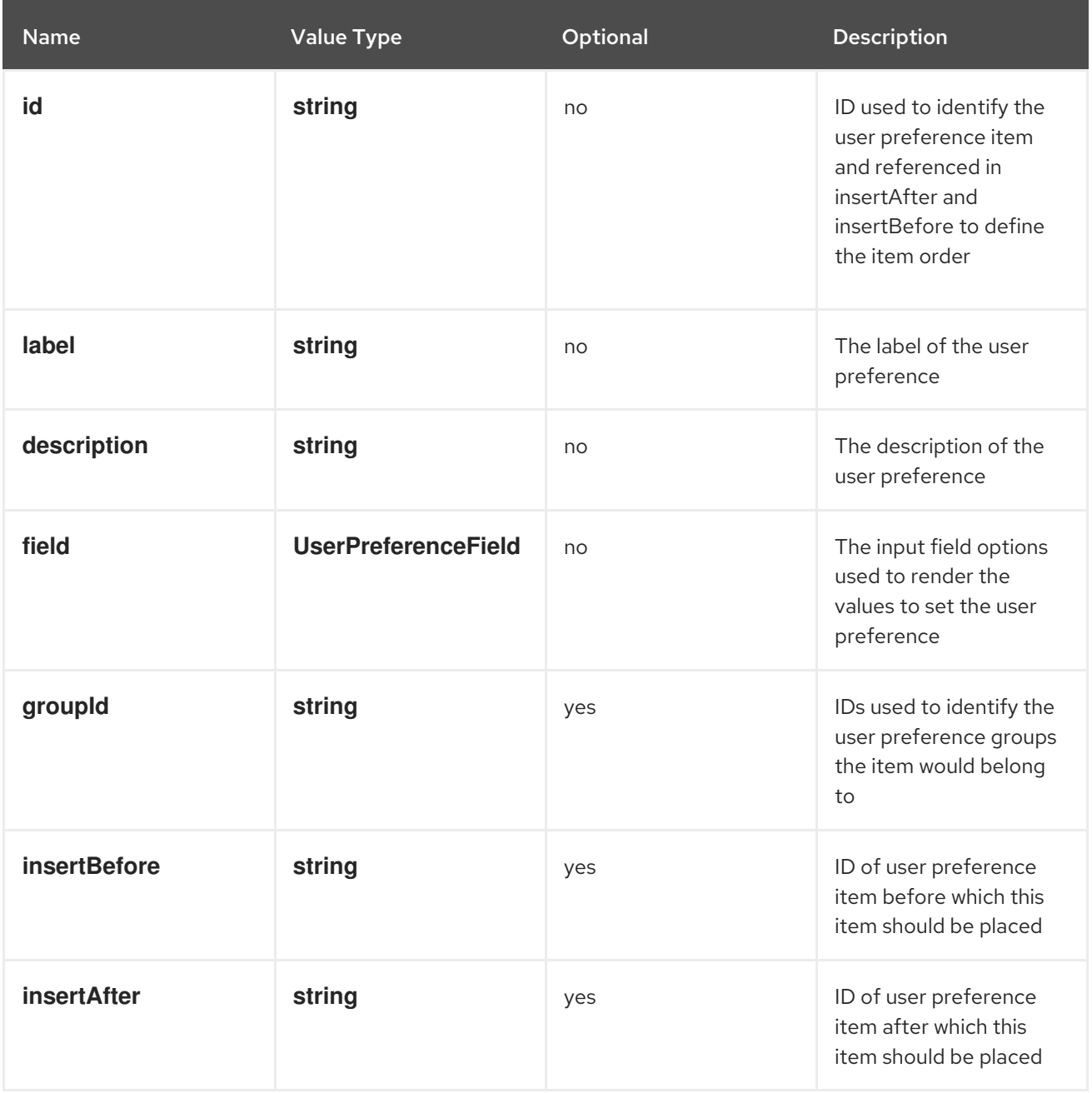

## **console.yaml-template**

YAML templates for editing resources via the yaml editor.

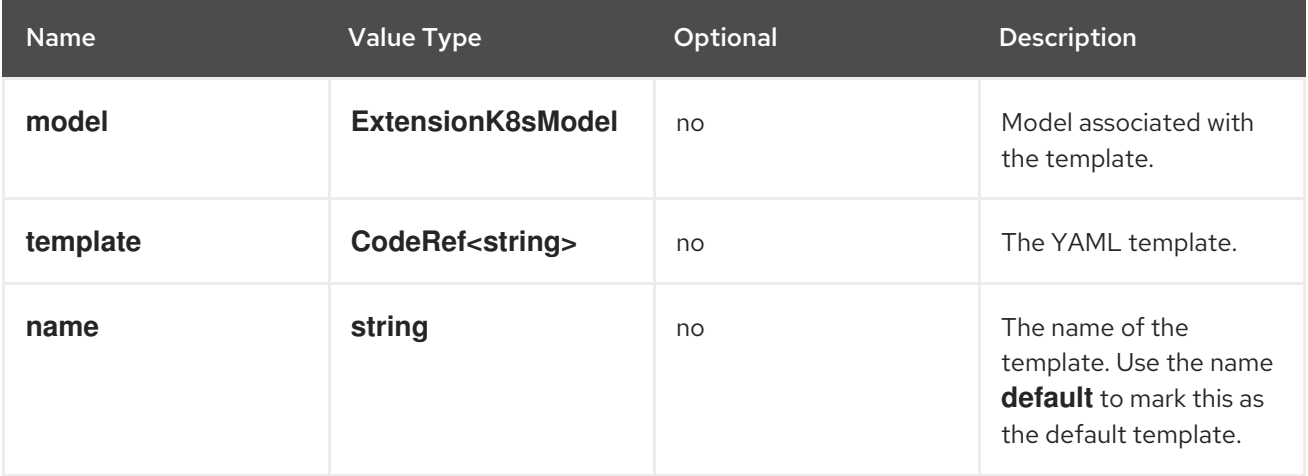

## **dev-console.add/action**

This extension allows plugins to contribute an add action item to the add page of developer perspective. For example, a Serverless plugin can add a new action item for adding serverless functions to the add page of developer console.

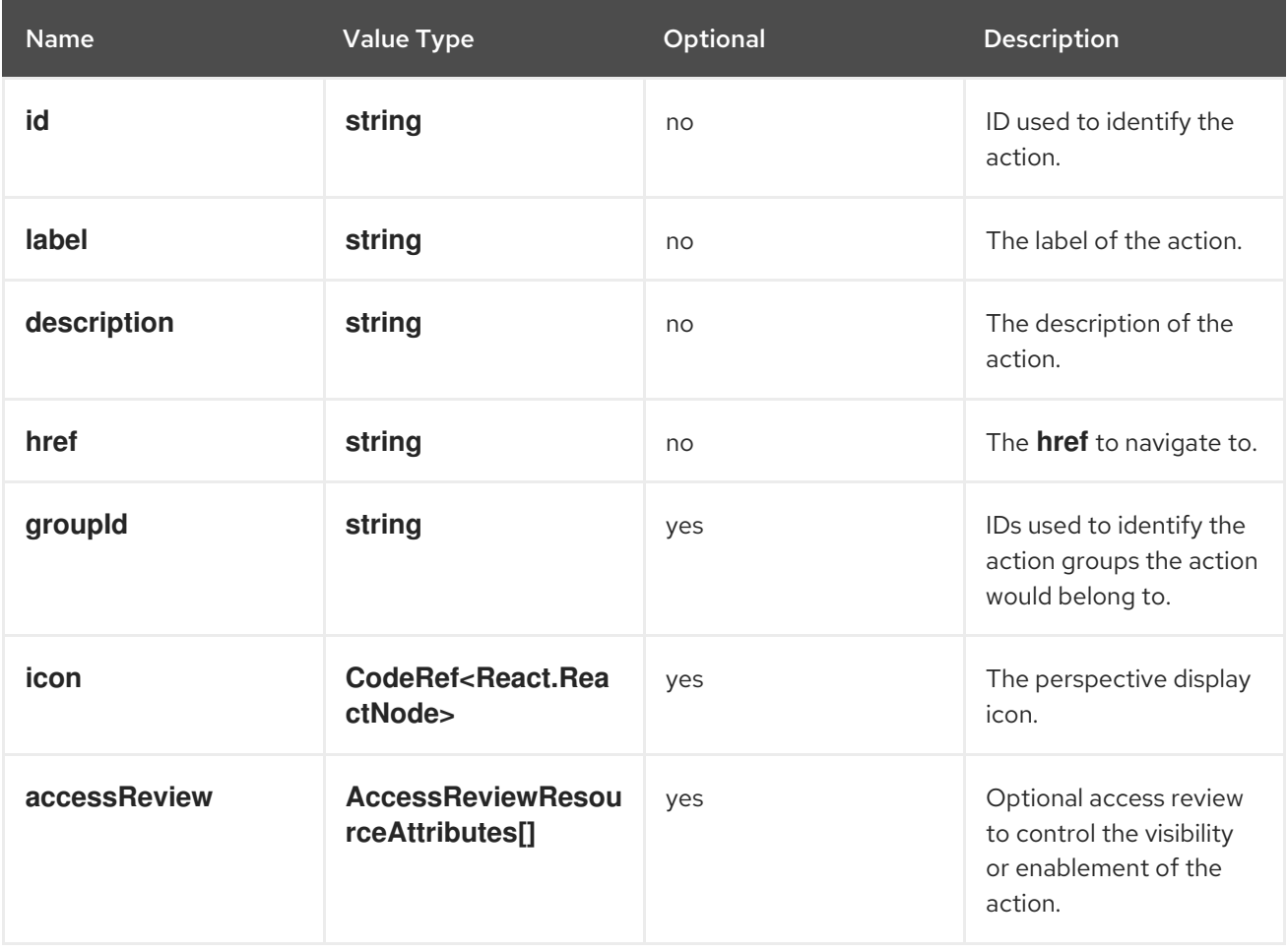

## **dev-console.add/action-group**

This extension allows plugins to contibute a group in the add page of developer console. Groups can be referenced by actions, which will be grouped together in the add action page based on their extension definition. For example, a Serverless plugin can contribute a Serverless group and together with multiple add actions.

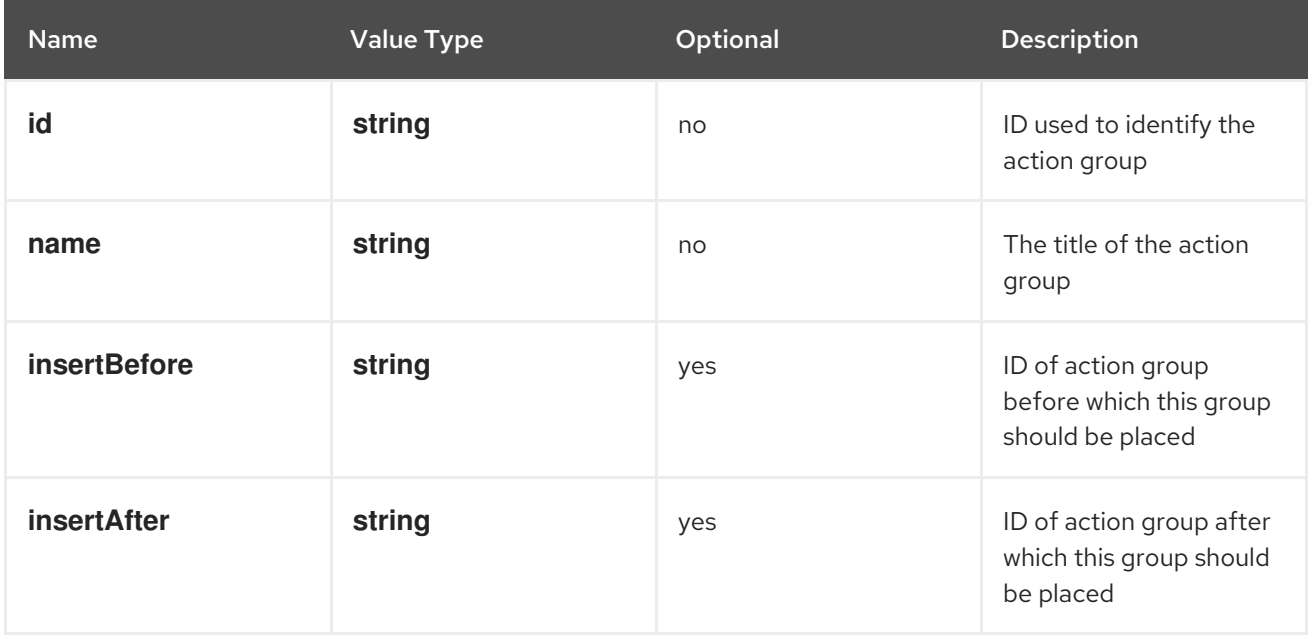

## **dev-console.import/environment**

This extension can be used to specify extra build environment variable fields under the builder image selector in the developer console git import form. When set, the fields will override environment variables of the same name in the build section.

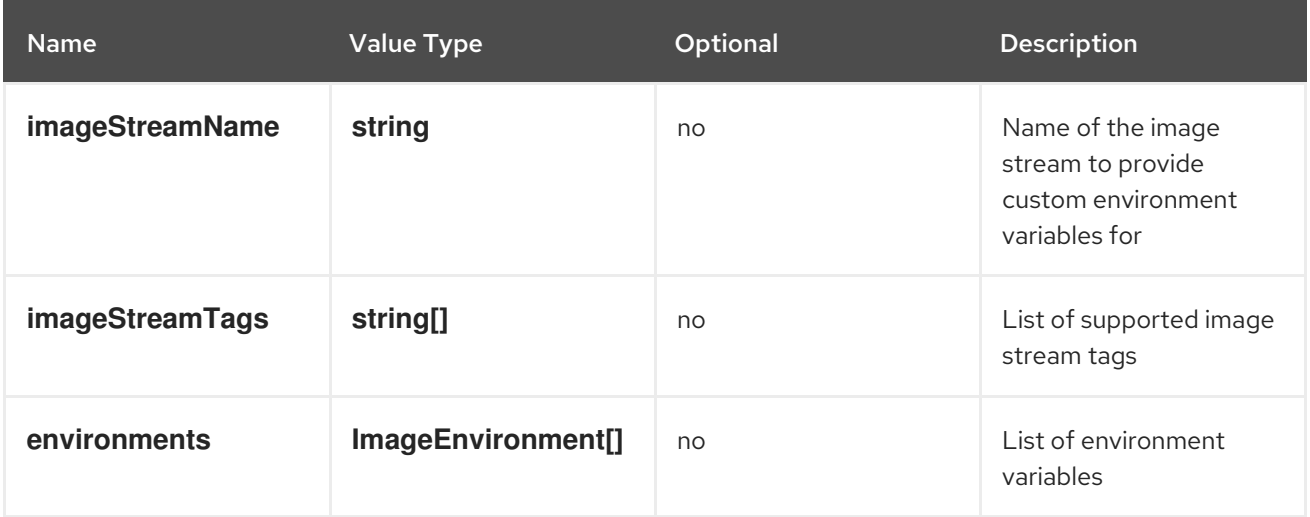

## **console.dashboards/overview/detail/item**

Deprecated. use **CustomOverviewDetailItem** type instead

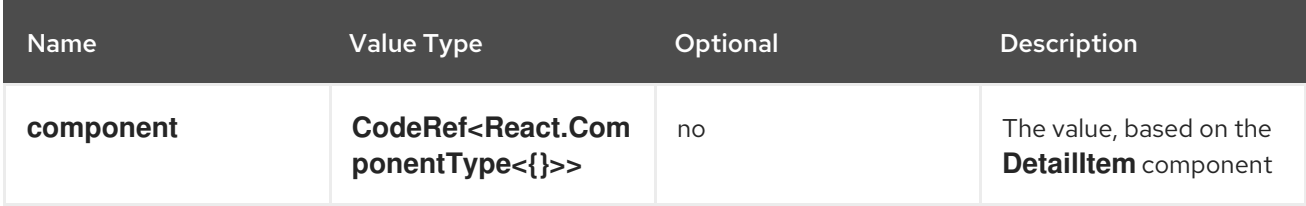

#### **console.page/resource/tab**

Deprecated. Use **console.tab/horizontalNav** instead. Adds a new resource tab page to Console router.

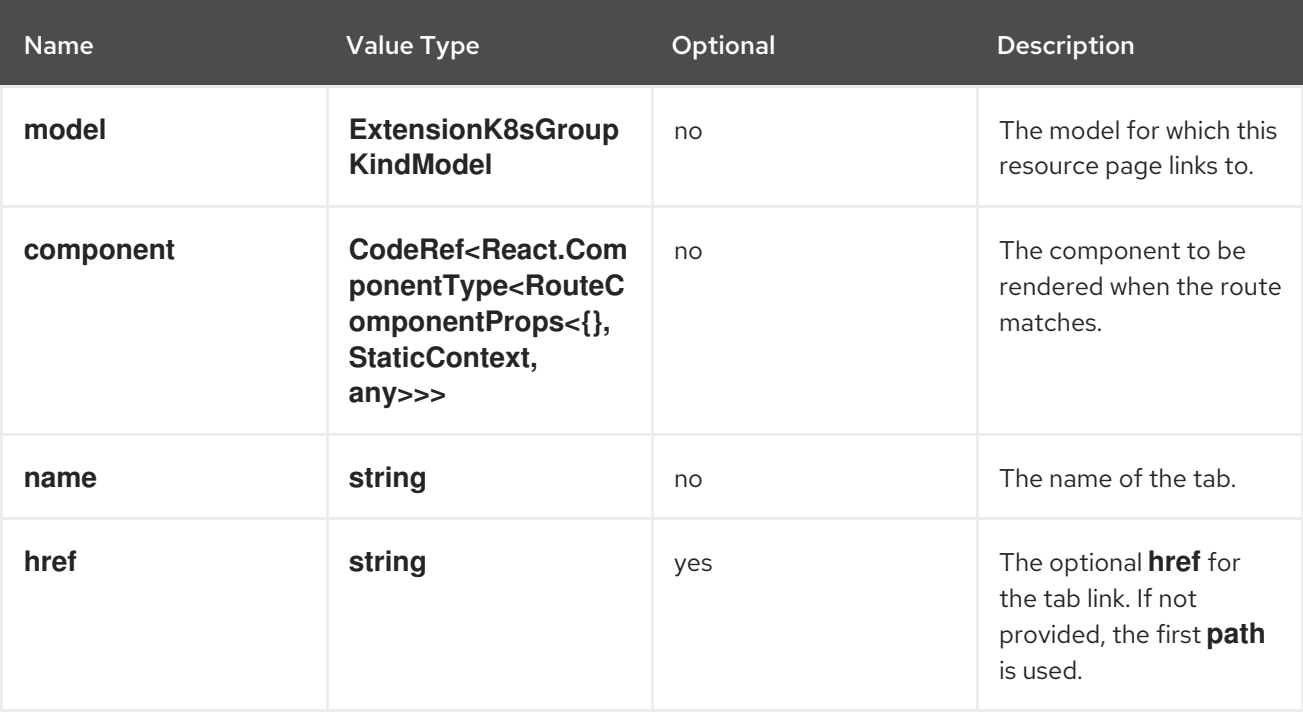

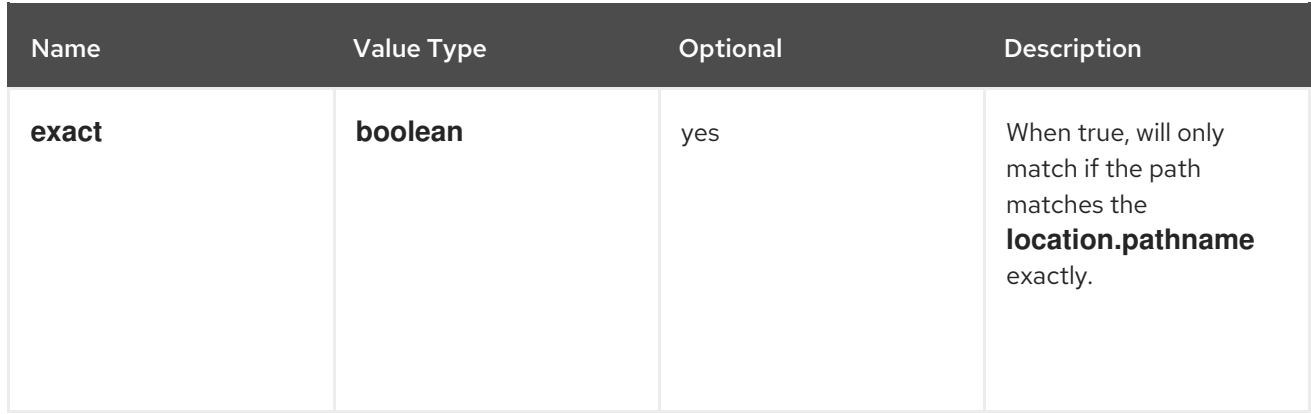

# 4.5.2. OpenShift Dedicated console API

## **useActivePerspective**

Hook that provides the currently active perspective and a callback for setting the active perspective. It returns a tuple containing the current active perspective and setter callback.

## Example

```
const Component: React.FC = (props) => {
  const [activePerspective, setActivePerspective] = useActivePerspective();
  return <select
   value={activePerspective}
   onChange={(e) => setActivePerspective(e.target.value)}
  \rightarrow{
    // ...perspective options
   }
  </select>
}
```
## **GreenCheckCircleIcon**

Component for displaying a green check mark circle icon.

## Example

<GreenCheckCircleIcon title="Healthy" />

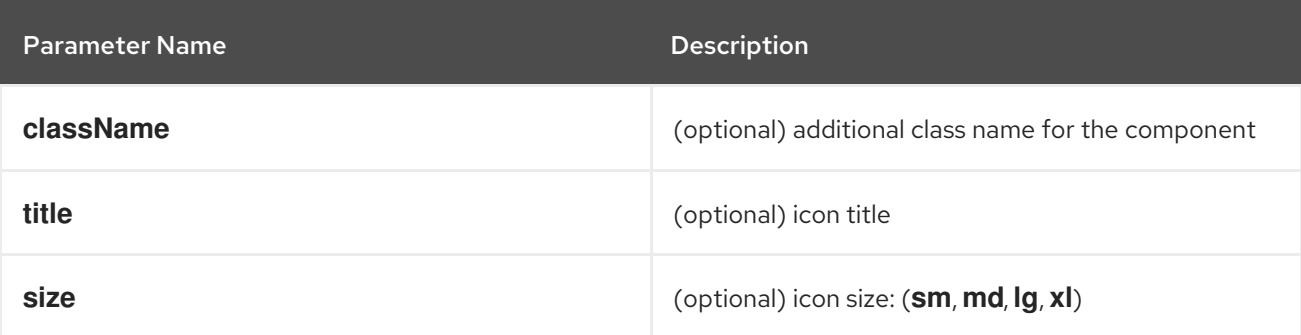

## **RedExclamationCircleIcon**

Component for displaying a red exclamation mark circle icon.

## <RedExclamationCircleIcon title="Failed" />

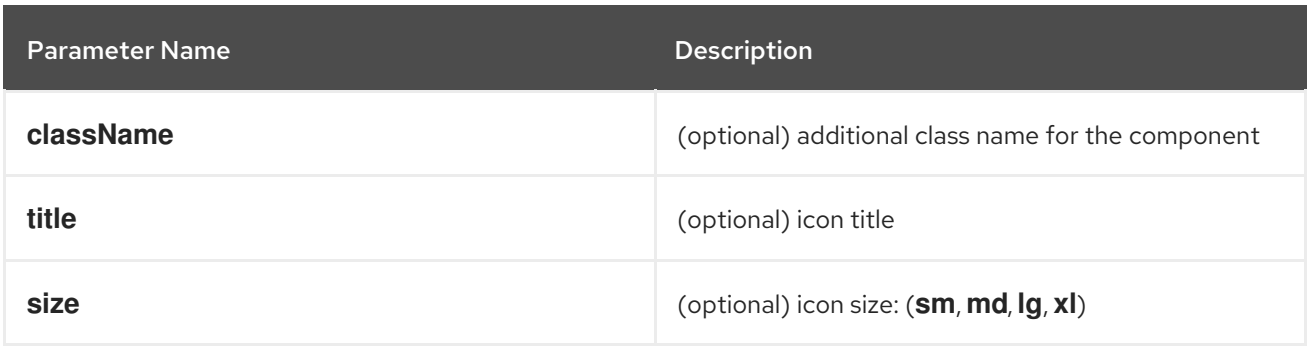

## **YellowExclamationTriangleIcon**

Component for displaying a yellow triangle exclamation icon.

## Example

<YellowExclamationTriangleIcon title="Warning" />

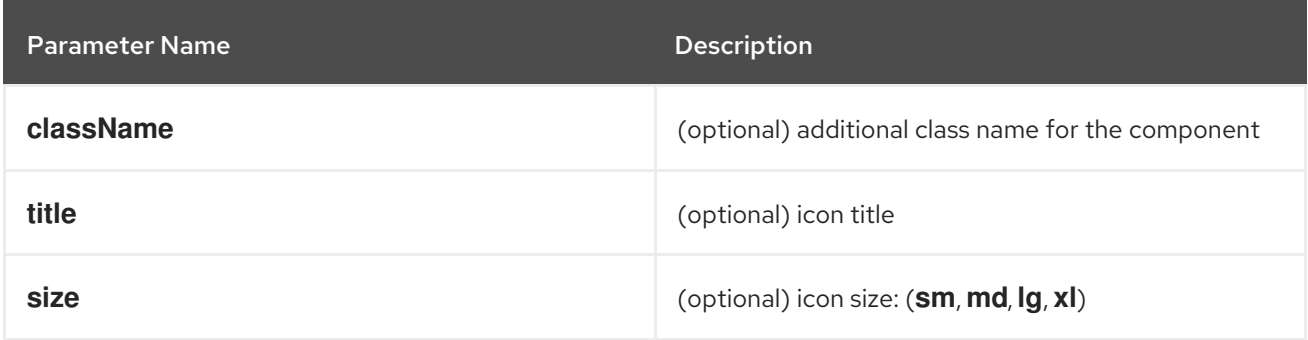

## **BlueInfoCircleIcon**

Component for displaying a blue info circle icon.

## Example

<BlueInfoCircleIcon title="Info" />

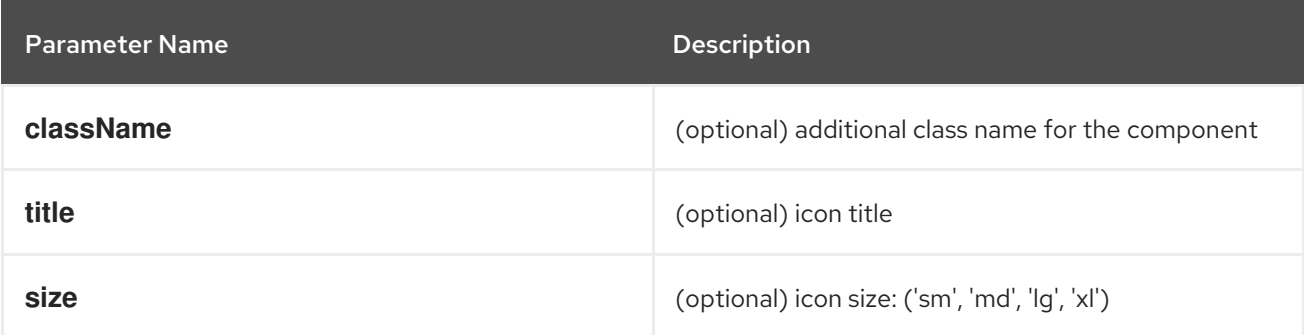

## **ErrorStatus**

Component for displaying an error status popover.

## Example

<ErrorStatus title={errorMsg} />

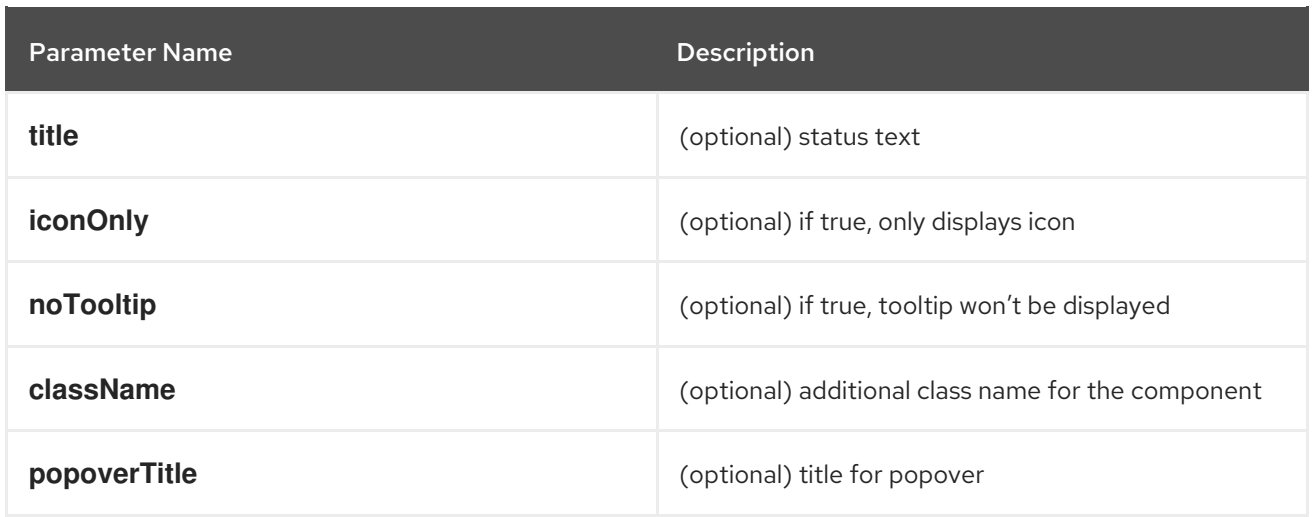

#### **InfoStatus**

Component for displaying an information status popover.

## Example

<InfoStatus title={infoMsg} />

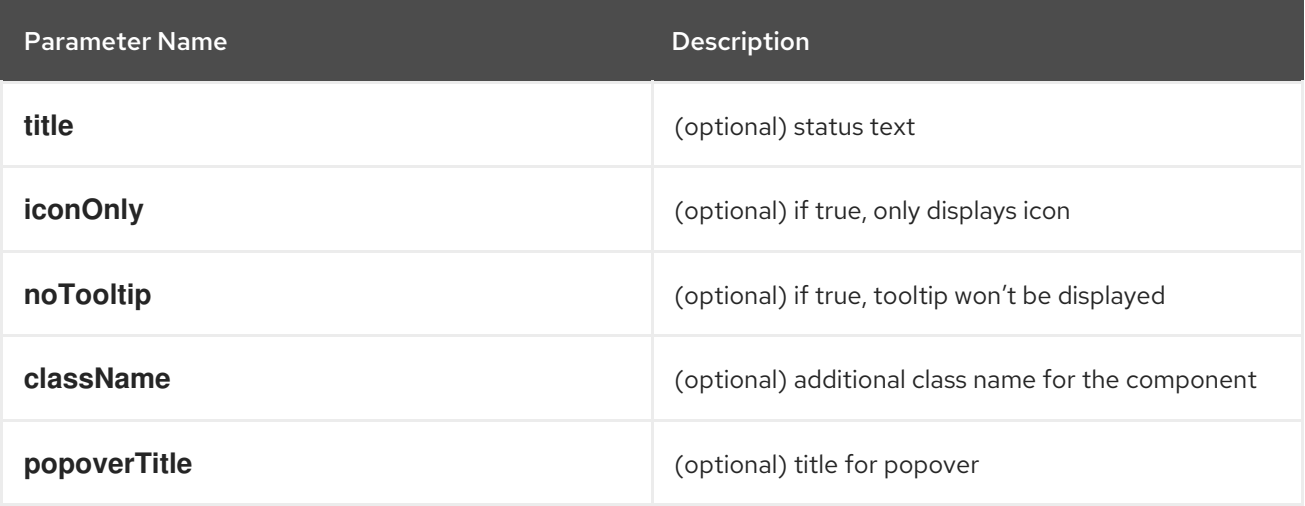

## **ProgressStatus**

Component for displaying a progressing status popover.

## Example

<ProgressStatus title={progressMsg} />

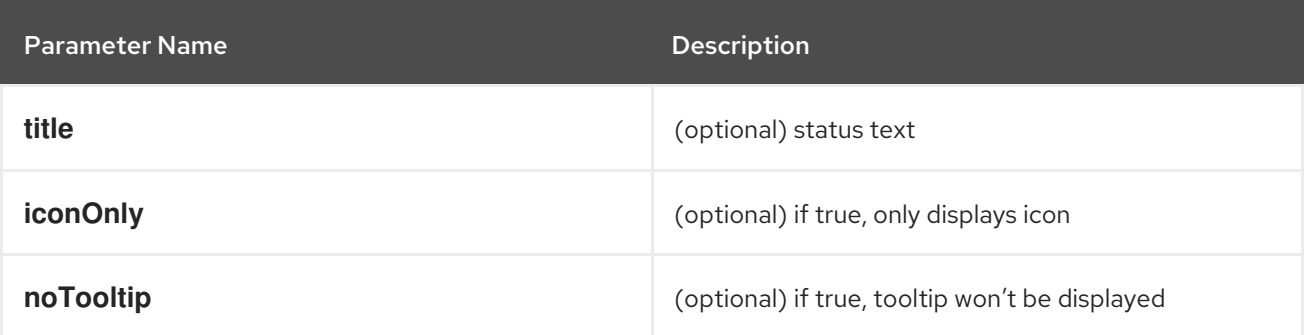

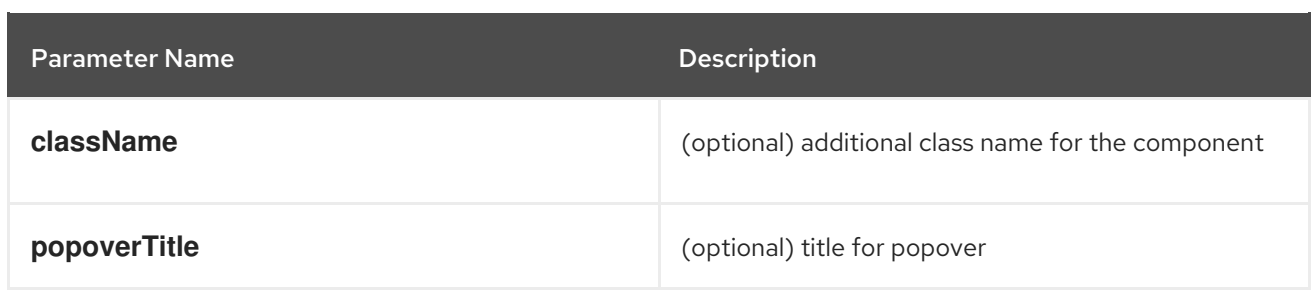

## **SuccessStatus**

Component for displaying a success status popover.

## Example

<SuccessStatus title={successMsg} />

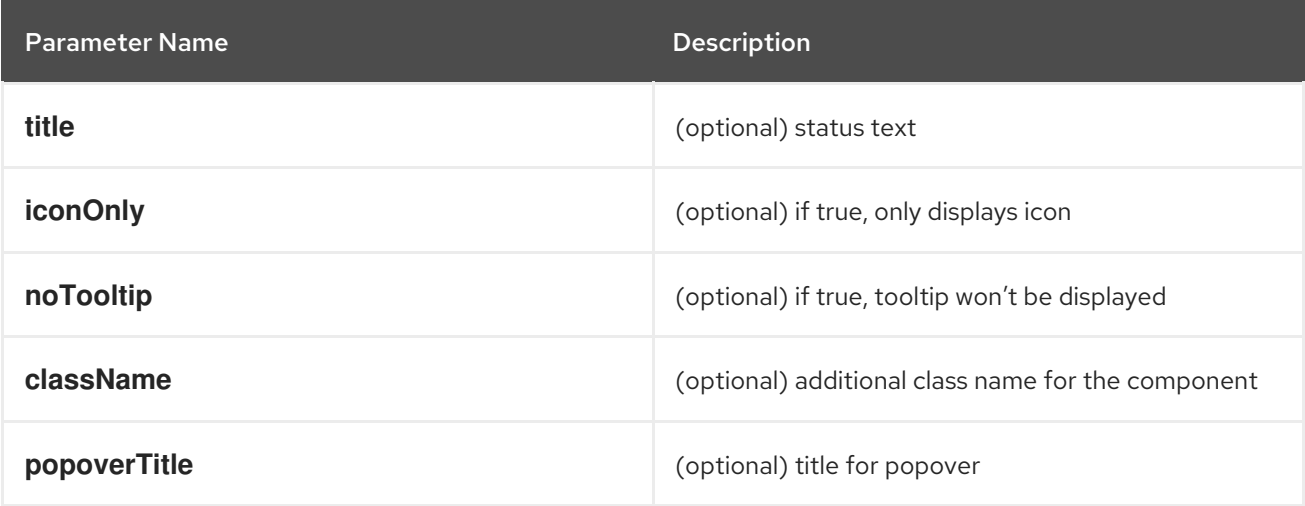

#### **checkAccess**

Provides information about user access to a given resource. It returns an object with resource access information.

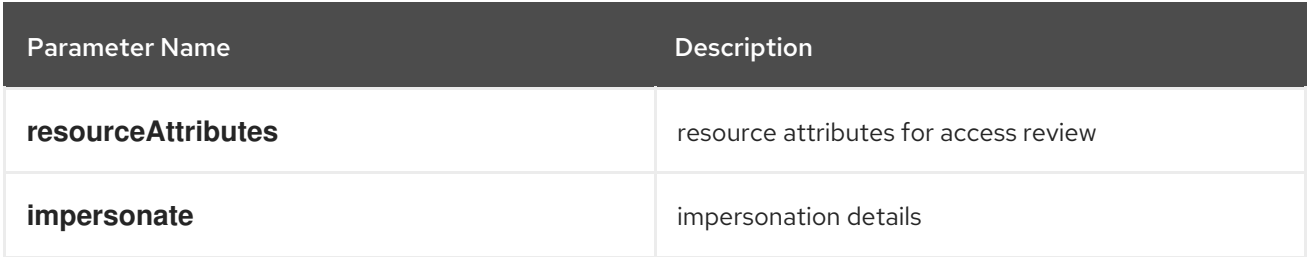

#### **useAccessReview**

Hook that provides information about user access to a given resource. It returns an array with **isAllowed** and **loading** values.

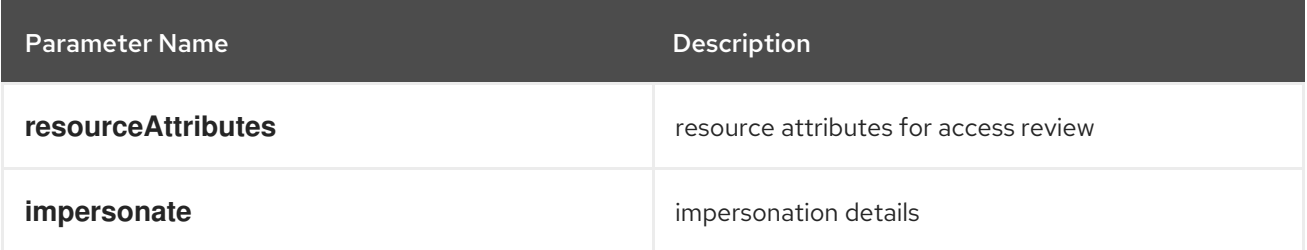

#### **useResolvedExtensions**

React hook for consuming Console extensions with resolved **CodeRef** properties. This hook accepts the same argument(s) as **useExtensions** hook and returns an adapted list of extension instances, resolving all code references within each extension's properties.

Initially, the hook returns an empty array. After the resolution is complete, the React component is rerendered with the hook returning an adapted list of extensions. When the list of matching extensions changes, the resolution is restarted. The hook will continue to return the previous result until the resolution completes.

The hook's result elements are guaranteed to be referentially stable across re-renders. It returns a tuple containing a list of adapted extension instances with resolved code references, a boolean flag indicating whether the resolution is complete, and a list of errors detected during the resolution.

## Example

const [navItemExtensions, navItemsResolved] = useResolvedExtensions<NavItem>(isNavItem); *// process adapted extensions and render your component*

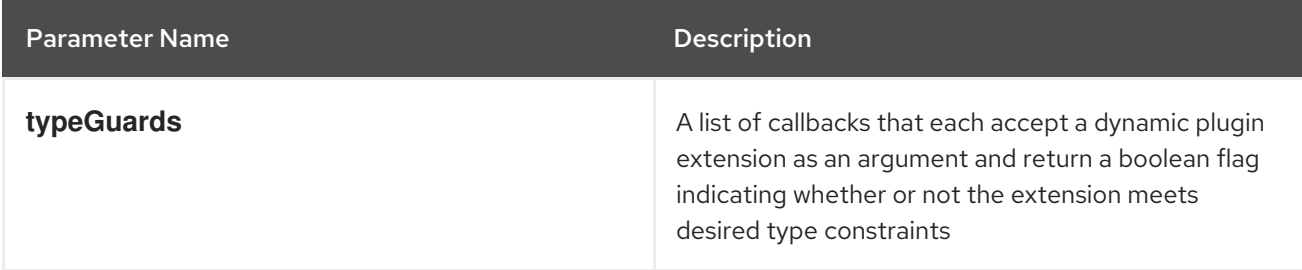

## **HorizontalNav**

A component that creates a Navigation bar for a page. Routing is handled as part of the component. **console.tab/horizontalNav** can be used to add additional content to any horizontal navigation.

```
const HomePage: React.FC = (props) => {
  const page = {
   href: '/home',
   name: 'Home',
   component: () => <>Home</>
  }
  return <HorizontalNav match={props.match} pages={[page]} />
}
```
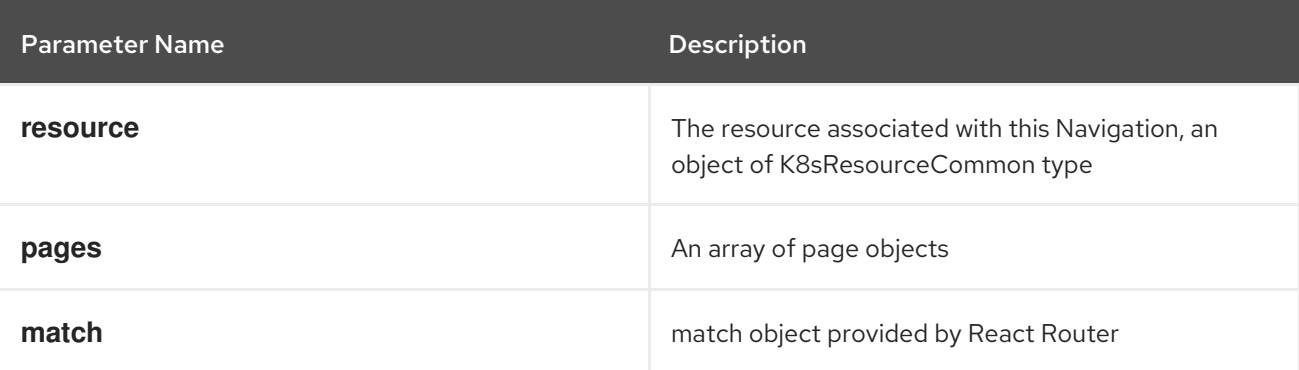

## **VirtualizedTable**

A component for making virtualized tables.

## Example

```
const MachineList: React.FC<MachineListProps> = (props) => {
 return (
  <VirtualizedTable<MachineKind>
  {...props}
  aria-label='Machines'
  columns={getMachineColumns}
  Row={getMachineTableRow}
  /);
}
```
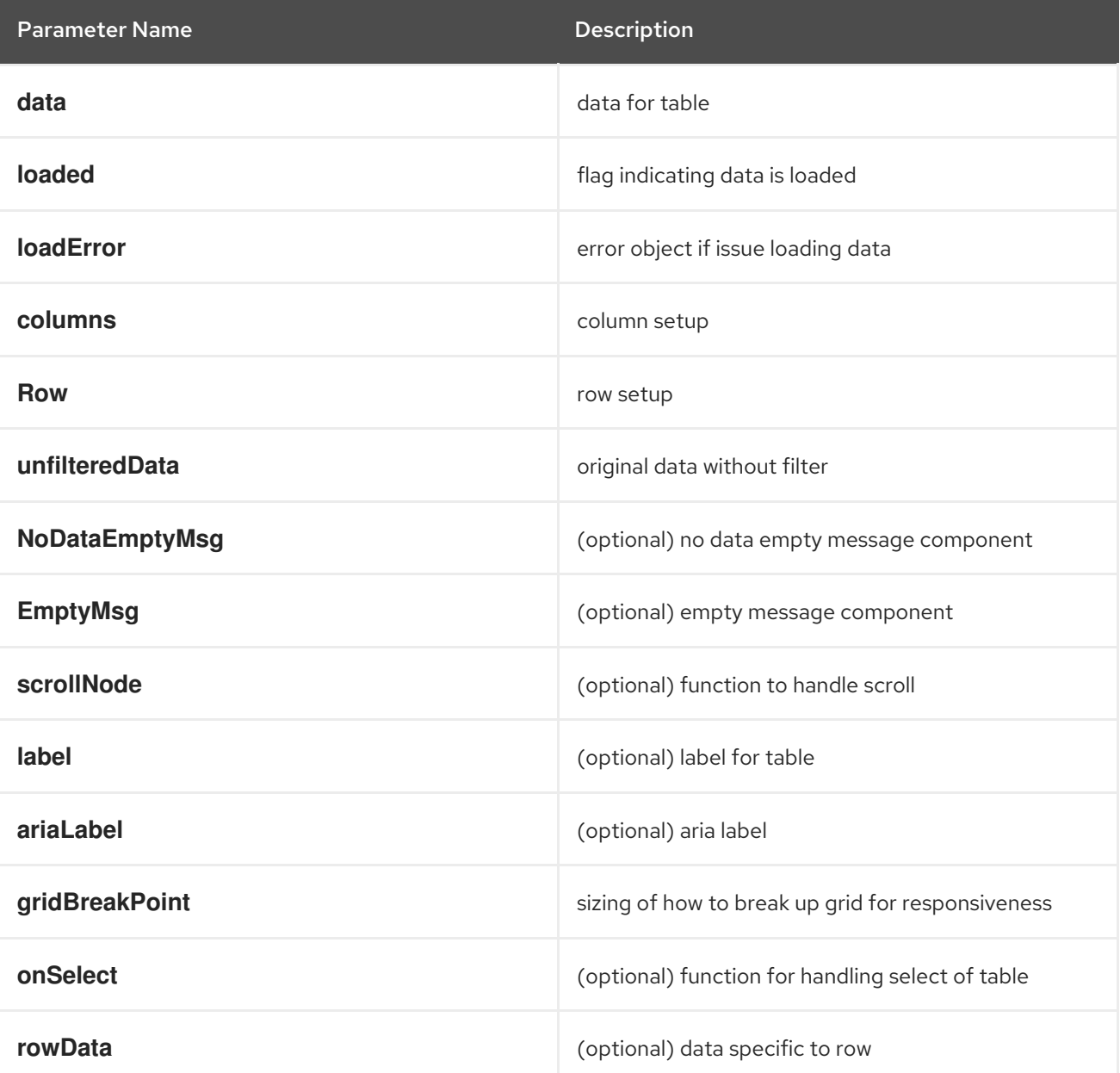

## **TableData**

Component for displaying table data within a table row.

## Example

const PodRow: React.FC<RowProps<K8sResourceCommon>> = ({ obj, activeColumnIDs }) => { return (  $\leq$ <TableData id={columns[0].id} activeColumnIDs={activeColumnIDs}> <ResourceLink kind="Pod" name={obj.metadata.name} namespace={obj.metadata.namespace}  $/$ </TableData> <TableData id={columns[1].id} activeColumnIDs={activeColumnIDs}> <ResourceLink kind="Namespace" name={obj.metadata.namespace} /> </TableData>  $<$ / $>$ );

```
};
```
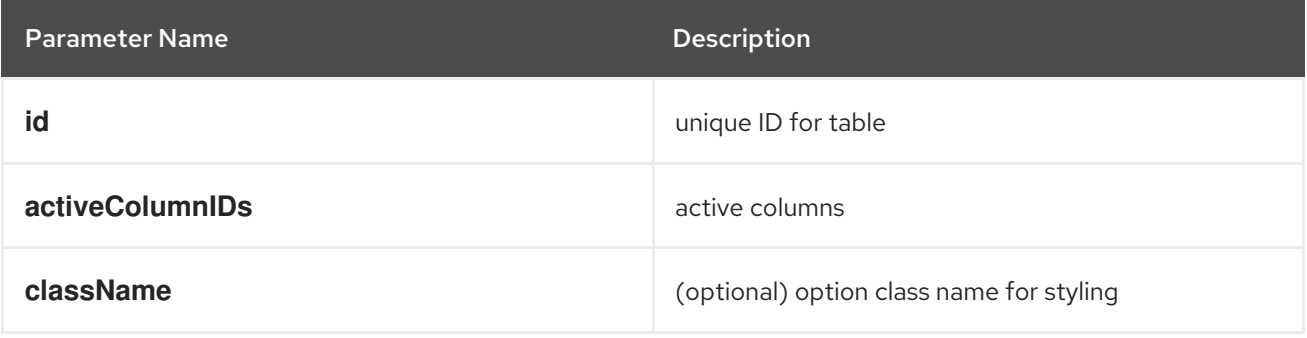

#### **useActiveColumns**

A hook that provides a list of user-selected active TableColumns.

## Example

// See implementation for more details on TableColumn type const [activeColumns, userSettingsLoaded] = useActiveColumns({ columns, showNamespaceOverride: false, columnManagementID, });

return userSettingsAreLoaded ? <VirtualizedTable columns={activeColumns} {...otherProps} /> : null

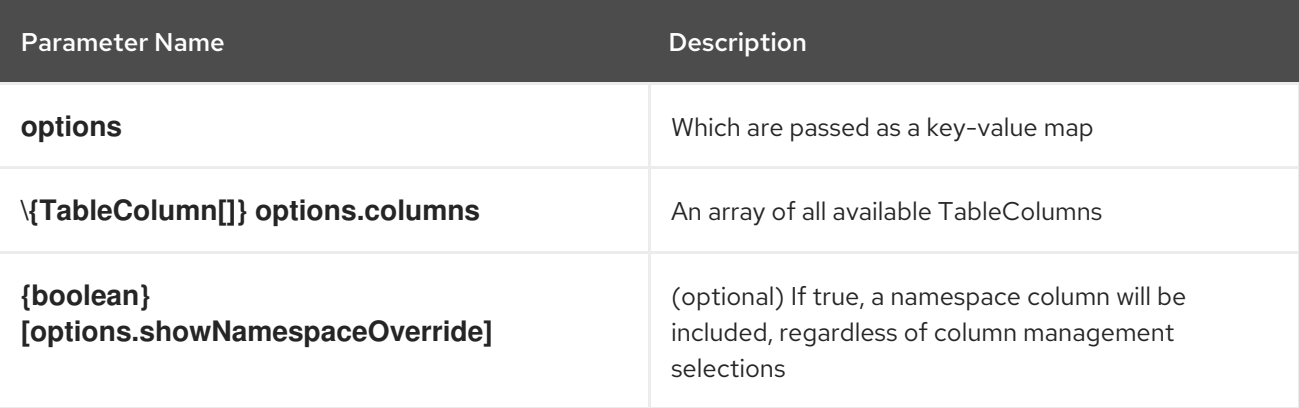

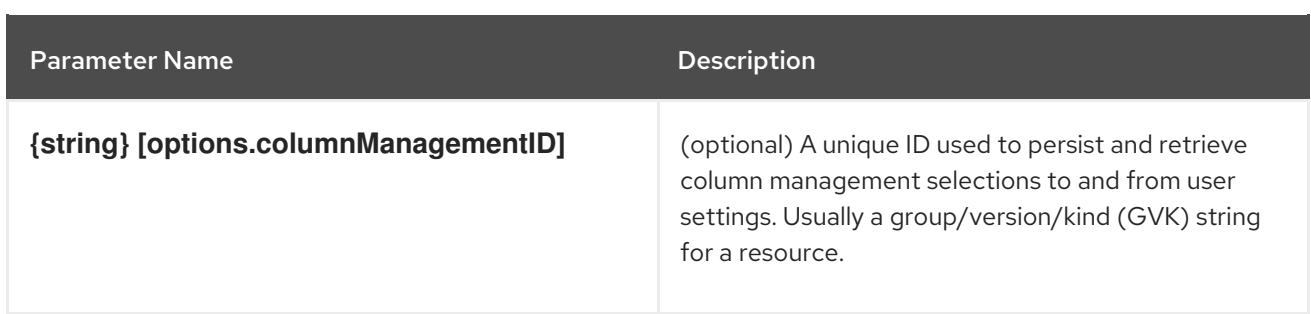

A tuple containing the current user selected active columns (a subset of options.columns), and a boolean flag indicating whether user settings have been loaded.

## **ListPageHeader**

Component for generating a page header.

## Example

```
const exampleList: React.FC = () => {
 return (
  \leq<ListPageHeader title="Example List Page"/>
  \lt/\gt);
};
```
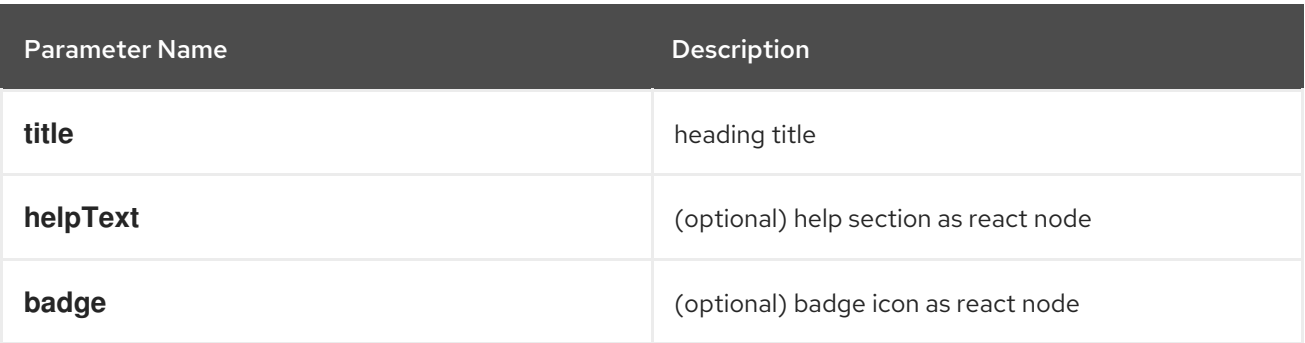

## **ListPageCreate**

Component for adding a create button for a specific resource kind that automatically generates a link to the create YAML for this resource.

```
const exampleList: React.FC<MyProps> = () => {
 return (
  \leftrightarrow<ListPageHeader title="Example Pod List Page"/>
    <ListPageCreate groupVersionKind="Pod">Create Pod</ListPageCreate>
   </ListPageHeader>
  <);
};
```
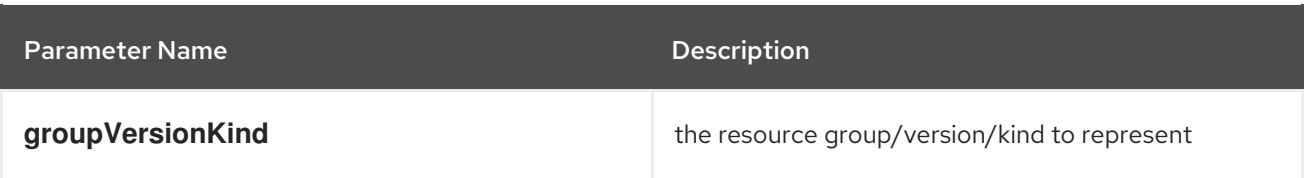

## **ListPageCreateLink**

Component for creating a stylized link.

## Example

```
const exampleList: React.FC<MyProps> = () => {
return (
 \leftrightarrow<ListPageHeader title="Example Pod List Page"/>
   <ListPageCreateLink to={'/link/to/my/page'}>Create Item</ListPageCreateLink>
 </ListPageHeader>
 \lt/>
);
};
```
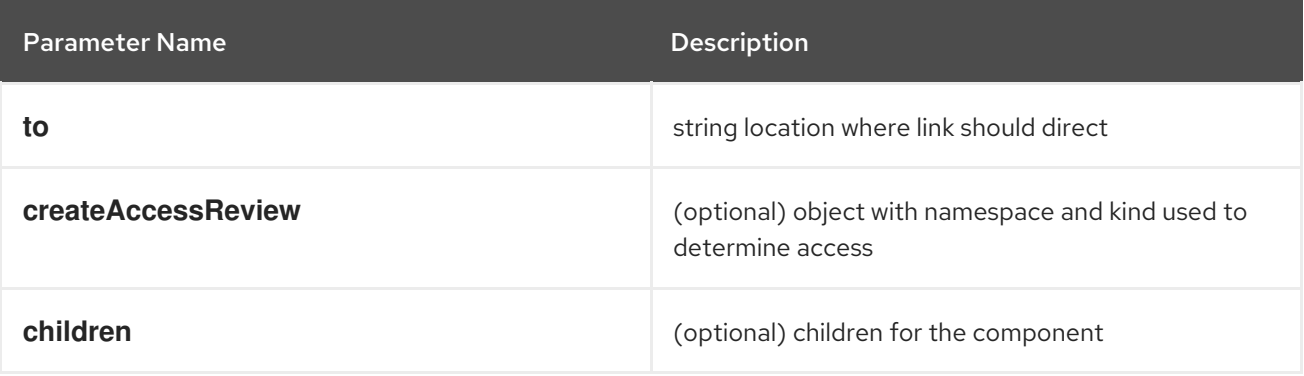

## **ListPageCreateButton**

Component for creating button.

```
const exampleList: React.FC<MyProps> = () => {
 return (
  \leftrightarrow<ListPageHeader title="Example Pod List Page"/>
     <ListPageCreateButton createAccessReview={access}>Create Pod</ListPageCreateButton>
   </ListPageHeader>
  </>);
};
```
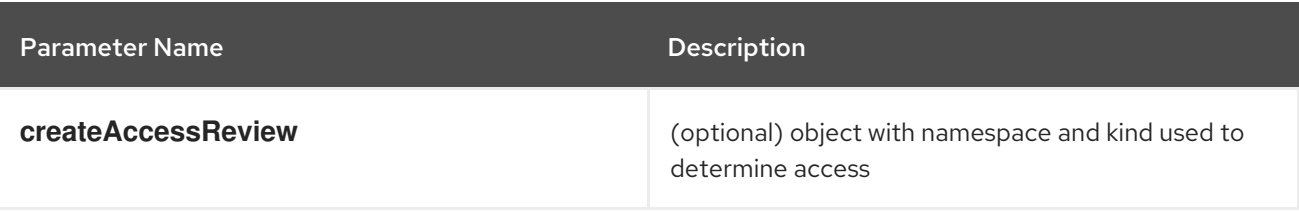

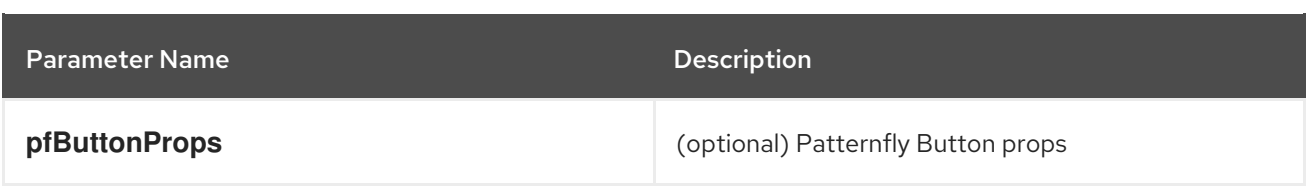

## **ListPageCreateDropdown**

Component for creating a dropdown wrapped with permissions check.

## Example

```
const exampleList: React.FC<MyProps> = () => {
 const items = {
  SAVE: 'Save',
  DELETE: 'Delete',
 }
 return (
  \leftrightarrow<ListPageHeader title="Example Pod List Page"/>
    <ListPageCreateDropdown createAccessReview={access}
items={items}>Actions</ListPageCreateDropdown>
   </ListPageHeader>
  \lt/);
};
```
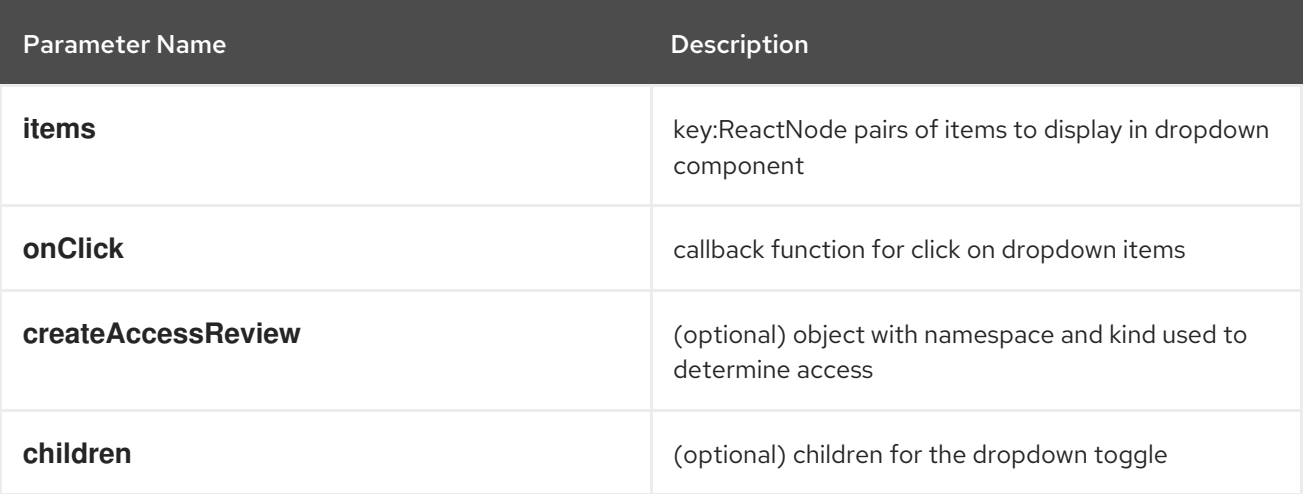

## **ListPageFilter**

Component that generates filter for list page.

```
// See implementation for more details on RowFilter and FilterValue types
 const [staticData, filteredData, onFilterChange] = useListPageFilter(
  data,
  rowFilters,
  staticFilters,
 );
 // ListPageFilter updates filter state based on user interaction and resulting filtered data can be
rendered in an independent component.
 return (
```

```
\left\langle \right\rangle<ListPageHeader .../>
   <ListPagBody>
    <ListPageFilter data={staticData} onFilterChange={onFilterChange} />
    <List data={filteredData} />
   </ListPageBody>
 \lt/\gt\lambda
```
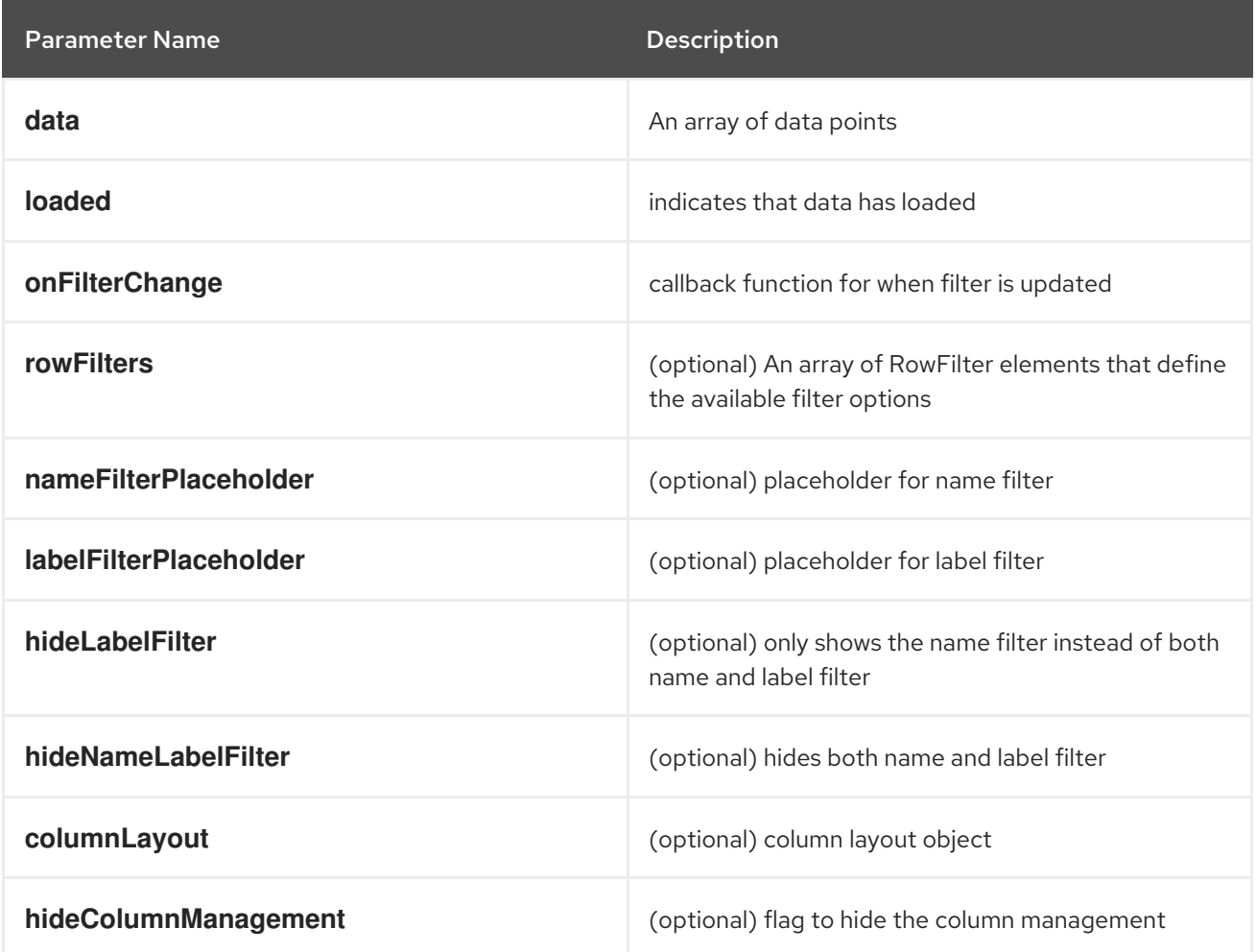

## **useListPageFilter**

A hook that manages filter state for the ListPageFilter component. It returns a tuple containing the data filtered by all static filters, the data filtered by all static and row filters, and a callback that updates rowFilters.

```
// See implementation for more details on RowFilter and FilterValue types
 const [staticData, filteredData, onFilterChange] = useListPageFilter(
  data,
  rowFilters,
  staticFilters,
 );
 // ListPageFilter updates filter state based on user interaction and resulting filtered data can be
rendered in an independent component.
 return (
  \left\langle \right\rangle
```

```
<ListPageHeader .../>
  <ListPagBody>
   <ListPageFilter data={staticData} onFilterChange={onFilterChange} />
   <List data={filteredData} />
  </ListPageBody>
 \lt/\gt)
```
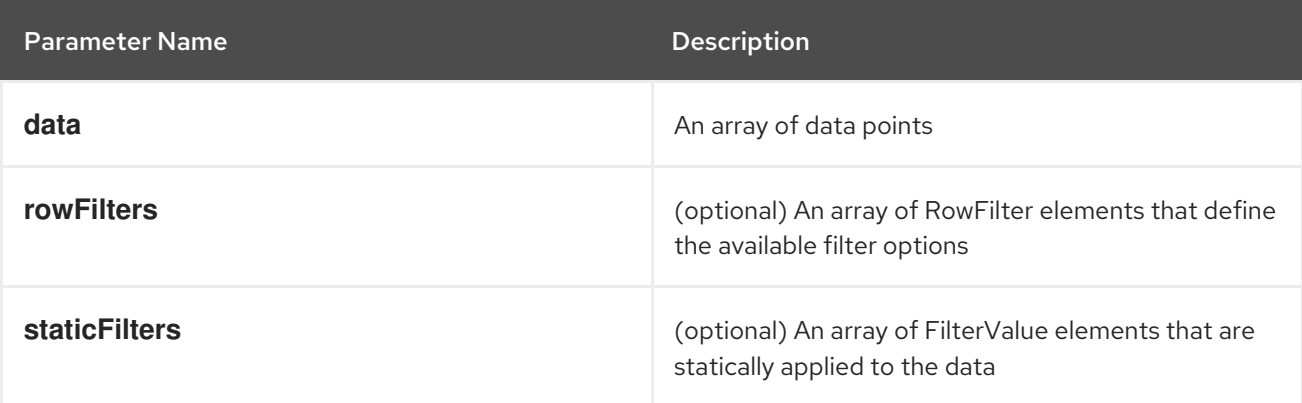

## **ResourceLink**

Component that creates a link to a specific resource type with an icon badge.

```
<ResourceLink
  kind="Pod"
  name="testPod"
  title={metadata.uid}
/
```
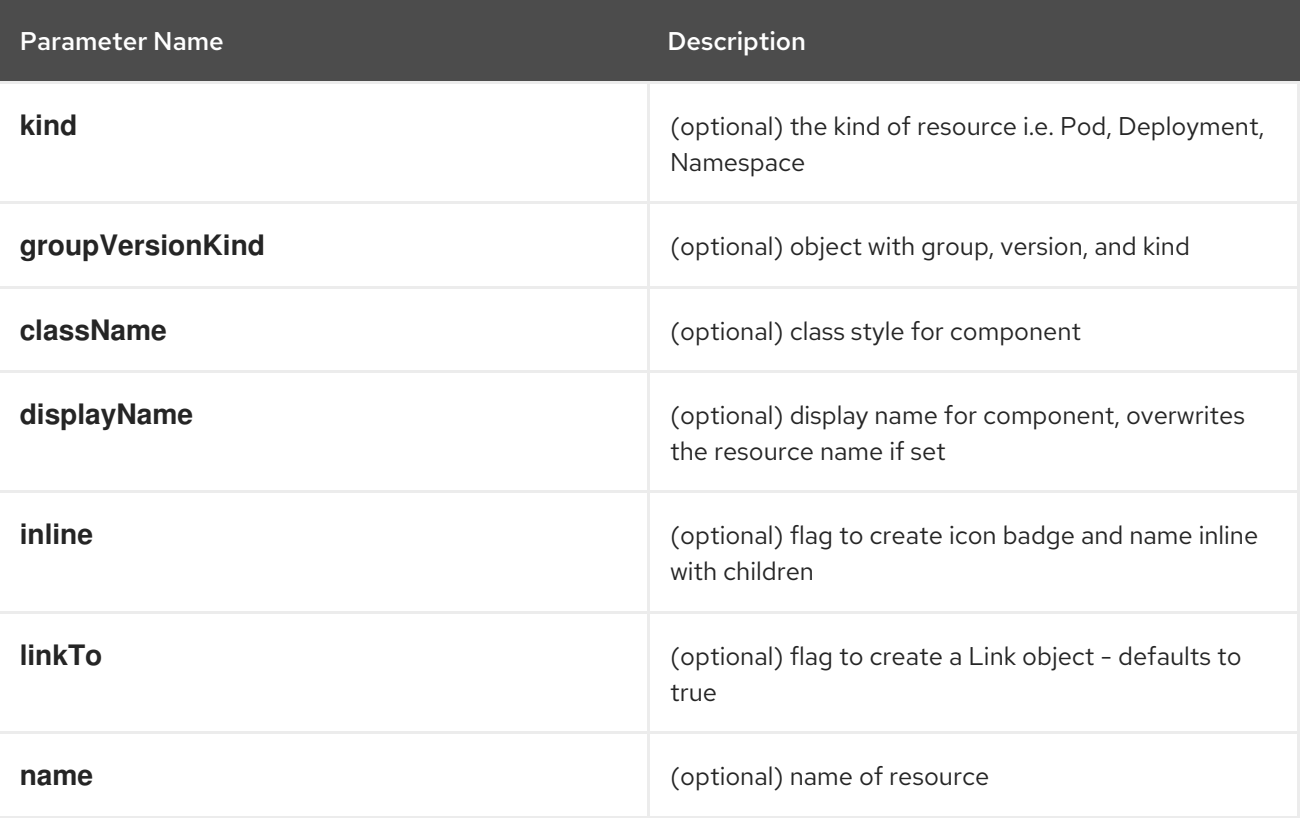

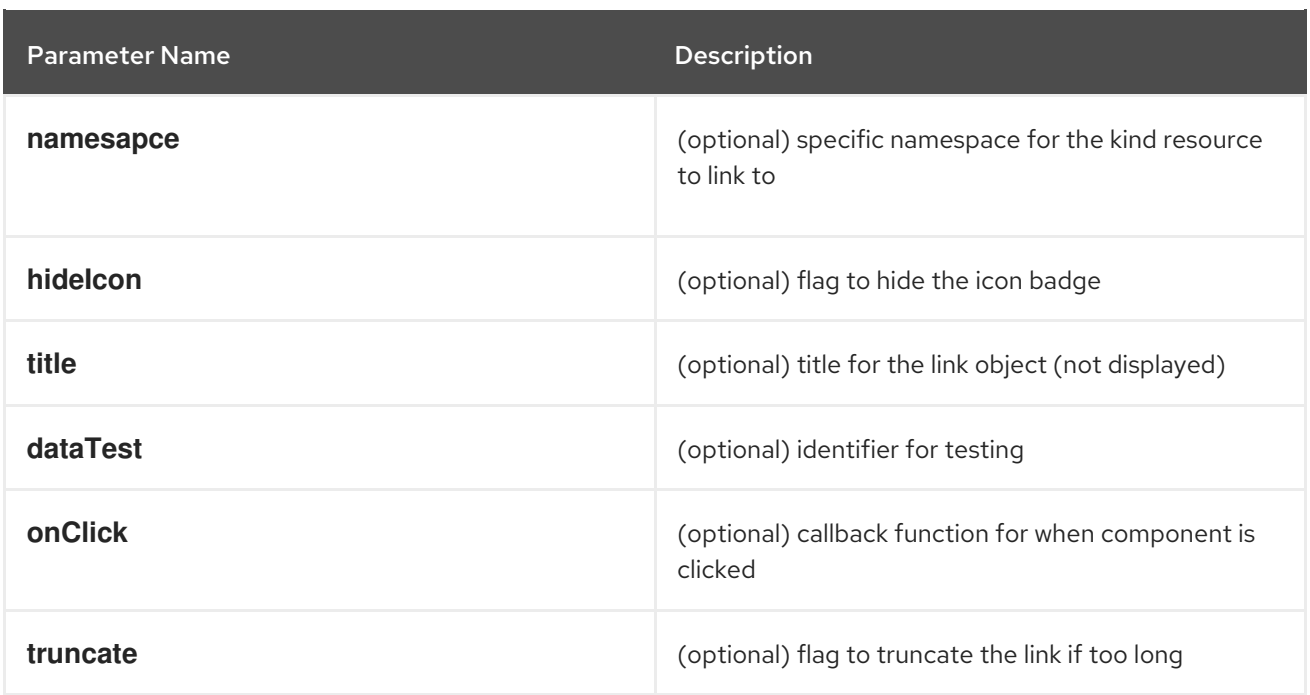

#### **ResourceIcon**

Component that creates an icon badge for a specific resource type.

## Example

<ResourceIcon kind="Pod"/>

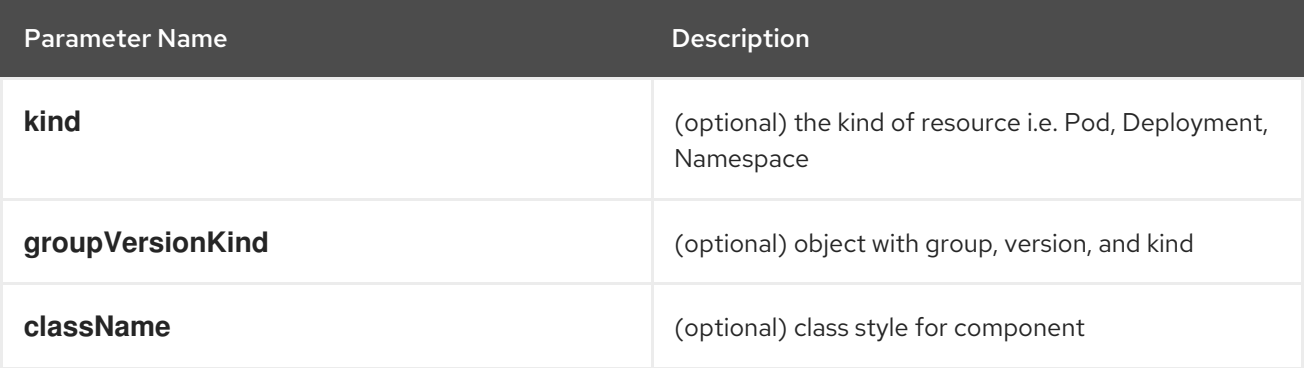

## **useK8sModel**

Hook that retrieves the k8s model for provided K8sGroupVersionKind from redux. It returns an array with the first item as k8s model and second item as **inFlight** status.

## Example

```
const Component: React.FC = () => \{const [model, inFlight] = useK8sModel({ group: 'app'; version: 'v1'; kind: 'Deployment' });
 return ...
```
}

```
Parameter Name Description
```
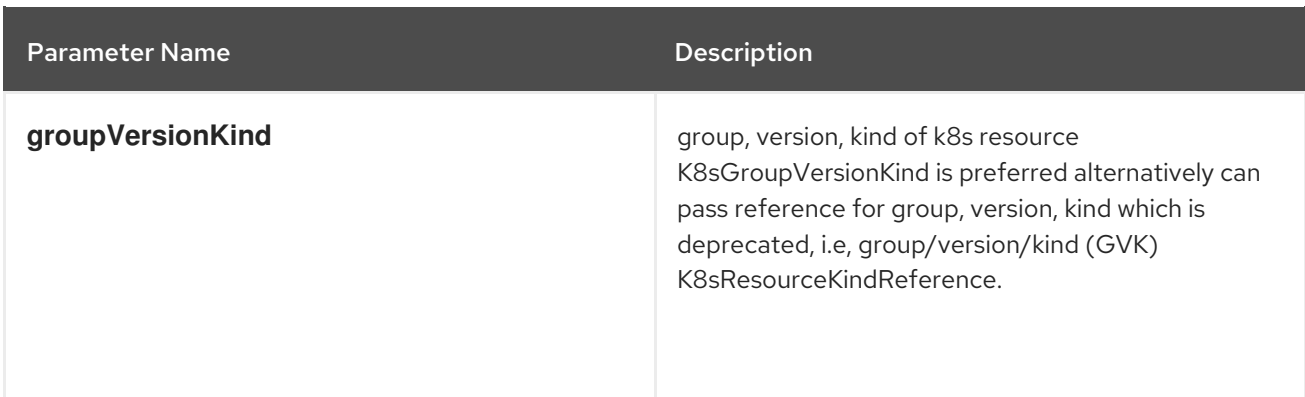

## **useK8sModels**

Hook that retrieves all current k8s models from redux. It returns an array with the first item as the list of k8s model and second item as **inFlight** status.

## Example

```
const Component: React.FC = () => {
 const [models, inFlight] = UseK8sModels();
 return ...
}
```
#### **useK8sWatchResource**

Hook that retrieves the k8s resource along with status for loaded and error. It returns an array with first item as resource(s), second item as loaded status and third item as error state if any.

## Example

```
const Component: React.FC = () => {
 const watchRes = \{...
   }
 const [data, loaded, error] = useK8sWatchResource(watchRes)
 return ...
}
```
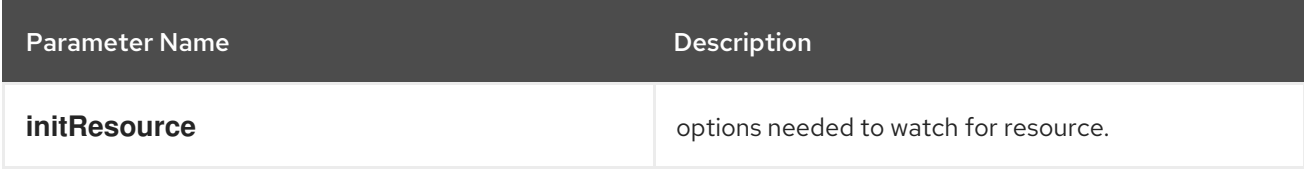

#### **useK8sWatchResources**

Hook that retrieves the k8s resources along with their respective status for loaded and error. It returns a map where keys are as provided in initResouces and value has three properties data, loaded and error.

```
const Component: React.FC = () => {
 const watchResources = {
     'deployment': {...},
     'pod': {...}
     ...
```
```
}
const {deployment, pod} = useK8sWatchResources(watchResources)
return ...
}
```
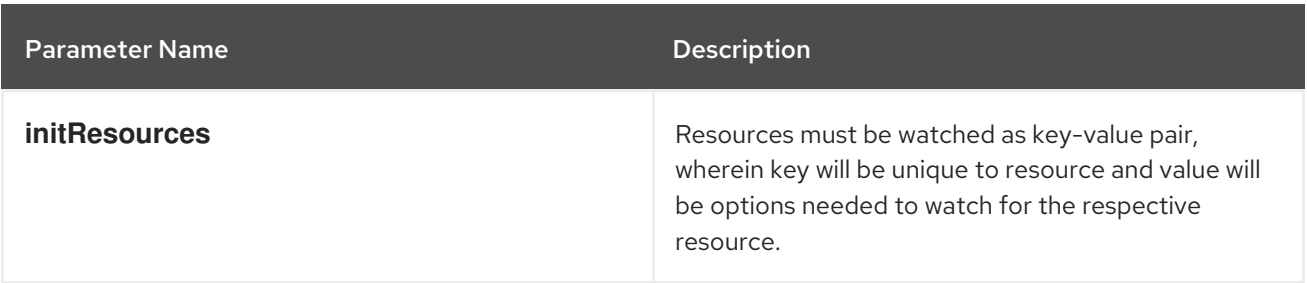

#### **consoleFetch**

A custom wrapper around **fetch** that adds console specific headers and allows for retries and timeouts.It also validates the response status code and throws appropriate error or logs out the user if required. It returns a promise that resolves to the response.

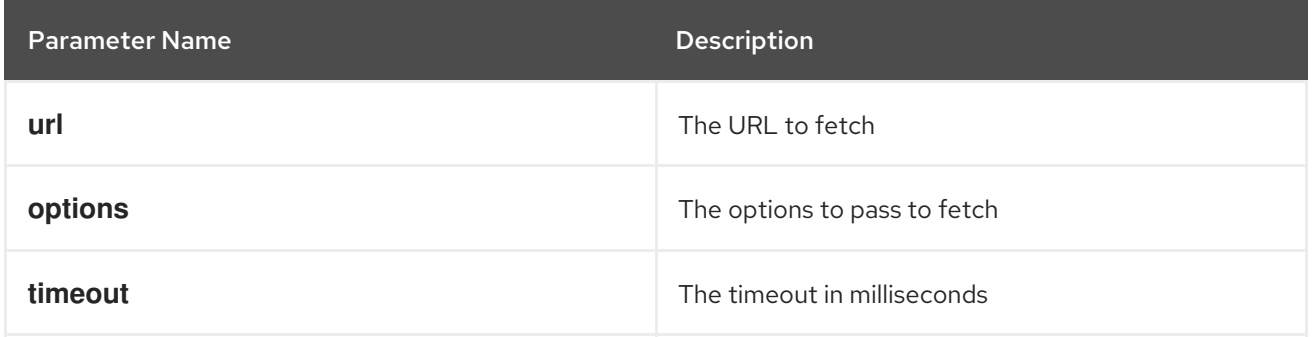

#### **consoleFetchJSON**

A custom wrapper around **fetch** that adds console specific headers and allows for retries and timeouts. It also validates the response status code and throws appropriate error or logs out the user if required. It returns the response as a JSON object. Uses **consoleFetch** internally. It returns a promise that resolves to the response as JSON object.

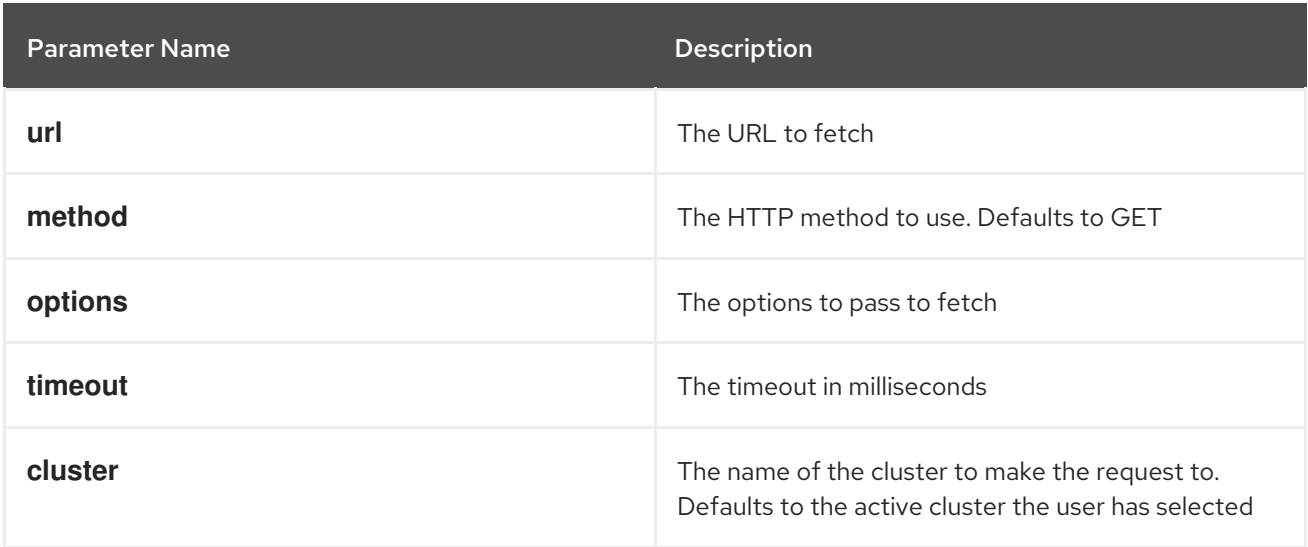

#### **consoleFetchText**

A custom wrapper around **fetch** that adds console specific headers and allows for retries and timeouts. It also validates the response status code and throws appropriate error or logs out the user if required. It returns the response as a text. Uses **consoleFetch** internally. It returns a promise that resolves to the

response as text.

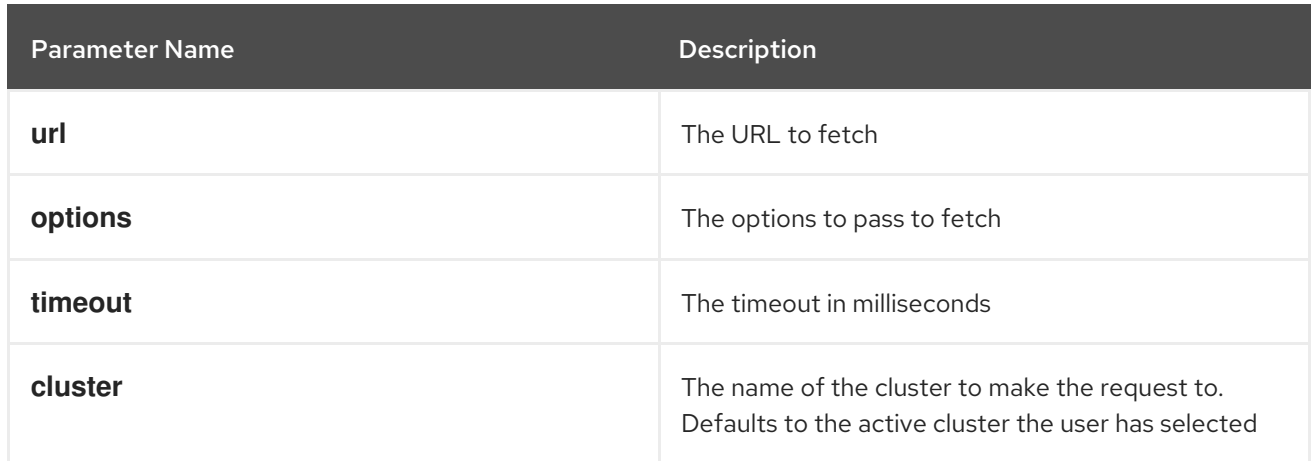

#### **getConsoleRequestHeaders**

A function that creates impersonation and multicluster related headers for API requests using current redux state. It returns an object containing the appropriate impersonation and clustr requst headers, based on redux state.

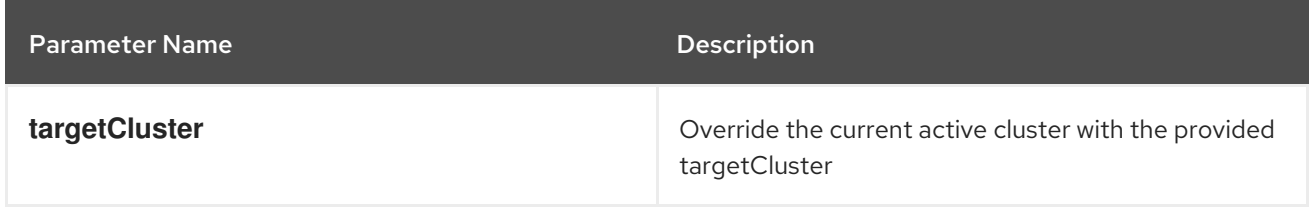

#### **k8sGetResource**

It fetches a resource from the cluster, based on the provided options. If the name is provided it returns one resource else it returns all the resources matching the model. It returns a promise that resolves to the response as JSON object with a resource if the name is providedelse it returns all the resources matching the model. In case of failure, the promise gets rejected with HTTP error response.

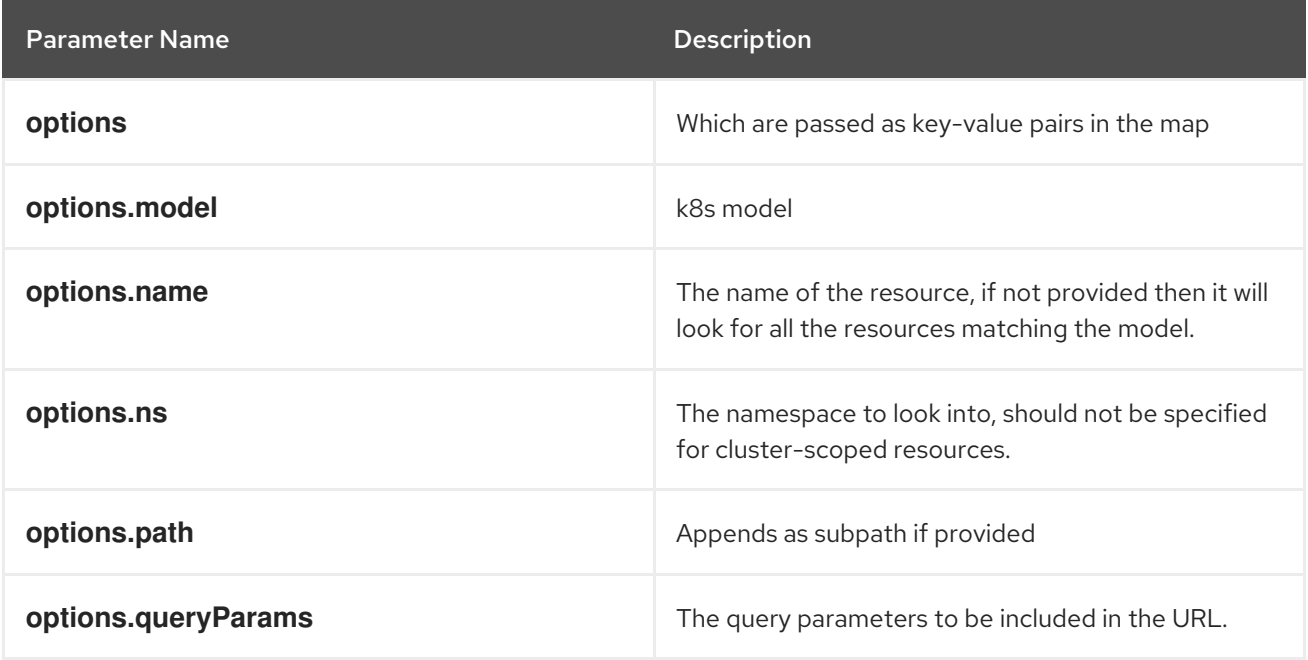

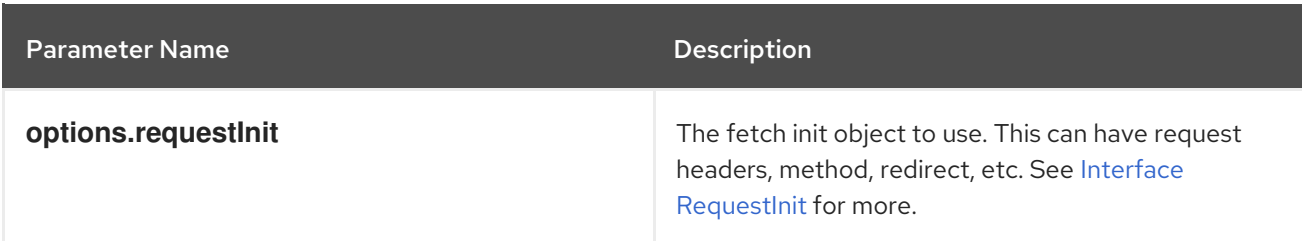

#### **k8sCreateResource**

It creates a resource in the cluster, based on the provided options. It returns a promise that resolves to the response of the resource created. In case of failure promise gets rejected with HTTP error response.

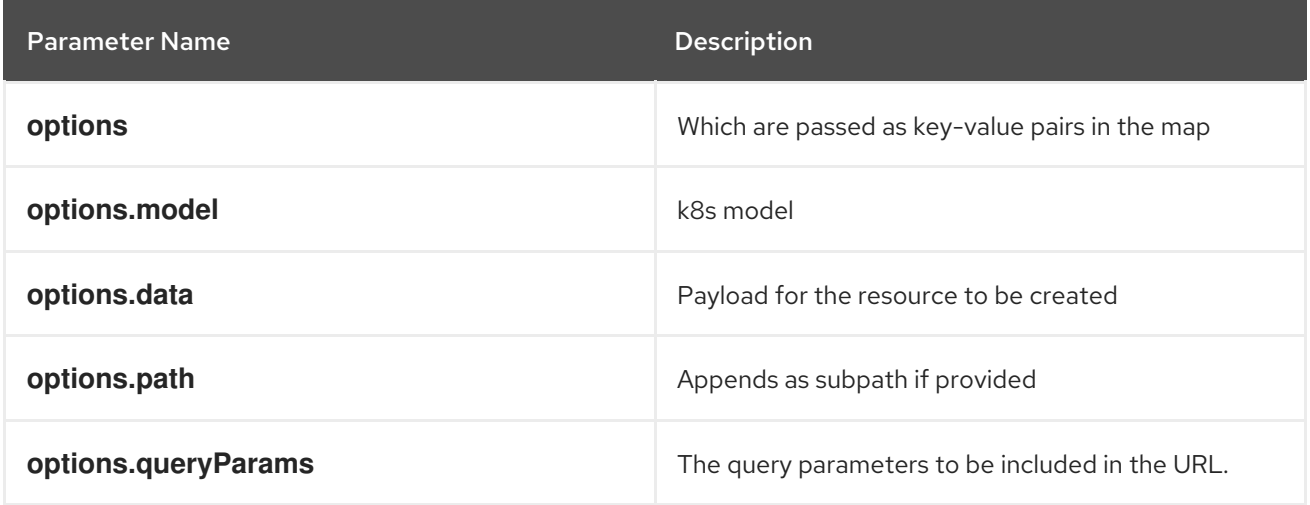

#### **k8sUpdateResource**

It updates the entire resource in the cluster, based on providedoptions. When a client needs to replace an existing resource entirely, they can use k8sUpdate. Alternatively can use k8sPatch to perform the partial update. It returns a promise that resolves to the response of the resource updated. In case of failure promise gets rejected with HTTP error response.

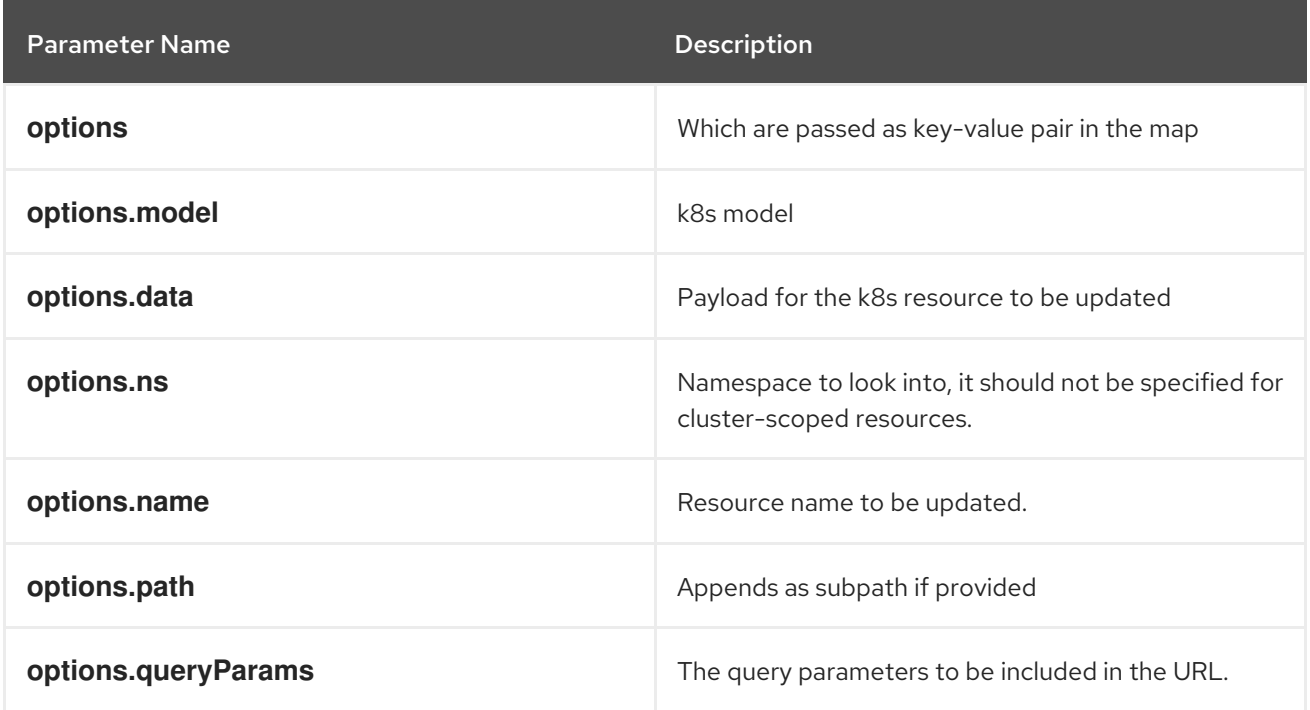

#### **k8sPatchResource**

It patches any resource in the cluster, based on provided options. When a client needs to perform the

partial update, they can use k8sPatch. Alternatively can use k8sUpdate to replace an existing resource entirely. See Data [Tracker](https://datatracker.ietf.org/doc/html/rfc6902) for more. It returns a promise that resolves to the response of the resource patched. In case of failure promise gets rejected with HTTP error response.

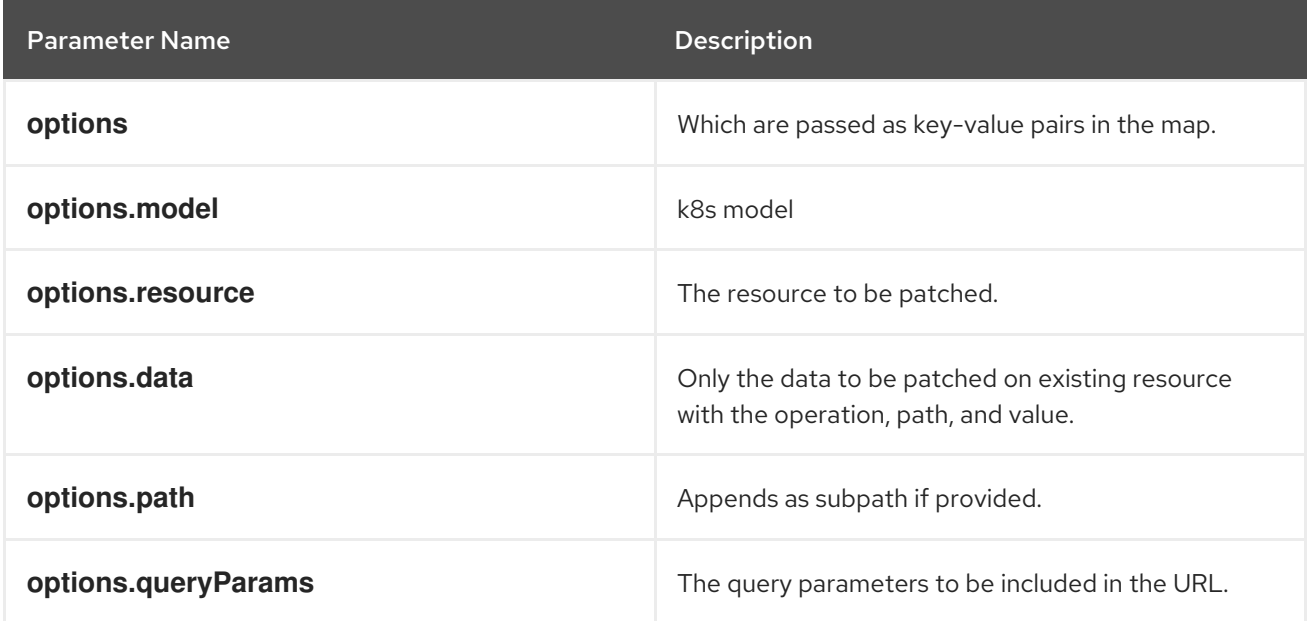

#### **k8sDeleteResource**

It deletes resources from the cluster, based on the provided model, resource. The garbage collection works based on **Foreground**|**Background** can be configured with propagationPolicy property in provided model or passed in json. It returns a promise that resolves to the response of kind Status. In case of failure promise gets rejected with HTTP error response.

# Example

#### **kind: 'DeleteOptions', apiVersion: 'v1', propagationPolicy**

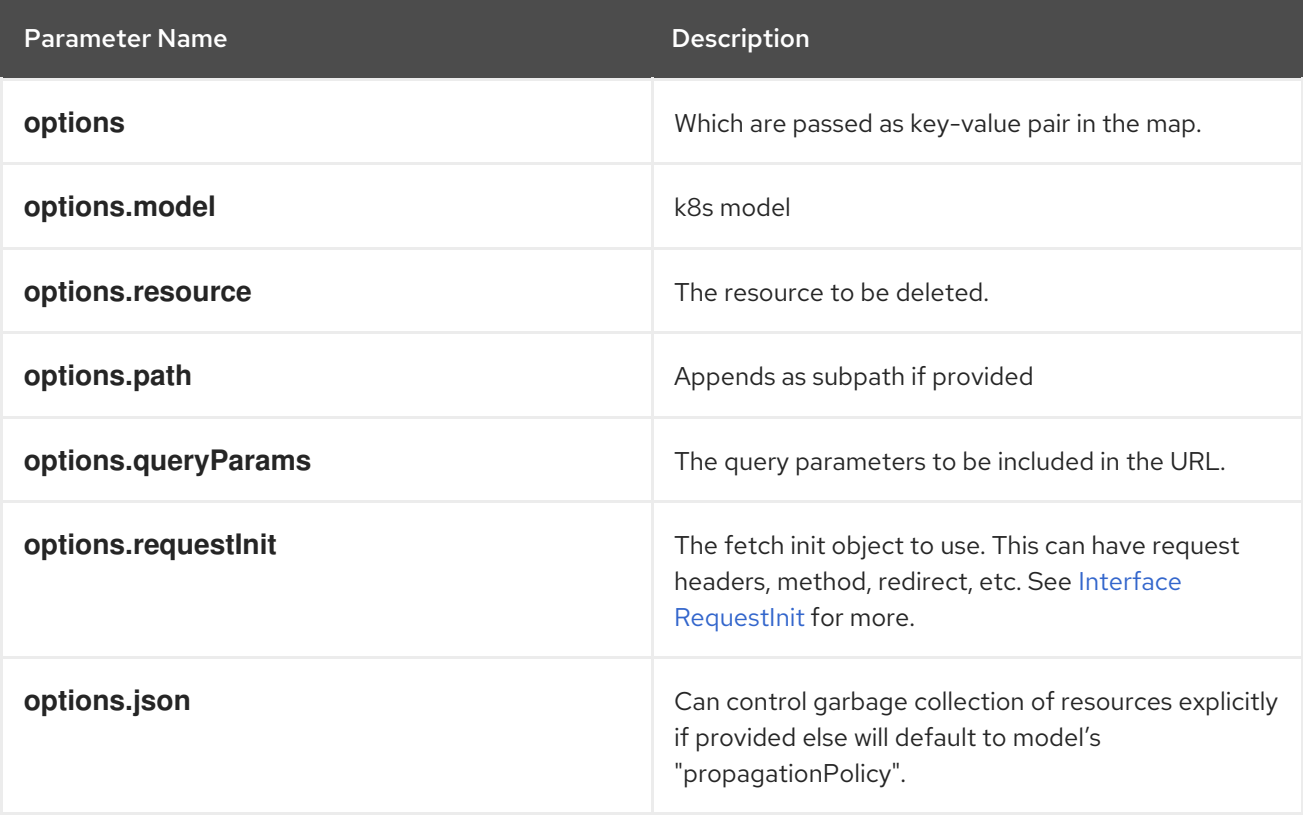

#### **k8sListResource**

Lists the resources as an array in the cluster, based on provided options. It returns a promise that resolves to the response.

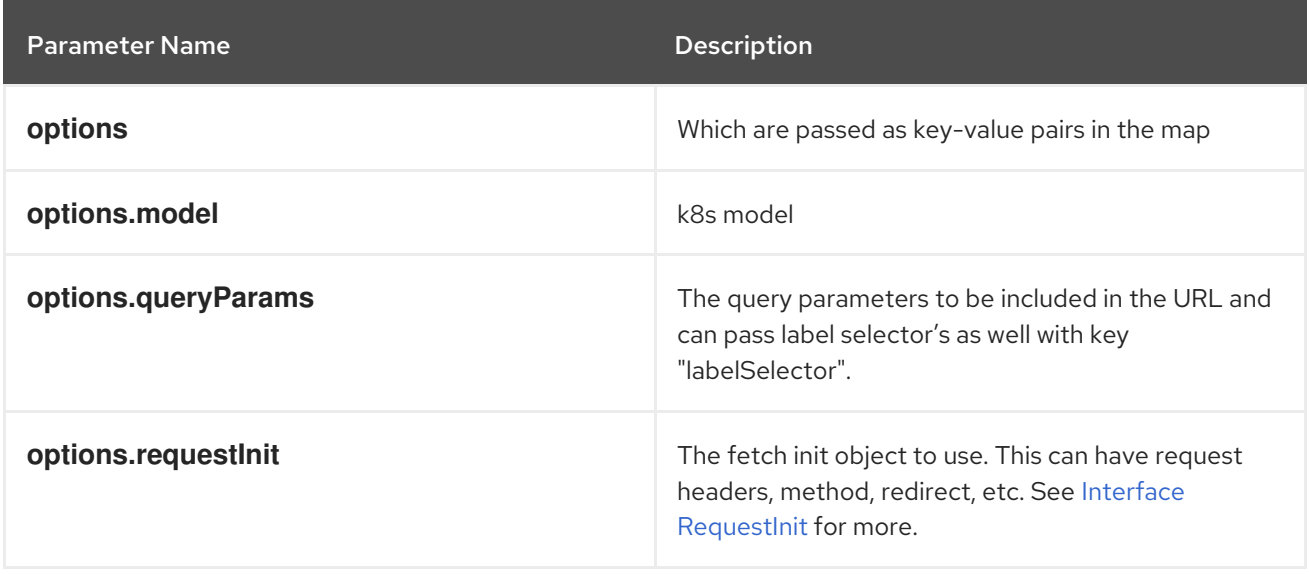

#### **k8sListResourceItems**

Same interface as k8sListResource but returns the sub items. It returns the apiVersion for the model, i.e., **group/version**.

#### **getAPIVersionForModel**

Provides apiVersion for a k8s model.

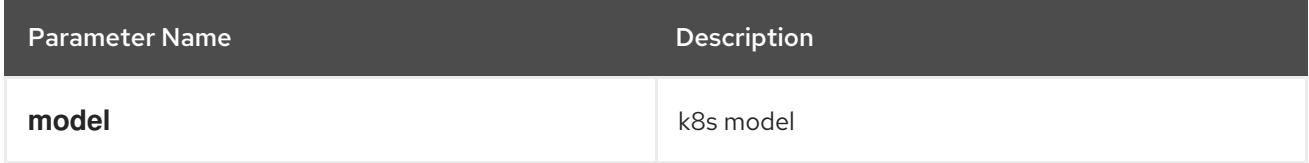

#### **getGroupVersionKindForResource**

Provides a group, version, and kind for a resource. It returns the group, version, kind for the provided resource. If the resource does not have an API group, group "core" will be returned. If the resource has an invalid apiVersion, then it will throw an Error.

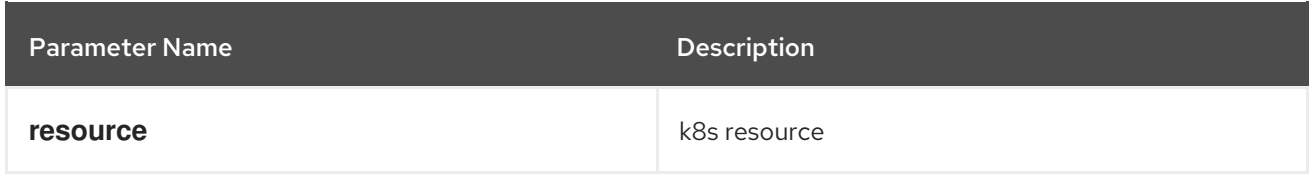

#### **getGroupVersionKindForModel**

Provides a group, version, and kind for a k8s model. This returns the group, version, kind for the provided model. If the model does not have an apiGroup, group "core" will be returned.

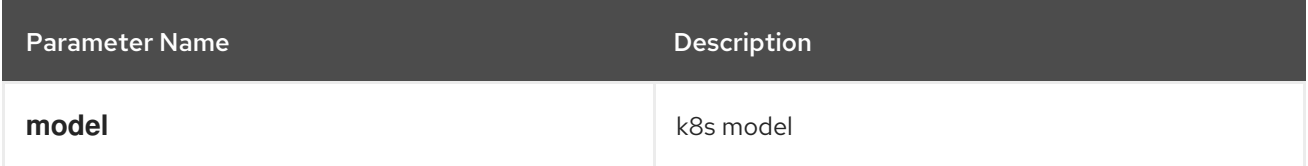

#### **StatusPopupSection**

Component that shows the status in a popup window. Helpful component for building **console.dashboards/overview/health/resource** extensions.

### Example

```
<StatusPopupSection
 firstColumn={
   \left\langle \right\rangle<span>{title}</span>
    <span className="text-secondary">
     My Example Item
    </span>
   </>
 }
 secondColumn='Status'
\overline{\phantom{a}}
```
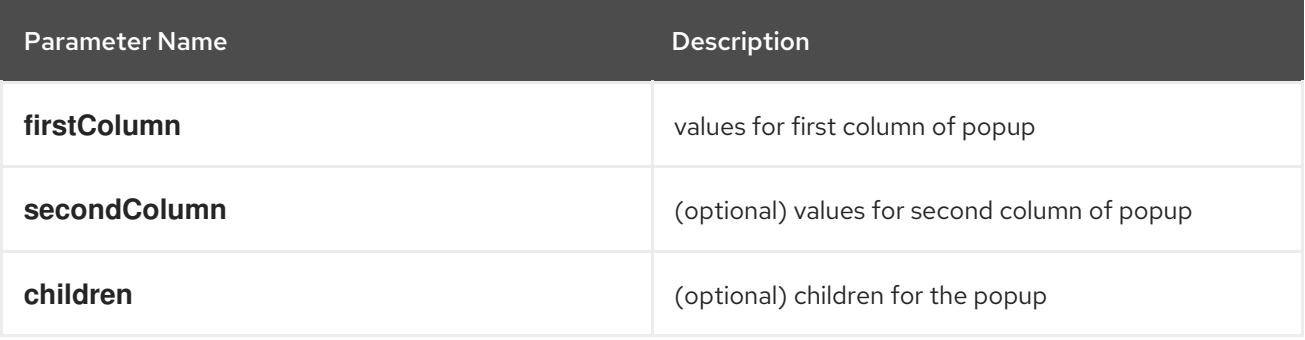

#### **StatusPopupItem**

Status element used in status popup; used in **StatusPopupSection**.

```
<StatusPopupSection
 firstColumn='Example'
 secondColumn='Status'
>
 <StatusPopupItem icon={healthStateMapping[MCGMetrics.state]?.icon}>
   Complete
 </StatusPopupItem>
 <StatusPopupItem icon={healthStateMapping[RGWMetrics.state]?.icon}>
    Pending
 </StatusPopupItem>
```
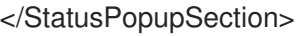

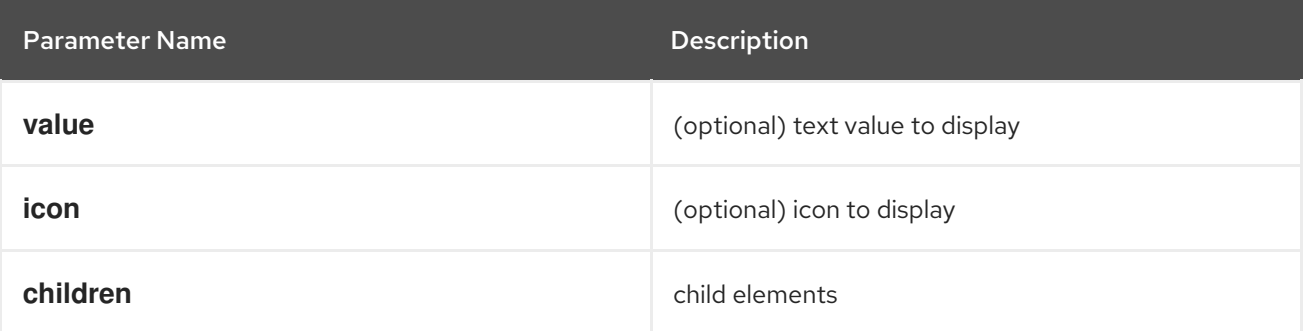

#### **Overview**

Creates a wrapper component for a dashboard.

#### Example

<Overview>

<OverviewGrid mainCards={mainCards} leftCards={leftCards} rightCards={rightCards} />

</Overview>

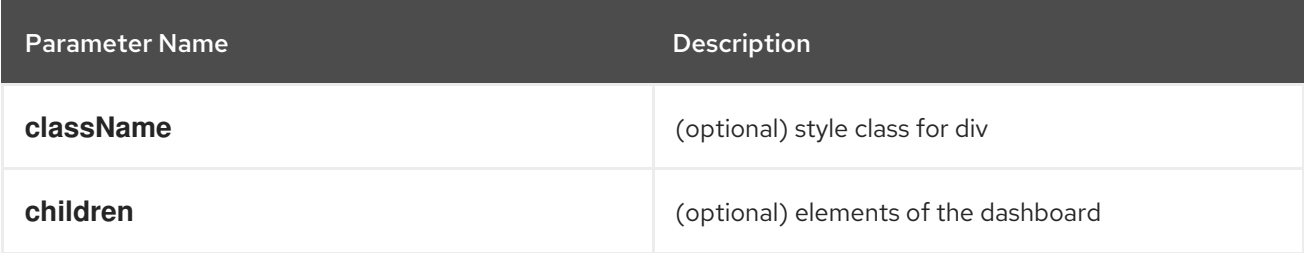

#### **OverviewGrid**

Creates a grid of card elements for a dashboard; used within **Overview**.

#### Example

<Overview>

<OverviewGrid mainCards={mainCards} leftCards={leftCards} rightCards={rightCards} /> </Overview>

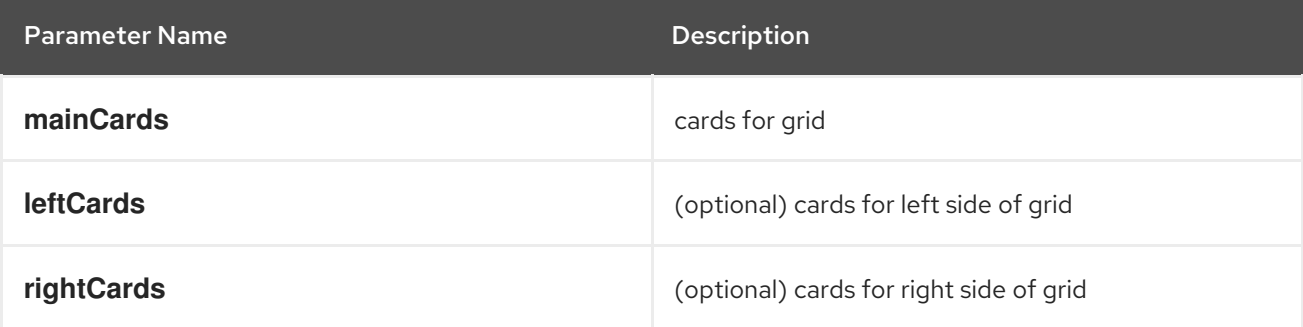

#### **InventoryItem**

Creates an inventory card item.

```
return (
 <InventoryItem>
  <InventoryItemTitle>{title}</InventoryItemTitle>
  <InventoryItemBody error={loadError}>
   {loaded && <InventoryItemStatus count={workerNodes.length} icon={<MonitoringIcon />} />}
  </InventoryItemBody>
 </InventoryItem>
\lambda
```
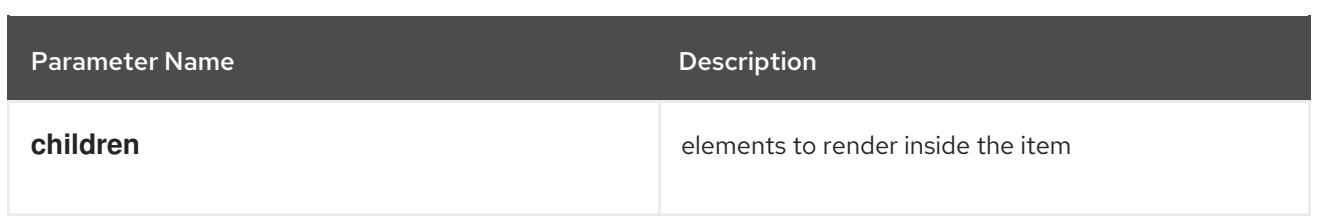

#### **InventoryItemTitle**

Creates a title for an inventory card item; used within **InventoryItem**.

#### Example

```
return (
 <InventoryItem>
  <InventoryItemTitle>{title}</InventoryItemTitle>
  <InventoryItemBody error={loadError}>
   {loaded && <InventoryItemStatus count={workerNodes.length} icon={<MonitoringIcon />} />}
  </InventoryItemBody>
 </InventoryItem>
)
```
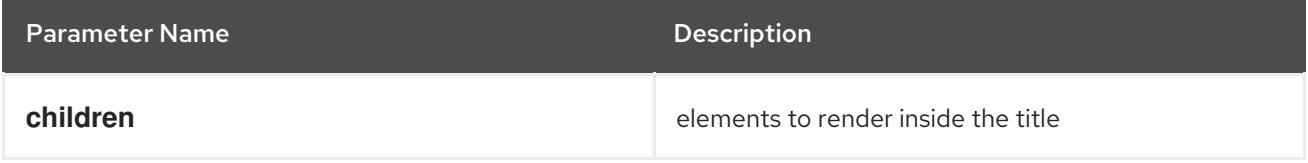

#### **InventoryItemBody**

Creates the body of an inventory card; used within **InventoryCard** and can be used with **InventoryTitle**.

#### Example

```
return (
 <InventoryItem>
  <InventoryItemTitle>{title}</InventoryItemTitle>
  <InventoryItemBody error={loadError}>
   {loaded && <InventoryItemStatus count={workerNodes.length} icon={<MonitoringIcon />} />}
  </InventoryItemBody>
 </InventoryItem>
)
```
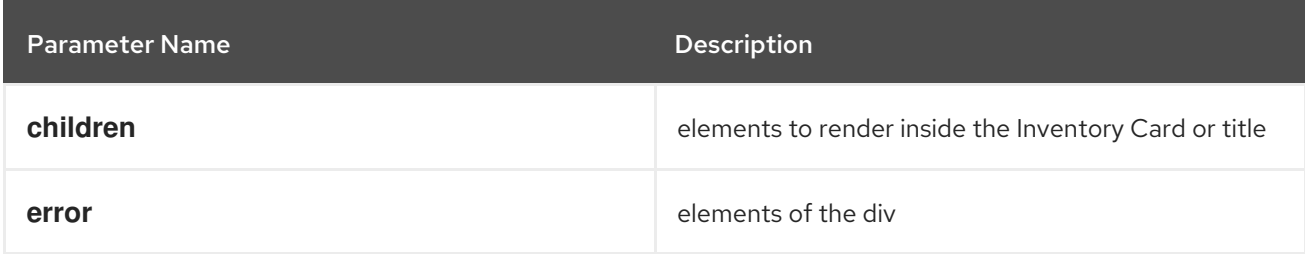

#### **InventoryItemStatus**

Creates a count and icon for an inventory card with optional link address; used within **InventoryItemBody**

- return (
	- <InventoryItem>

<InventoryItemTitle>{title}</InventoryItemTitle>

<InventoryItemBody error={loadError}>

{loaded && <InventoryItemStatus count={workerNodes.length} icon={<MonitoringIcon />} />} </InventoryItemBody>

</InventoryItem>

)

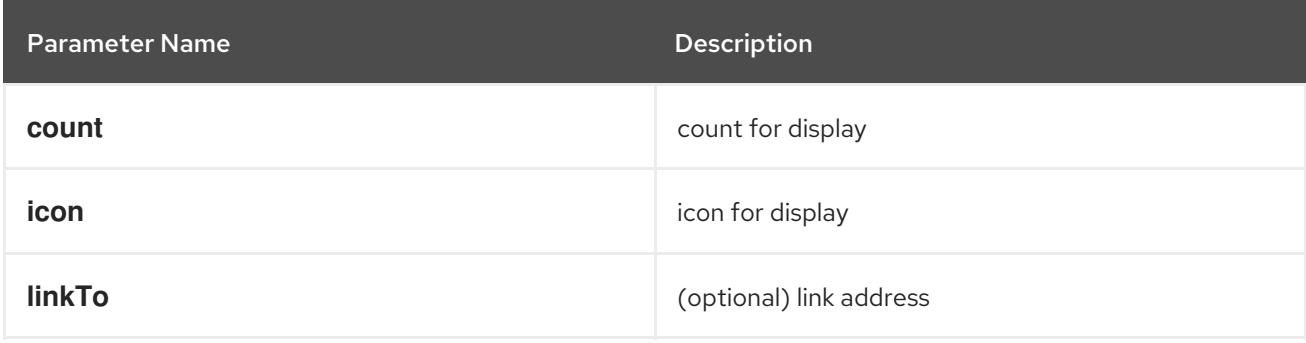

### **InventoryItemLoading**

Creates a skeleton container for when an inventory card is loading; used with **InventoryItem** and related components

# Example

```
if (loadError) {
  title = <Link to={workerNodesLink}>{t('Worker Nodes')}</Link>;
} else if (!loaded) {
 title = <><InventoryItemLoading /><Link to={workerNodesLink}>{t('Worker Nodes')}</Link></>></>;
}
return (
 <InventoryItem>
  <InventoryItemTitle>{title}</InventoryItemTitle>
 </InventoryItem>
)
```
# **useFlag**

Hook that returns the given feature flag from FLAGS redux state. It returns the boolean value of the requested feature flag or undefined.

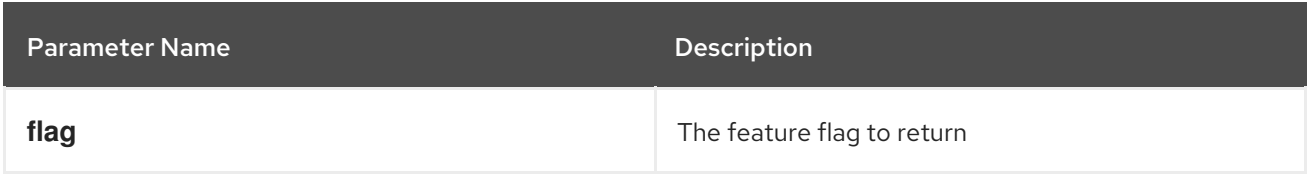

# **CodeEditor**

A basic lazy loaded Code editor with hover help and completion.

```
<React.Suspense fallback={<LoadingBox />}>
 <CodeEditor
  value={code}
```
language="yaml"  $/$ </React.Suspense>

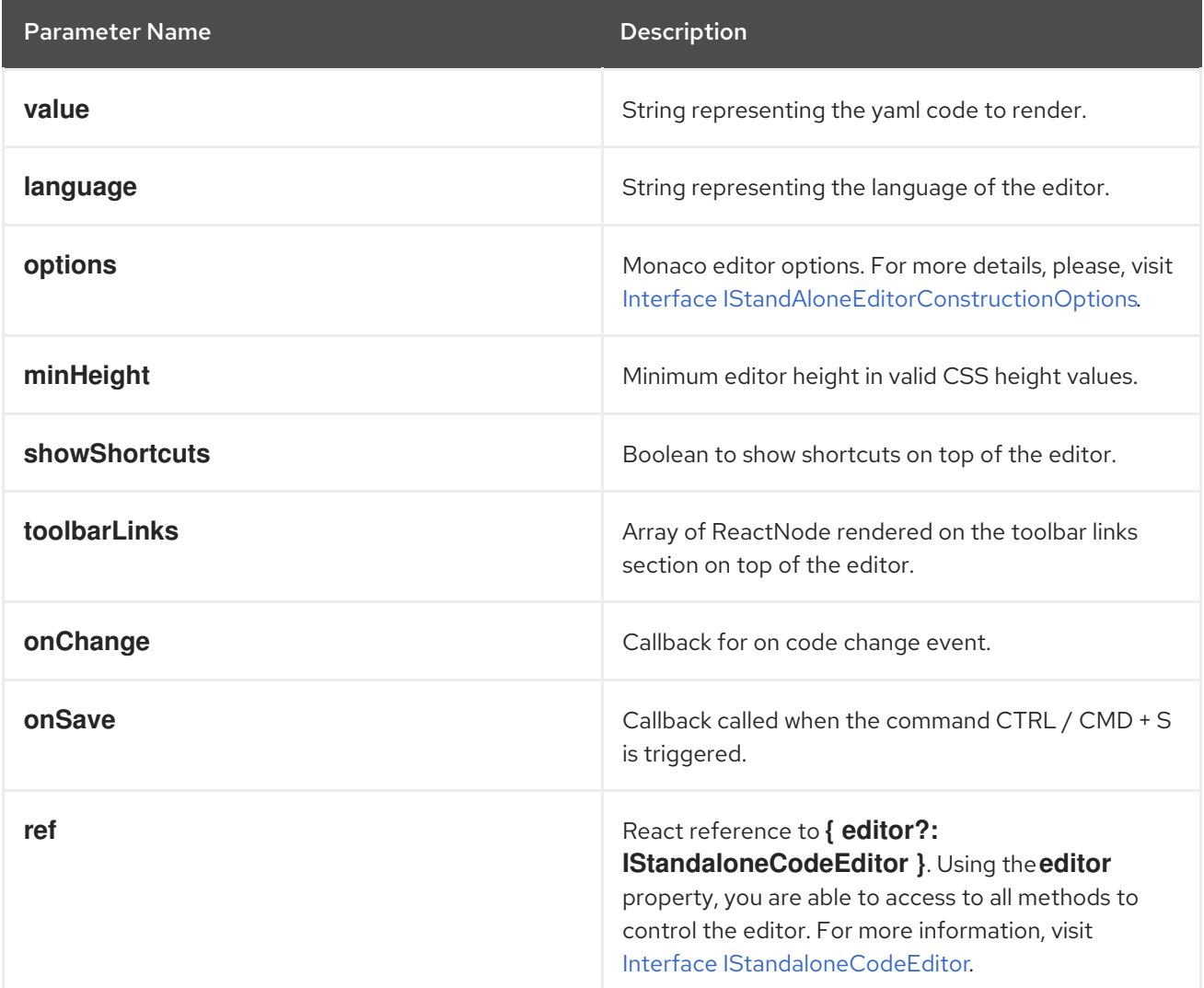

# **ResourceYAMLEditor**

A lazy loaded YAML editor for Kubernetes resources with hover help and completion. The component use the YAMLEditor and add on top of it more functionality likeresource update handling, alerts, save, cancel and reload buttons, accessibility and more. Unless **onSave** callback is provided, the resource update is automatically handled.It should be wrapped in a **React.Suspense** component.

```
<React.Suspense fallback={<LoadingBox />}>
 <ResourceYAMLEditor
  initialResource={resource}
  header="Create resource"
  onSave={(content) => updateResource(content)}
 /</React.Suspense>
```
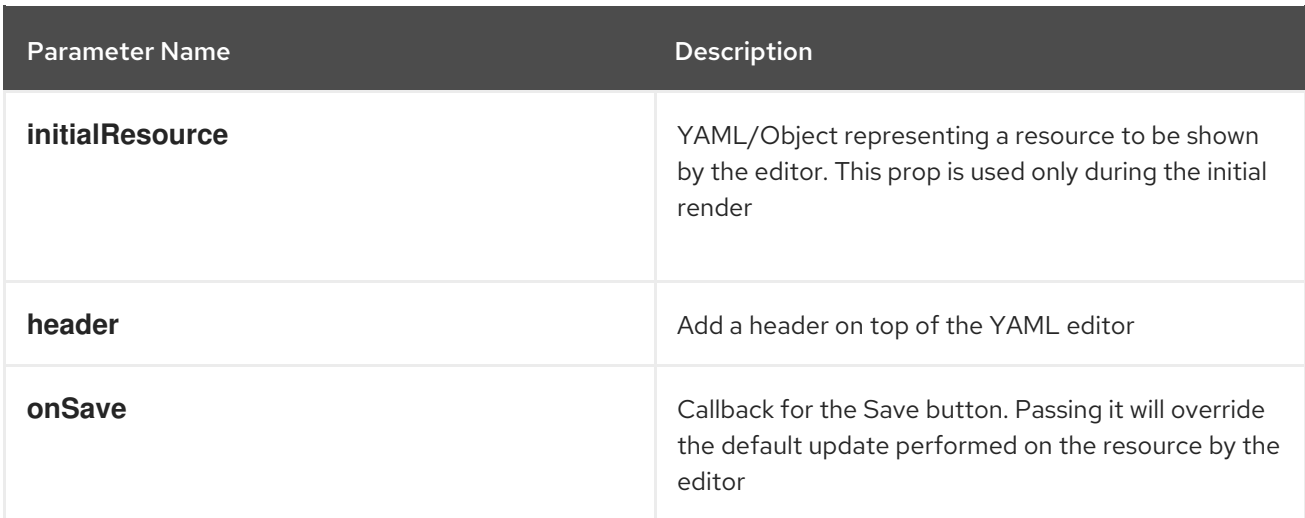

#### **ResourceEventStream**

A component to show events related to a particular resource.

#### Example

const [resource, loaded, loadError] = useK8sWatchResource(clusterResource); return <ResourceEventStream resource={resource} />

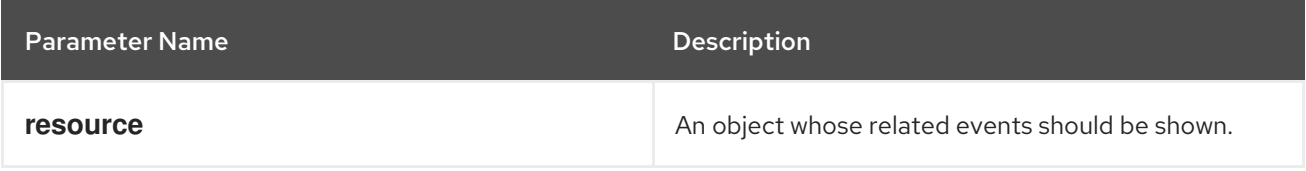

#### **usePrometheusPoll**

Sets up a poll to Prometheus for a single query. It returns a tuple containing the query response, a boolean flag indicating whether the response has completed, and any errors encountered during the request or post-processing of the request.

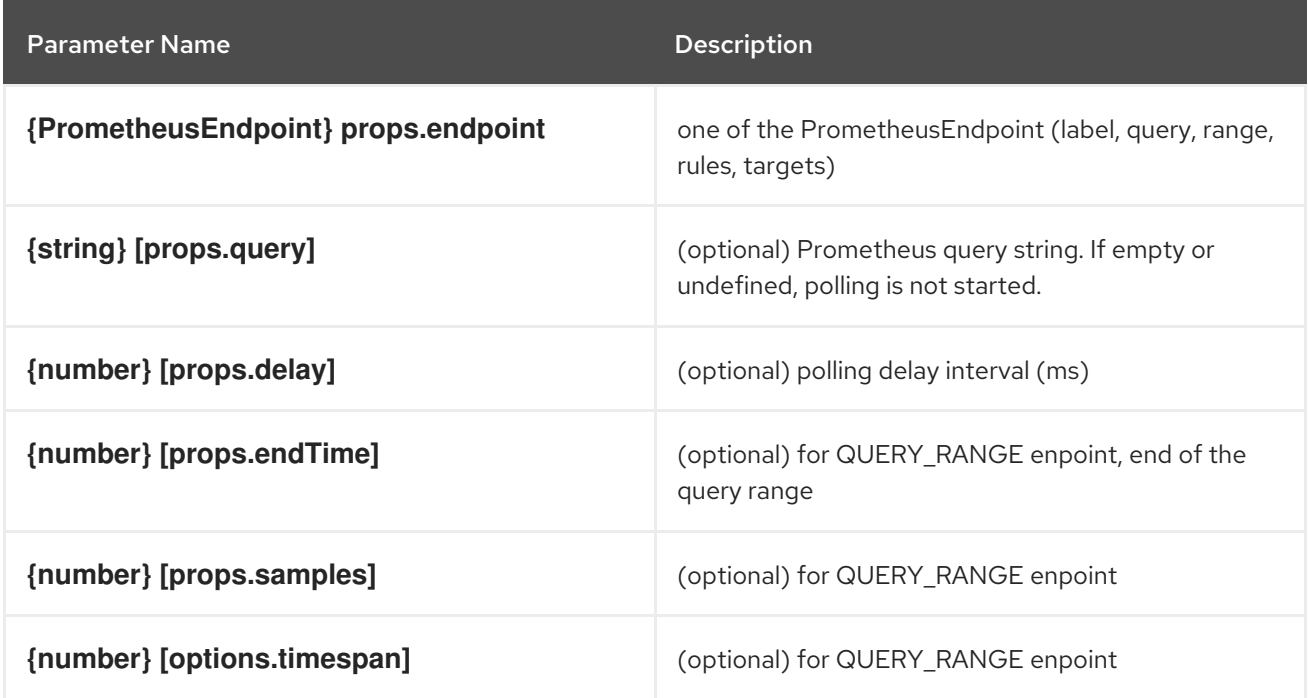

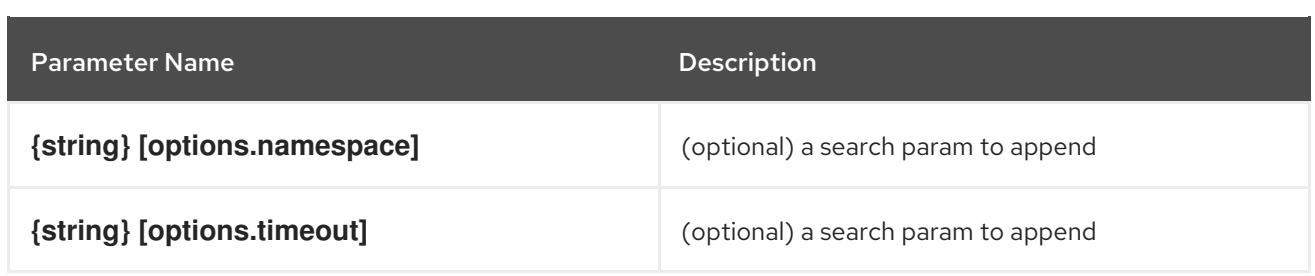

#### **Timestamp**

A component to render timestamp. The timestamps are synchronized between invidual instances of the Timestamp component. The provided timestamp is formatted according to user locale.

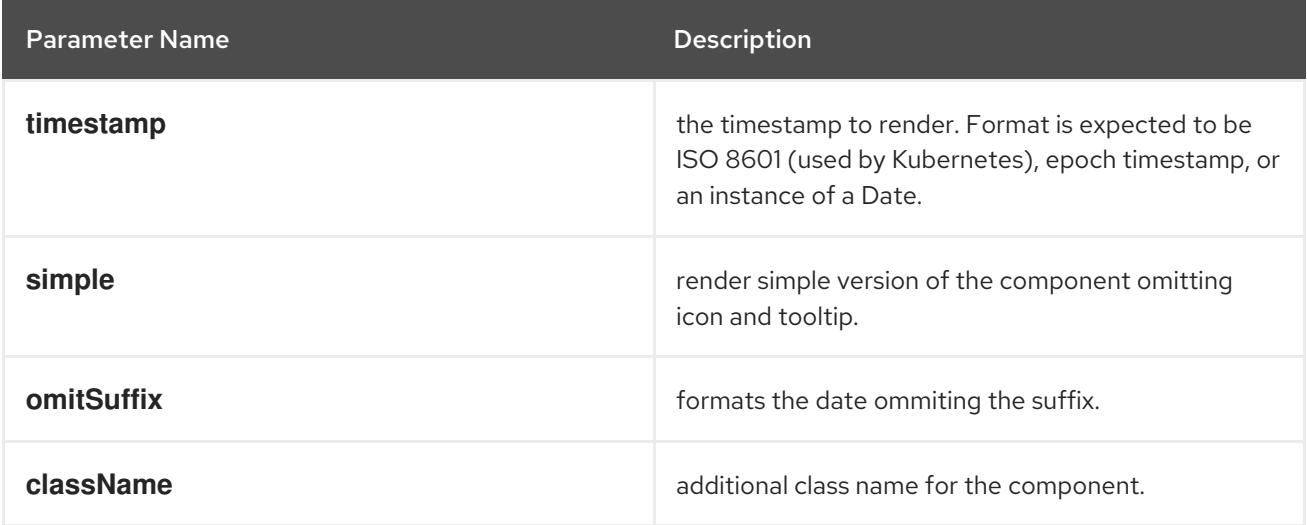

#### **useModal**

A hook to launch Modals.

# Example

const context: AppPage: React.FC =  $()$  =>  $\{\text{cbr/s const}$  [launchModal] = useModal $()$ ;  $\text{cbr/s const}$ onClick =  $()$  => launchModal(ModalComponent); < br/>br/> return (< br/>br/> < Button onClick= {onClick}>Launch a Modal</Button><br/>>br/>> )<br/>>br/>><br/>}<br/>

#### **ActionServiceProvider**

Component that allows to receive contributions from other plugins for the **console.action/provider** extension type.

```
const context: ActionContext = { 'a-context-id': { dataFromDynamicPlugin } };
  ...
  <ActionServiceProvider context={context}>
    \{(\} actions, options, loaded \}) =loaded && (
      <ActionMenu actions={actions} options={options} variant={ActionMenuVariant.DROPDOWN}
/)
    }
  </ActionServiceProvider>
```
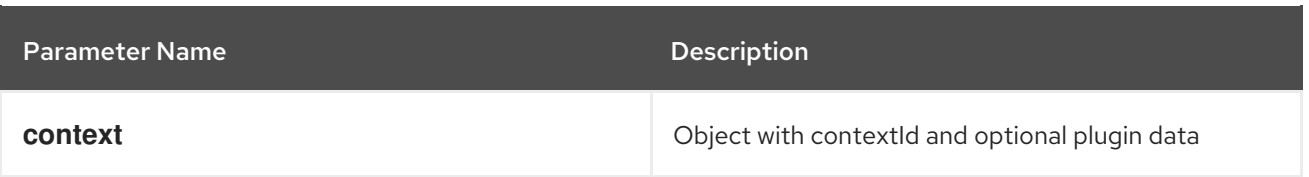

#### **NamespaceBar**

A component that renders a horizontal toolbar with a namespace dropdown menu in the leftmost position. Additional components can be passed in as children and will be rendered to the right of the namespace dropdown. This component is designed to be used at the top of the page. It should be used on pages where the user needs to be able to change the active namespace, such as on pages with k8s resources.

#### Example

```
const logNamespaceChange = (namespace) => console.log(`New namespace: ${namespace}`);
...
<NamespaceBar onNamespaceChange={logNamespaceChange}>
 <NamespaceBarApplicationSelector />
</NamespaceBar>
<Page>
```
...

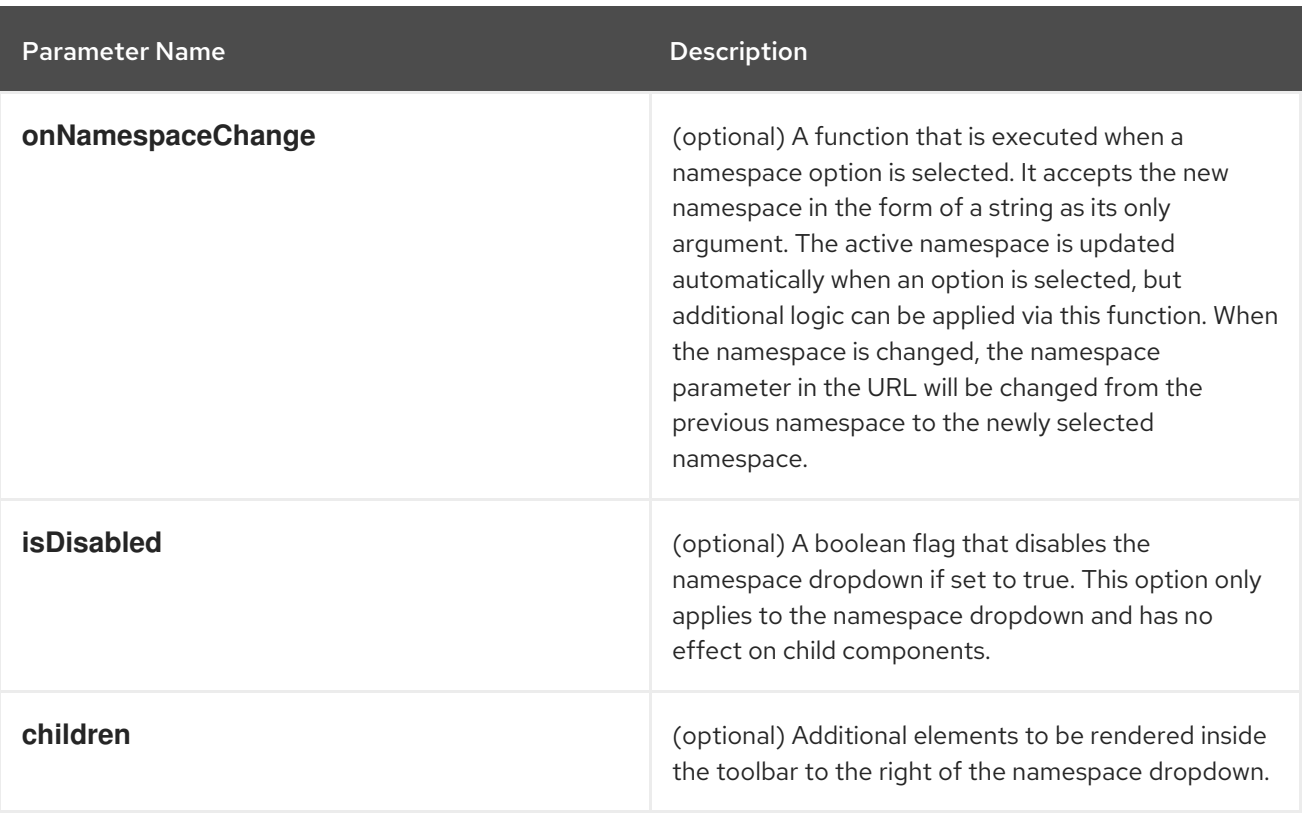

#### **ErrorBoundaryFallbackPage**

Creates full page ErrorBoundaryFallbackPage component to display the "Oh no! Something went wrong." message along with the stack trace and other helpful debugging information. This is to be used inconjunction with an component.

```
//in ErrorBoundary component
return (
 if (this.state.hasError) {
  return <ErrorBoundaryFallbackPage errorMessage={errorString} componentStack=
{componentStackString}
   stack={stackTraceString} title={errorString}/>;
 }
 return this.props.children;
```

```
)
```
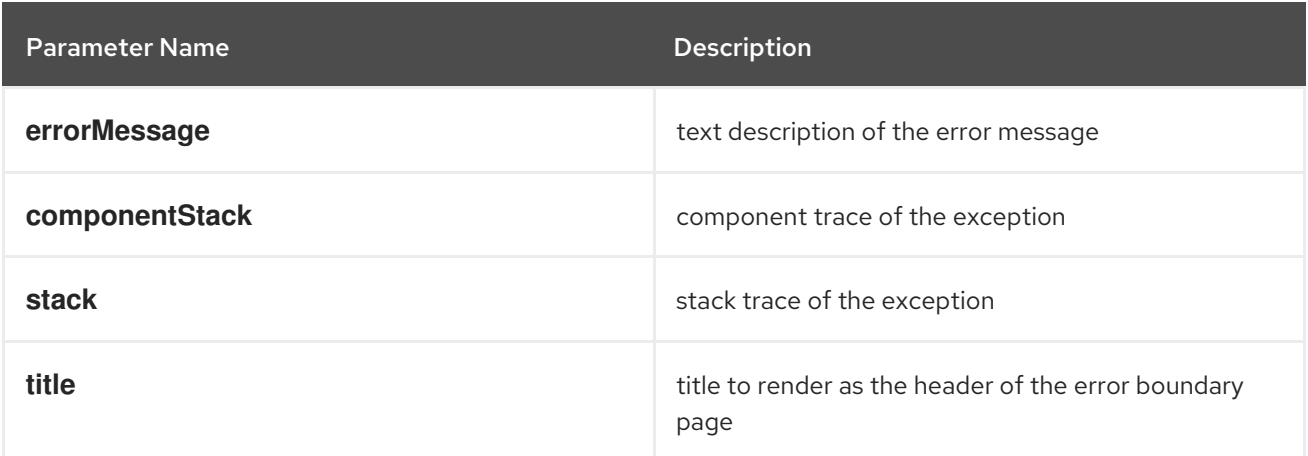

### **QueryBrowser**

A component that renders a graph of the results from a Prometheus PromQL query along with controls for interacting with the graph.

```
<QueryBrowser
 defaultTimespan={15 * 60 * 1000}
 namespace={namespace}
 pollInterval={30 * 1000}
 queries={[
  'process_resident_memory_bytes{job="console"}',
  'sum(irate(container_network_receive_bytes_total[6h:5m])) by (pod)',
 ]}
/
```
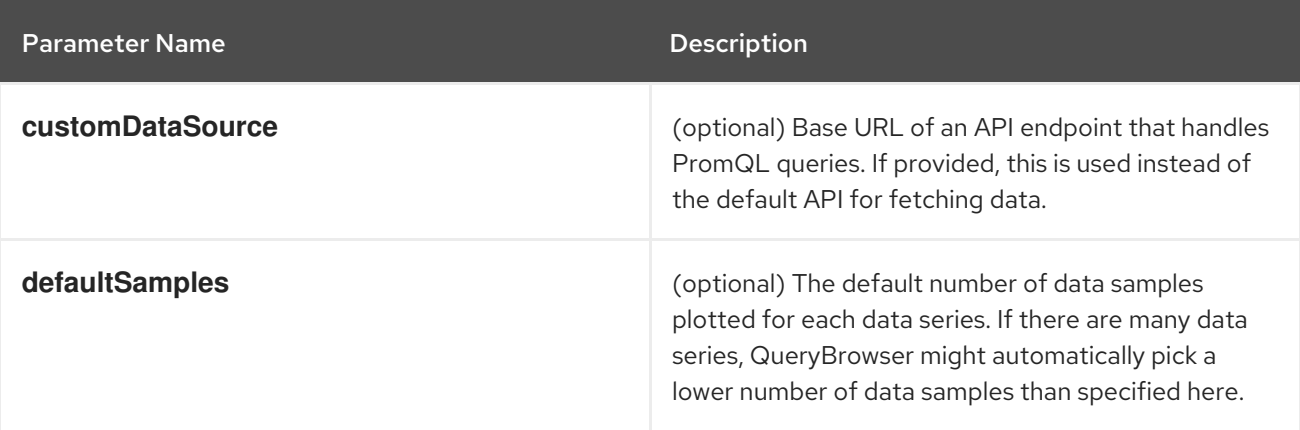

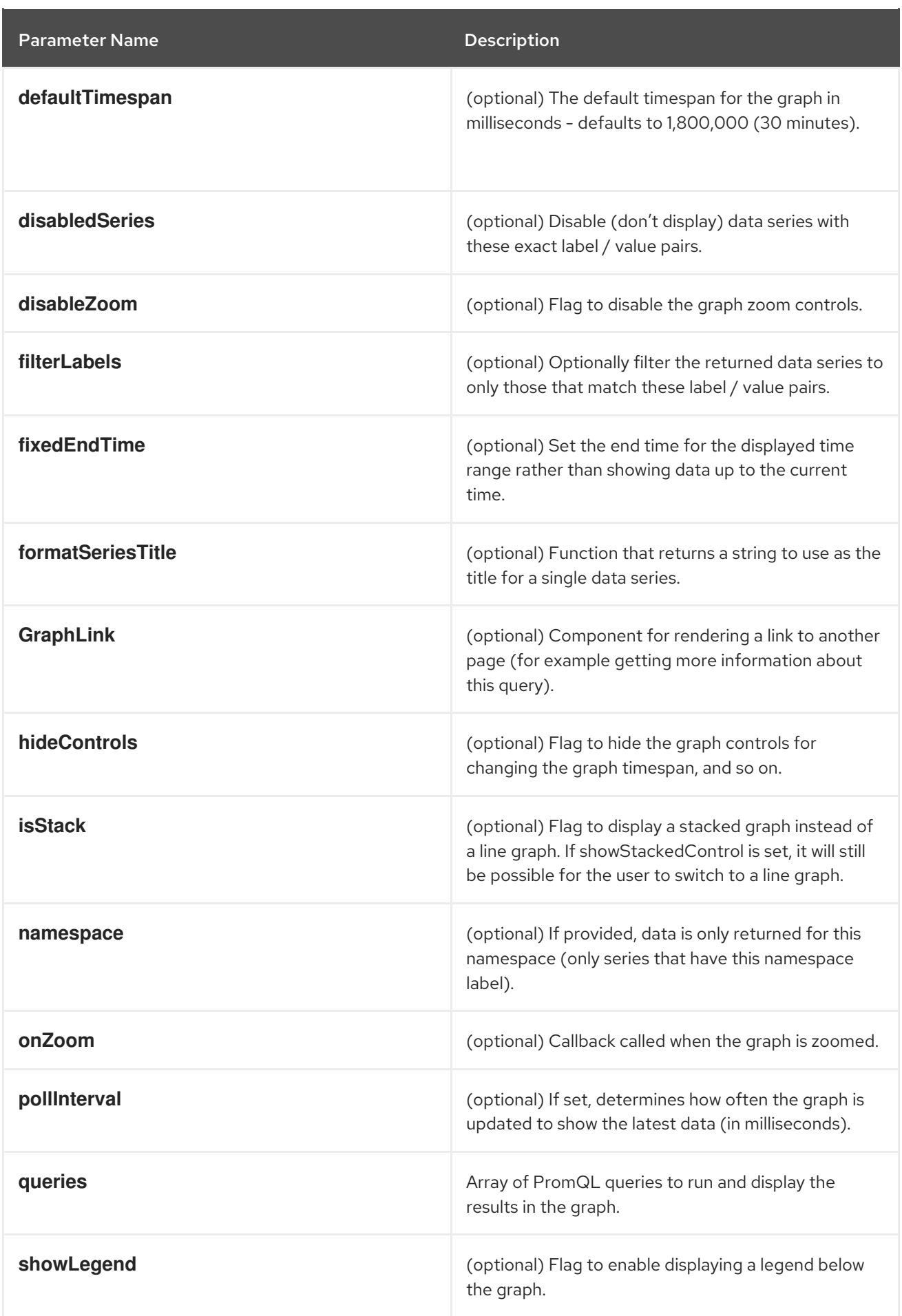

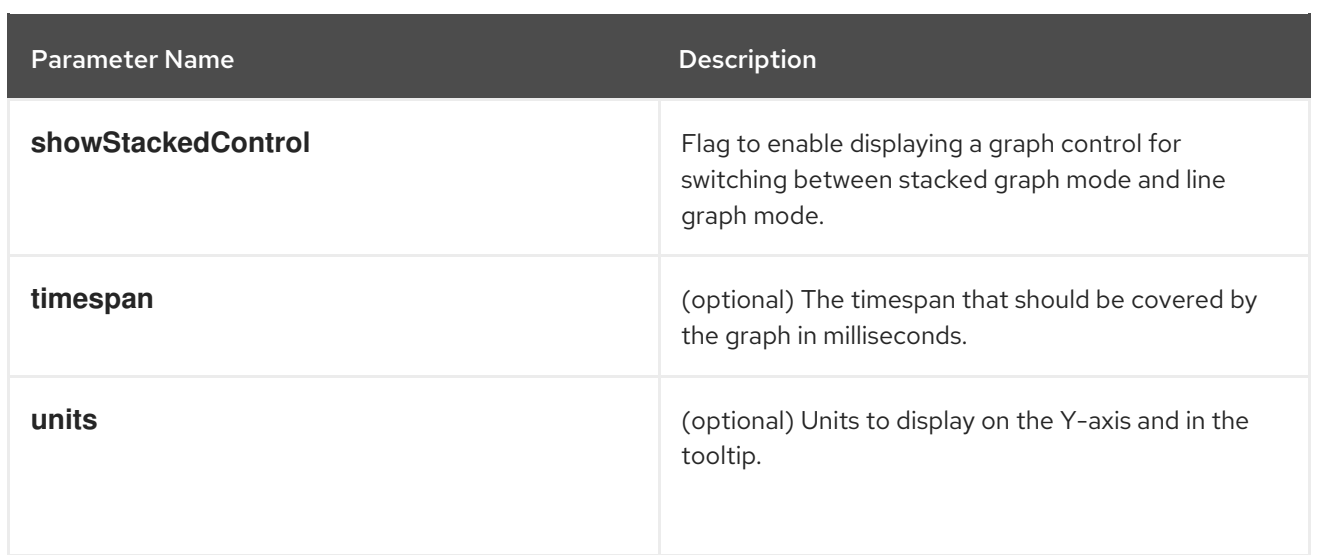

### **useAnnotationsModal**

A hook that provides a callback to launch a modal for editing Kubernetes resource annotations.

### Example

```
const PodAnnotationsButton = ({\text{pod }}) => {
 const \{ t \} = useTranslation();
 const launchAnnotationsModal = useAnnotationsModal<PodKind>(pod);
 return <br/>>button onClick={launchAnnotationsModal}>{t('Edit Pod Annotations')}</button<br/>>
}
```
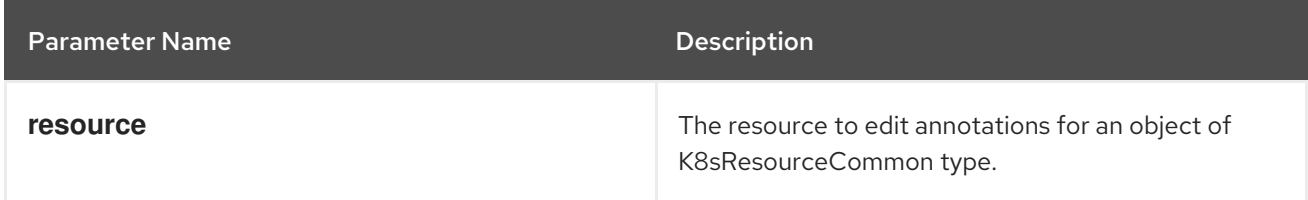

# Returns

A function which will launch a modal for editing a resource's annotations.

#### **useDeleteModal**

A hook that provides a callback to launch a modal for deleting a resource.

```
const DeletePodButton = ({\text{pod }}) => {\text{}}const \{ t \} = useTranslation();
 const launchDeleteModal = useDeleteModal<PodKind>(pod);
 return <br/> <br/>dutton onClick={launchDeleteModal}>{t('Delete Pod')}</button>
}
```
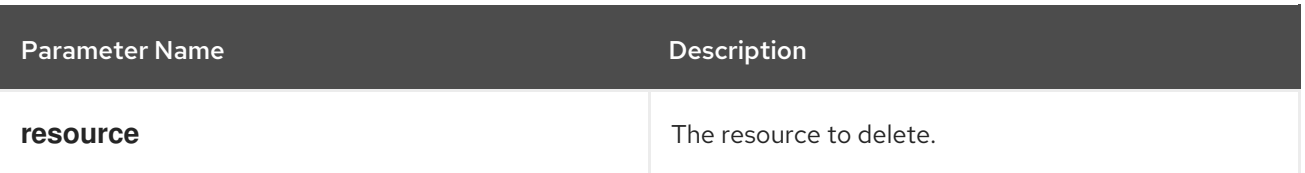

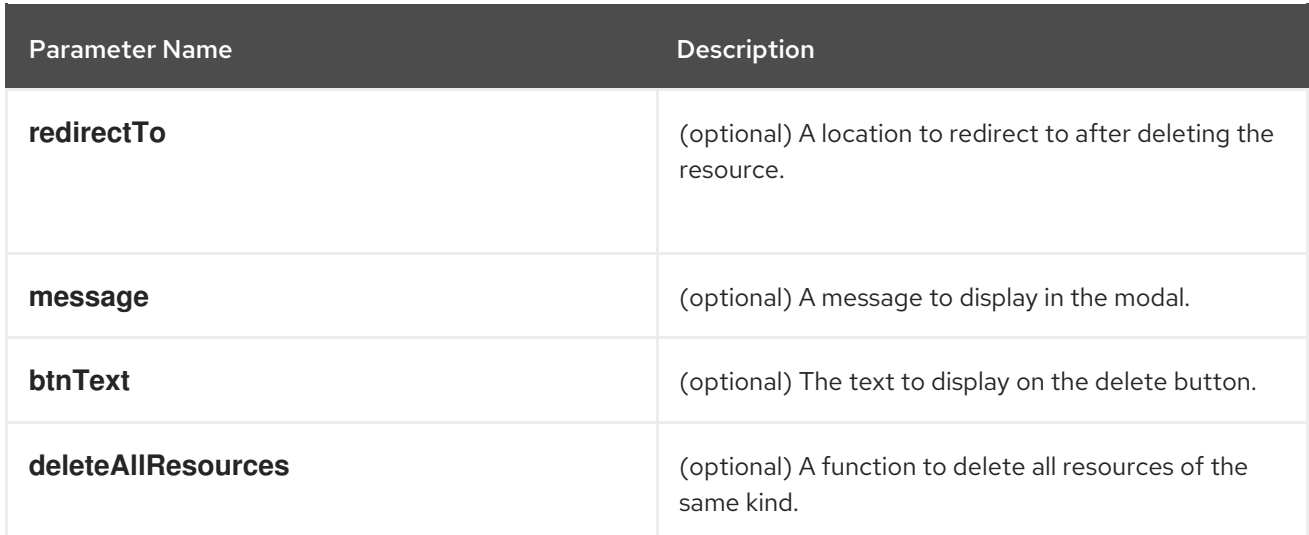

#### Returns

A function which will launch a modal for deleting a resource.

#### **useLabelsModel**

A hook that provides a callback to launch a modal for editing Kubernetes resource labels.

#### Example

```
const PodLabelsButton = ({\text{pod }}) => {\text{}}const \{ t \} = useTranslation();
 const launchLabelsModal = useLabelsModal<PodKind>(pod);
 return <br/>>button onClick={launchLabelsModal}>{t('Edit Pod Labels')}</button>
}
```
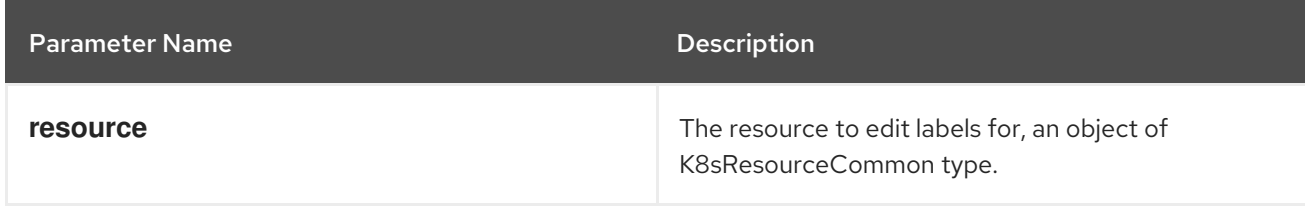

#### Returns

A function which will launch a modal for editing a resource's labels.

#### **useActiveNamespace**

Hook that provides the currently active namespace and a callback for setting the active namespace.

```
const Component: React.FC = (props) => {
 const [activeNamespace, setActiveNamespace] = useActiveNamespace();
 return <select
  value={activeNamespace}
  onChange={(e) => setActiveNamespace(e.target.value)}
 \rightarrow{
    // ...namespace options
```
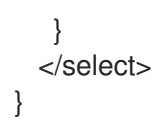

# Returns

A tuple containing the current active namespace and setter callback.

#### **PerspectiveContext**

Deprecated: Use the provided **usePerspectiveContext** instead. Creates the perspective context.

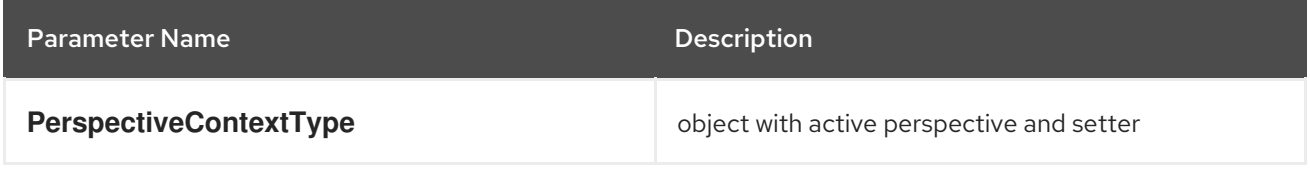

#### **useAccessReviewAllowed**

Deprecated: Use **useAccessReview** from **@console/dynamic-plugin-sdk** instead. Hook that provides allowed status about user access to a given resource. It returns the **isAllowed** boolean value.

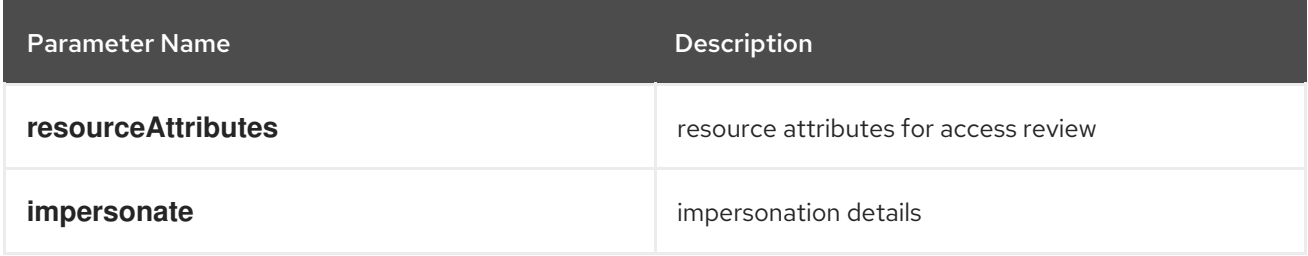

#### **useSafetyFirst**

Deprecated: This hook is not related to console functionality. Hook that ensures a safe asynchronnous setting of React state in case a given component could be unmounted. It returns an array with a pair of state value and its set function.

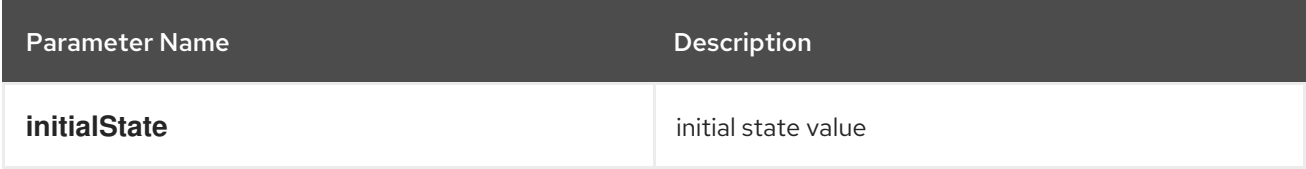

# **YAMLEditor**

Deprecated: A basic lazy loaded YAML editor with hover help and completion.

```
<React.Suspense fallback={<LoadingBox />}>
 <YAMLEditor
  value={code}
 /</React.Suspense>
```
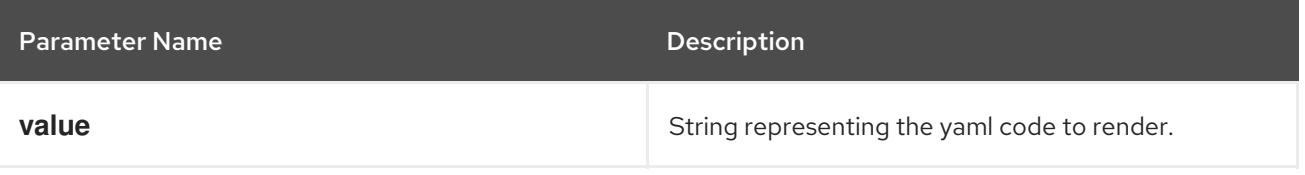

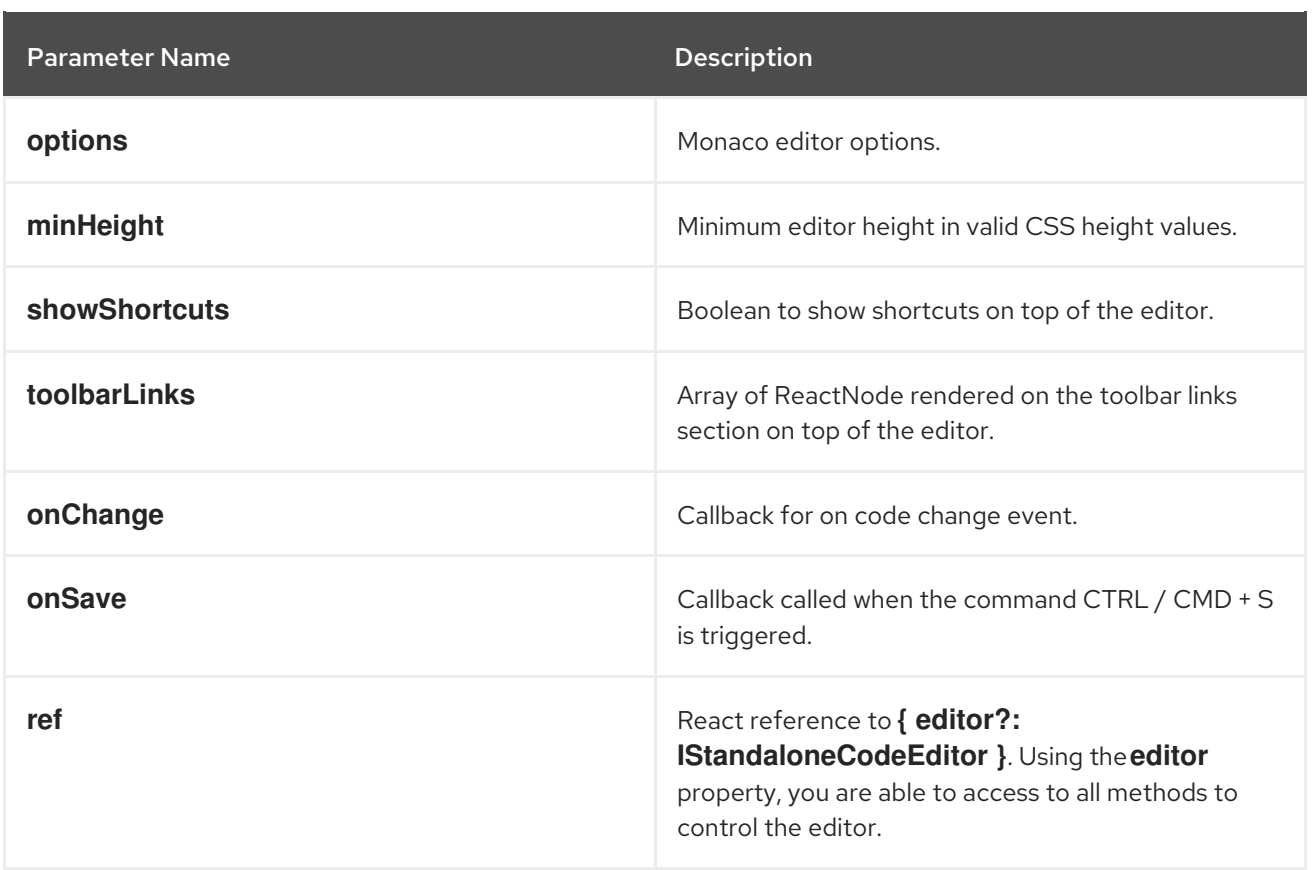

# 4.5.3. Troubleshooting your dynamic plugin

Refer to this list of troubleshooting tips if you run into issues loading your plugin.

Verify that you have enabled your plugin in the console Operator configuration and your plugin name is the output by running the following command:

\$ oc get console.operator.openshift.io cluster -o jsonpath='{.spec.plugins}'

- Verify the enabled plugins on the status card of the Overview page in the Administrator perspective. You must refresh your browser if the plugin was recently enabled.
- Verify your plugin service is healthy by:
	- Verifying your plugin pod status is running and your containers are ready.
	- Verifying the service label selector matches the pod and the target port is correct.
	- Curl the **plugin-manifest.json** from the service in a terminal on the console pod or another pod on the cluster.
- Verify your **ConsolePlugin** resource name (**consolePlugin.name**) matches the plugin name used in **package.json**.
- Verify your service name, namespace, port, and path are declared correctly in the **ConsolePlugin** resource.
- Verify your plugin service uses HTTPS and service serving certificates.
- Verify any certificates or connection errors in the console pod logs.
- Verify the feature flag your plugin relys on is not disabled.
- Verify your plugin does not have any **consolePlugin.dependencies** in **package.json** that are not met.
	- This can include console version dependencies or dependencies on other plugins. Filter the JS console in your browser for your plugin's name to see messages that are logged.
- Verify there are no typos in the nav extension perspective or section IDs.
	- Your plugin may be loaded, but nav items missing if IDs are incorrect. Try navigating to a plugin page directly by editing the URL.
- Verify there are no network policies that are blocking traffic from the console pod to your plugin service.
	- If necessary, adjust network policies to allow console pods in the openshift-console namespace to make requests to your service.
- Verify the list of dynamic plugins to be loaded in your browser in the Console tab of the developer tools browser.
	- Evaluate **window.SERVER\_FLAGS.consolePlugins** to see the dynamic plugin on the Console frontend.

# CHAPTER 5. WEB TERMINAL

# 5.1. INSTALLING THE WEB TERMINAL

You can install the web terminal by using the Web Terminal Operator listed in the OpenShift Dedicated OperatorHub. When you install the Web Terminal Operator, the custom resource definitions (CRDs) that are required for the command line configuration, such as the **DevWorkspace** CRD, are automatically installed. The web console creates the required resources when you open the web terminal.

# **Prerequisites**

- You are logged into the OpenShift Dedicated web console.
- You have cluster administrator permissions.

# Procedure

- 1. In the Administrator perspective of the web console, navigate to Operators **→** OperatorHub.
- 2. Use the Filter by keyword box to search for the Web Terminal Operator in the catalog, and then click the Web Terminal tile.
- 3. Read the brief description about the Operator on the Web Terminal page, and then click Install.
- 4. On the Install Operator page, retain the default values for all fields.
	- The fast option in the Update Channel menu enables installation of the latest release of the Web Terminal Operator.
	- **•** The All namespaces on the clusteroption in the Installation Mode menu enables the Operator to watch and be available to all namespaces in the cluster.
	- The openshift-operators option in the Installed Namespace menu installs the Operator in the default **openshift-operators** namespace.
	- The Automatic option in the Approval Strategy menu ensures that the future upgrades to the Operator are handled automatically by the Operator Lifecycle Manager.
- 5. Click Install.
- 6. In the Installed Operators page, click the View Operator to verify that the Operator is listed on the Installed Operators page.

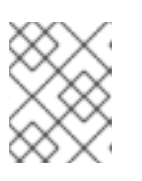

# **NOTE**

The Web Terminal Operator installs the DevWorkspace Operator as a dependency.

7. After the Operator is installed, refresh your page to see the command line terminal icon ( in the masthead of the console.

# 5.2. USING THE WEB TERMINAL

You can launch an embedded command line terminal instance in the web console. This terminal instance

is preinstalled with common CLI tools for interacting with the cluster, such as **oc**, **kubectl**,**odo**, **kn**, **tkn**, **helm**, and **subctl**. It also has the context of the project you are working on and automatically logs you in using your credentials.

# 5.2.1. Accessing the web terminal

After the Web Terminal Operator is installed, you can access the web terminal. After the web terminal is initialized, you can use the preinstalled CLI tools like **oc**, **kubectl**, **odo**, **kn**, **tkn**, **helm**, and **subctl** in the web terminal. You can re-run commands by selecting them from the list of commands you have run in the terminal. These commands persist across multiple terminal sessions. The web terminal remains open until you close it or until you close the browser window or tab.

# **Prerequisites**

- You have access to an OpenShift Dedicated cluster and are logged into the web console.
- The Web Terminal Operator is installed on your cluster.

#### Procedure

- 1. To launch the web terminal, click the command line terminal icon  $($   $\Box$ ) in the masthead of the console. A web terminal instance is displayed in the Command line terminal pane. This instance is automatically logged in with your credentials.
- 2. If a project has not been selected in the current session, select the project where the **DevWorkspace** CR must be created from the Project drop-down list. By default, the current project is selected.

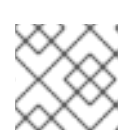

# **NOTE**

- The **DevWorkspace** CR is created only if it does not already exist.
- 3. Click Start to initialize the web terminal using the selected project.
- 4. Click + to open multiple tabs within the web terminal in the console.

# 5.3. TROUBLESHOOTING THE WEB TERMINAL

# 5.3.1. Web terminal and network policies

The web terminal might fail to launch if the cluster has network policies configured. To initialize a web terminal instance, the Web Terminal Operator must communicate with the web terminal's pod to verify it is running, and the OpenShift Dedicated web console needs to send information to automatically log in to the cluster within the terminal. If either step fails, the web terminal fails to initialize and the terminal panel appears to be in a loading state.

To avoid this issue, ensure that the network policies for namespaces that are used for terminals allow ingress from the **openshift-console** and **openshift-operators** namespaces.

# 5.4. UNINSTALLING THE WEB TERMINAL

Uninstalling the Web Terminal Operator does not remove any of the custom resource definitions (CRDs)

or managed resources that are created when the Operator is installed. For security purposes, you must manually uninstall these components. By removing these components, you save cluster resources because terminals do not idle when the Operator is uninstalled.

Uninstalling the web terminal is a two-step process:

- 1. Uninstall the Web Terminal Operator and related custom resources (CRs) that were added when you installed the Operator.
- 2. Uninstall the DevWorkspace Operator and its related custom resources that were added as a dependency of the Web Terminal Operator.

# 5.4.1. Removing the Web Terminal Operator

You can uninstall the web terminal by removing the Web Terminal Operator and custom resources used by the Operator.

# **Prerequisites**

- You have access to an OpenShift Dedicated cluster with cluster administrator permissions.
- You have installed the **oc** CLI.

### Procedure

- 1. In the Administrator perspective of the web console, navigate to Operators **→** Installed Operators.
- 2. Scroll the filter list or type a keyword into the Filter by name box to find the Web Terminal Operator.
- 3. Click the Options menu <sup>for</sup> the Web Terminal Operator, and then select Uninstall Operator.
- 4. In the Uninstall Operator confirmation dialog box, click Uninstall to remove the Operator, Operator deployments, and pods from the cluster. The Operator stops running and no longer receives updates.

# 5.4.2. Removing the DevWorkspace Operator

To completely uninstall the web terminal, you must also remove the DevWorkspace Operator and custom resources used by the Operator.

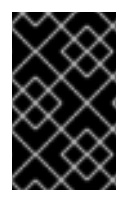

# IMPORTANT

The DevWorkspace Operator is a standalone Operator and may be required as a dependency for other Operators installed in the cluster. Follow the steps below only if you are sure that the DevWorkspace Operator is no longer needed.

# **Prerequisites**

You have access to an OpenShift Dedicated cluster with cluster administrator permissions.

You have installed the **oc** CLI.

#### Procedure

1. Remove the **DevWorkspace** custom resources used by the Operator, along with any related Kubernetes objects:

\$ oc delete devworkspaces.workspace.devfile.io --all-namespaces --all --wait

\$ oc delete devworkspaceroutings.controller.devfile.io --all-namespaces --all --wait

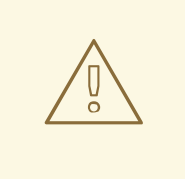

#### WARNING

If this step is not complete, finalizers make it difficult to fully uninstall the Operator.

2. Remove any remaining services, secrets, and config maps. Depending on the installation, some resources included in the following commands may not exist in the cluster.

\$ oc delete all --selector app.kubernetes.io/part-of=devworkspaceoperator,app.kubernetes.io/name=devworkspace-webhook-server -n openshift-operators

\$ oc delete serviceaccounts devworkspace-webhook-server -n openshift-operators

\$ oc delete clusterrole devworkspace-webhook-server

\$ oc delete clusterrolebinding devworkspace-webhook-server

- 3. Uninstall the DevWorkspace Operator:
	- a. In the Administrator perspective of the web console, navigate to Operators **→** Installed Operators.
	- b. Scroll the filter list or type a keyword into the Filter by name box to find the DevWorkspace Operator.

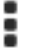

- c. Click the Options menu **for the Operator, and then select Uninstall Operator.**
- d. In the Uninstall Operator confirmation dialog box, click Uninstall to remove the Operator, Operator deployments, and pods from the cluster. The Operator stops running and no longer receives updates.

# CHAPTER 6. DISABLING THE WEB CONSOLE IN OPENSHIFT DEDICATED

You can disable the OpenShift Dedicated web console.

# 6.1. PREREQUISITES

Deploy an OpenShift Dedicated cluster.

# 6.2. DISABLING THE WEB CONSOLE

You can disable the web console by editing the **consoles.operator.openshift.io** resource.

Edit the **consoles.operator.openshift.io** resource:

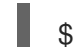

[1](#page-96-0)

\$ oc edit consoles.operator.openshift.io cluster

The following example displays the parameters from this resource that you can modify:

apiVersion: operator.openshift.io/v1 kind: Console metadata: name: cluster spec: managementState: Removed **1**

<span id="page-96-0"></span>Set the **managementState** parameter value to **Removed** to disable the web console. The other valid values for this parameter are **Managed**, which enables the console under the cluster's control, and **Unmanaged**, which means that you are taking control of web console management.

# CHAPTER 7. ABOUT QUICK START TUTORIALS

If you are creating quick start tutorials for the OpenShift Dedicated web console, follow these guidelines to maintain a consistent user experience across all quick starts.

# 7.1. UNDERSTANDING QUICK STARTS

A quick start is a guided tutorial with user tasks. In the web console, you can access quick starts under the Help menu. They are especially useful for getting oriented with an application, Operator, or other product offering.

A quick start primarily consists of tasks and steps. Each task has multiple steps, and each quick start has multiple tasks. For example:

- $\bullet$  Task 1
	- o Step 1
	- Step 2
	- o Step 3
- $\bullet$  Task 2
	- o Step 1
	- o Step 2
	- o Step 3
- Task 3
	- o Step 1
	- o Step 2
	- o Step 3

# 7.2. QUICK START USER WORKFLOW

When you interact with an existing quick start tutorial, this is the expected workflow experience:

- 1. In the Administrator or Developer perspective, click the Help icon and select Quick Starts.
- 2. Click a quick start card.
- 3. In the panel that appears, click Start.
- 4. Complete the on-screen instructions, then click Next.
- 5. In the Check your workmodule that appears, answer the question to confirm that you successfully completed the task.
	- a. If you select Yes, click Next to continue to the next task.
	- b. If you select No, repeat the task instructions and check your work again.
- 6. Repeat steps 1 through 6 above to complete the remaining tasks in the quick start.
- 7. After completing the final task, click Close to close the quick start.

# 7.3. QUICK START COMPONENTS

A quick start consists of the following sections:

- Card: The catalog tile that provides the basic information of the quick start, including title, description, time commitment, and completion status
- **Introduction:** A brief overview of the goal and tasks of the quick start
- Task headings: Hyper-linked titles for each task in the quick start
- Check your work module A module for a user to confirm that they completed a task successfully before advancing to the next task in the quick start
- Hints: An animation to help users identify specific areas of the product
- Buttons
	- o Next and back buttons Buttons for navigating the steps and modules within each task of a quick start
	- **Phinal screen buttons:** Buttons for closing the quick start, going back to previous tasks within the quick start, and viewing all quick starts

The main content area of a quick start includes the following sections:

- Card copy
- **Introduction**
- Task steps
- Modals and in-app messaging
- Check your work module